# **Rapport financier électronique (RFE) Version 1.7**

Guide de l'utilisateur pour les candidats à une élection

EC 20195 (01/04)

# **Rapport financier électronique (RFE) Version 1.7**

**Guide de l'utilisateur pour les** 

**candidats une élection** 

# **TABLE DES MATIÈRES**

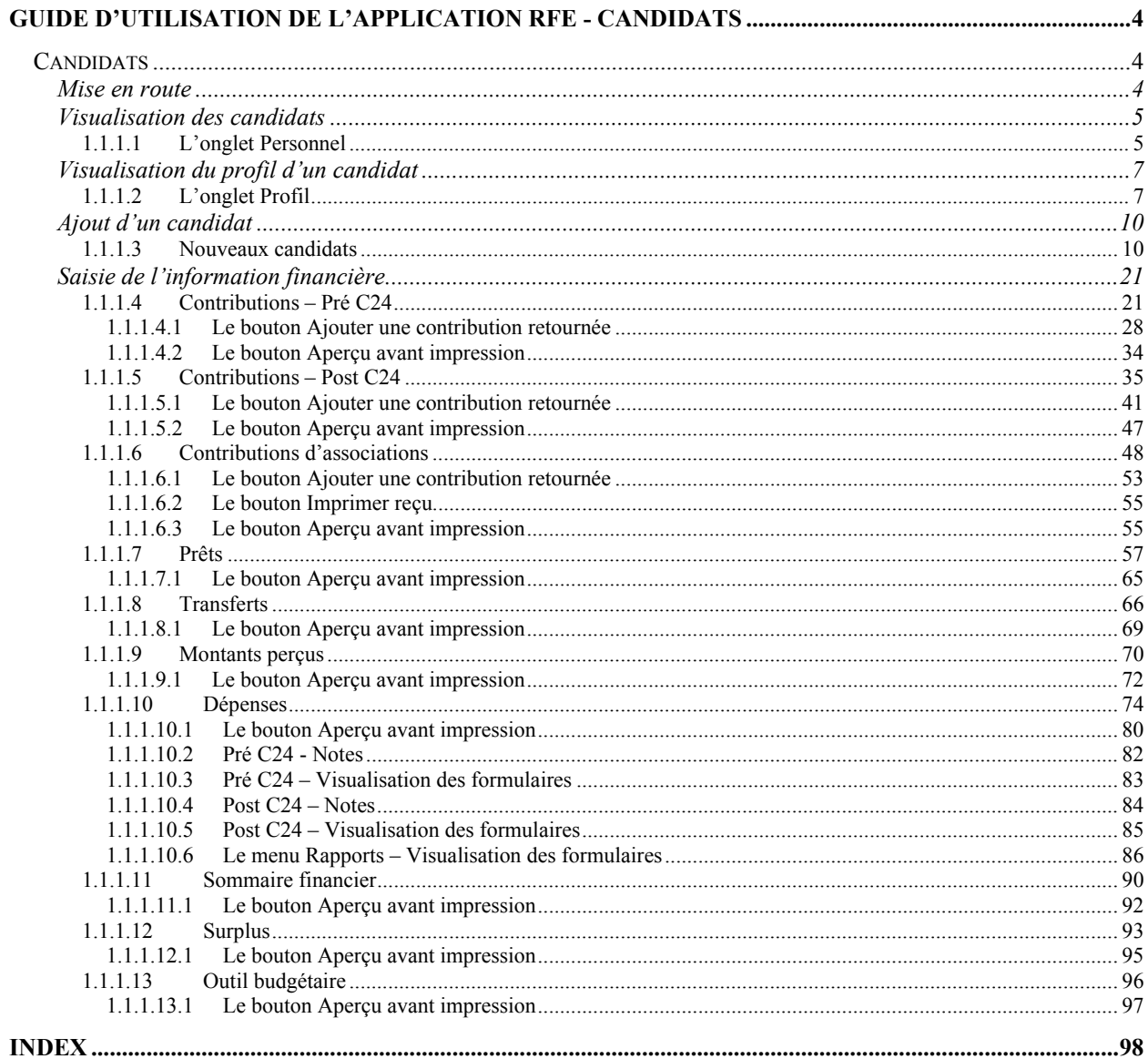

# **Guide d'utilisation de l'application RFE - Candidats**

# **Candidats**

### **Mise en route**

L'application Rapports financiers électroniques (RFE) a été mise au point pour permettre aux candidats de préparer des comptes rendus électroniques de leurs transactions financières.

L'application RFE permet également de produire des rapports basés sur l'information saisie ainsi que certains formulaires.

Avant d'entrer vos données dans l'application Rapports financiers électroniques (RFE), veuillez faire ce qui suit :

- Familiarisez-vous avec l'application (voir la section **Apparence générale de l'application RFE**  du document **Aperçu de l'application RFE**).
- Modifiez les paramètres de la date sur votre poste de travail (voir la section **Modification des paramètres de la date sur votre poste de travail** du document **Aperçu de l'application RFE**).
- Spécifiez la date de l'événement politique (voir la section **Mise à jour des événements Dates d'élection** du document **Aperçu de l'application RFE**).

## **Visualisation des candidats**

#### *1.1.1.1 L'onglet Personnel*

Il y a deux (2) méthodes qui vous permettent de visualiser les candidats.

Lancez l'application RFE (pour plus de détails, voir la section **Démarrage de l'application RFE** du document **Aperçu de l'application RFE**).

Dans l'application RFE, exécutez les opérations suivantes :

1. Cliquez sur l'icône « **Élection »** près du coin supérieur gauche de la fenêtre principale de l'application RFE (tel qu'illustré ci-dessous).

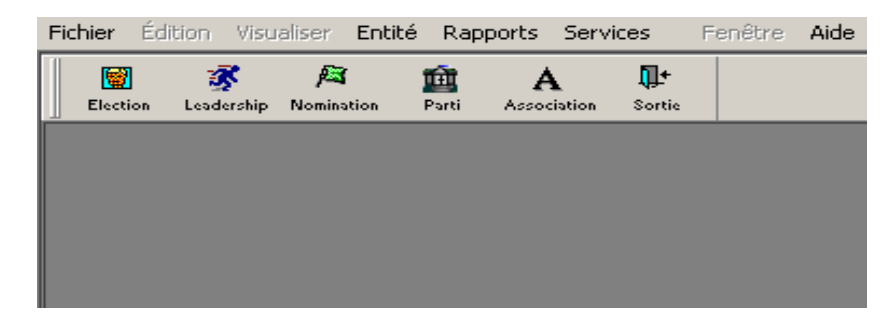

2. Une autre fenêtre contenant la liste de tous les candidats s'affichera (voir ci-dessous).

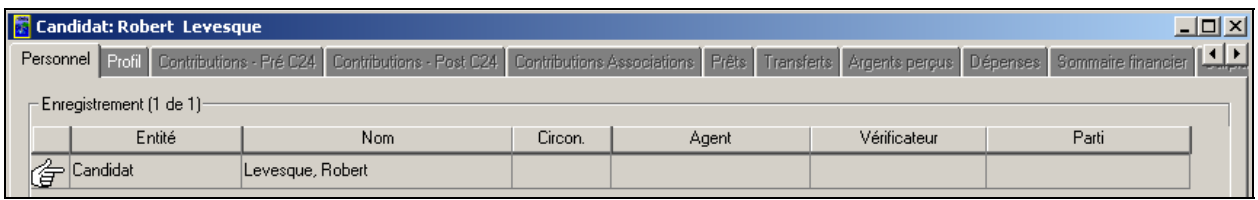

**Nota :** À noter que l'onglet « **Personnel** » est sélectionné et qu'un pointeur en forme de main désigne le premier candidat.

3. Cliquez sur le bouton « **Fermer** » pour sortir de la page de l'onglet « **Personnel** » et revenir à la fenêtre principale de l'application RFE.

4. Vous pouvez aussi visualiser les candidats en cliquant sur le menu déroulant « **Entité** » (voir cidessous).

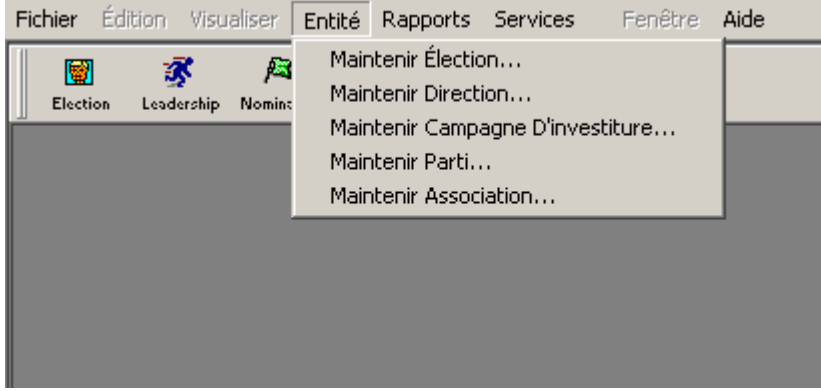

5. Cliquez sur « **Maintenir Élection** » pour obtenir la liste de tous les candidats (tel que décrit à l'étape 2) :

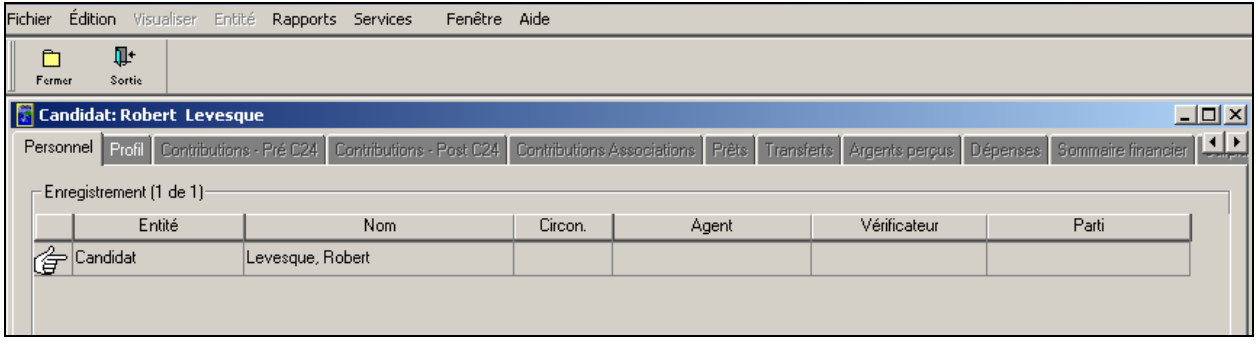

**Nota :** À noter que l'onglet « **Personnel** » est sélectionné et qu'un pointeur en forme de main désigne le premier candidat.

6. Cliquez sur le bouton « **Fermer** » pour sortir de la page de l'onglet « **Personnel** » et revenir à la fenêtre principale de l'application RFE.

## **Visualisation du profil d'un candidat**

#### *1.1.1.2 L'onglet Profil*

Voici les étapes à suivre pour visualiser le profil d'un candidat :

1. Cliquez sur le bouton « **Élection** » ou sélectionnez le menu déroulant « **Entité** » et choisissez « **Maintenir Élection** ». La fenêtre suivante s'affiche :

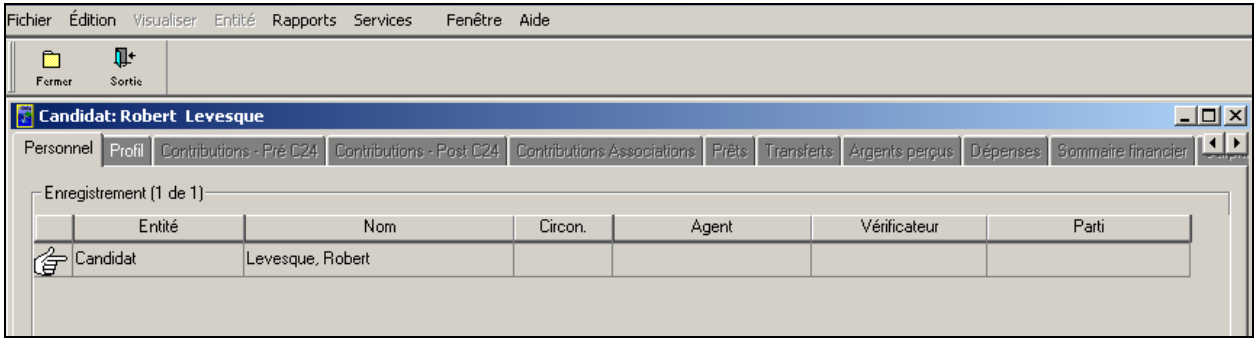

**Nota :** À noter que l'onglet « **Personnel** » est sélectionné et qu'un pointeur en forme de main désigne le premier candidat. Le premier candidat sur la liste est « Robert Levesque ».

2. Cliquez sur l'onglet « **Profil** » pour visualiser le profil du premier candidat, « **Robert Levesque** ».

La fenêtre suivante s'affiche :

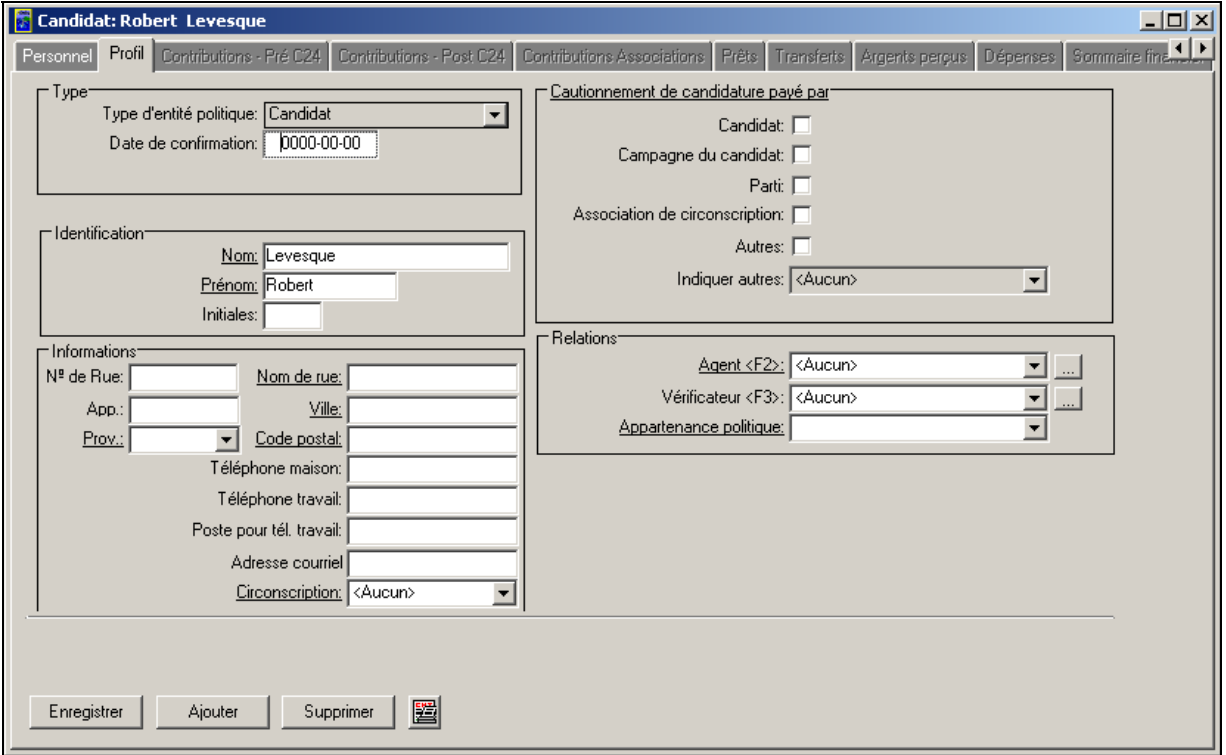

**Nota :** La page de l'onglet « **Profil** » contient les sections suivantes de renseignements sur « **Robert Levesque** » :

- Une section « **Type** »
- Une section « **Identification** »
- Une section « **Informations** »
- Une section « **Cautionnement de candidature payé par** »
- Une section « **Relations** »

Ces sections sont les mêmes pour tous les candidats figurant dans la page de l'onglet « **Personnel**. ».

- 3. Cliquez de nouveau sur l'onglet « **Personnel** ». Vous reviendrez à la liste des candidats.
- 4. Sélectionnez un autre candidat en cliquant sur un autre nom (comme Jean E. Tremblay), tel qu'illustré ci-dessous.

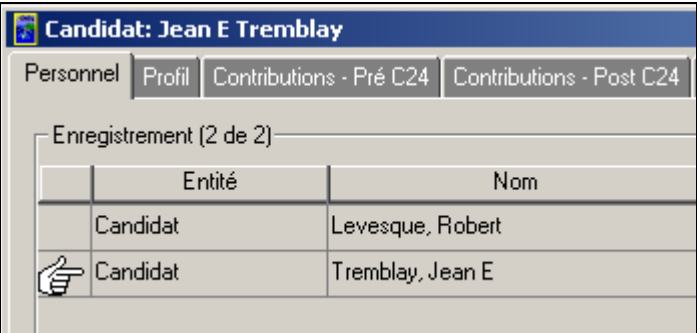

**Nota :** À noter que l'onglet « **Personnel** » est sélectionné et qu'un pointeur en forme de main désigne le deuxième candidat, « **Jean E. Tremblay** ».

5. Cliquez sur l'onglet « **Profil** » pour visualiser le profil de « **Jean E. Tremblay** ». La fenêtre suivante s'affiche (voir page suivante) :

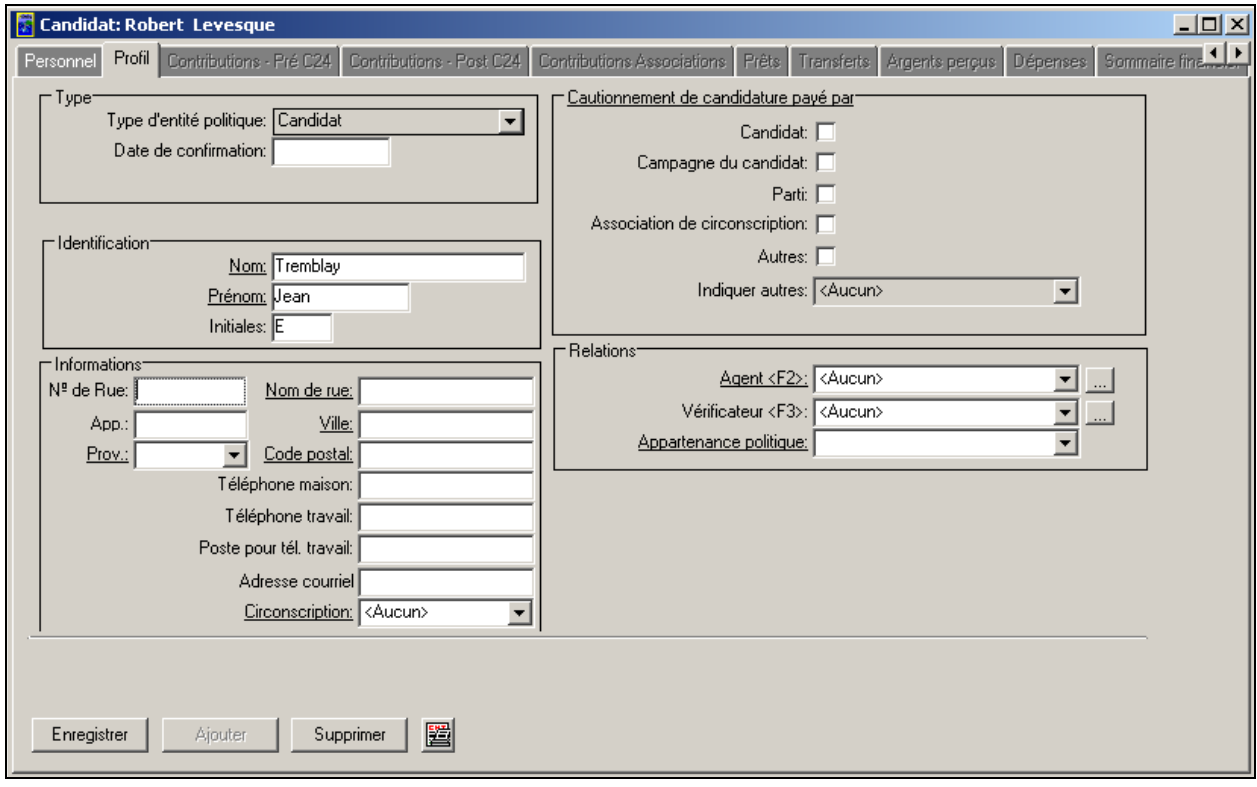

**Nota :** La page de l'onglet « **Profil** » contient les sections suivantes de renseignements sur « **Jean E. Tremblay** » :

- Une section « **Type** »
- Une section « **Identification** »
- Une section « **Informations personnelles** »
- Une section « **Cautionnement de candidature payé par** »
- Une section « **Relations** »

Encore une fois, ces sections sont communes à tous les candidats figurant dans la page de l'onglet « **Personnel** ».

# **Ajout d'un candidat**

#### *1.1.1.3 Nouveaux candidats*

Voici les étapes à suivre pour ajouter un candidat dans l'application RFE :

1. Visualisez la liste des candidats dans l'application RFE (pour plus de détails, voir la section Visualisation des candidats – Onglet Personnel à la page 6), tel qu'illustré ci-dessous.

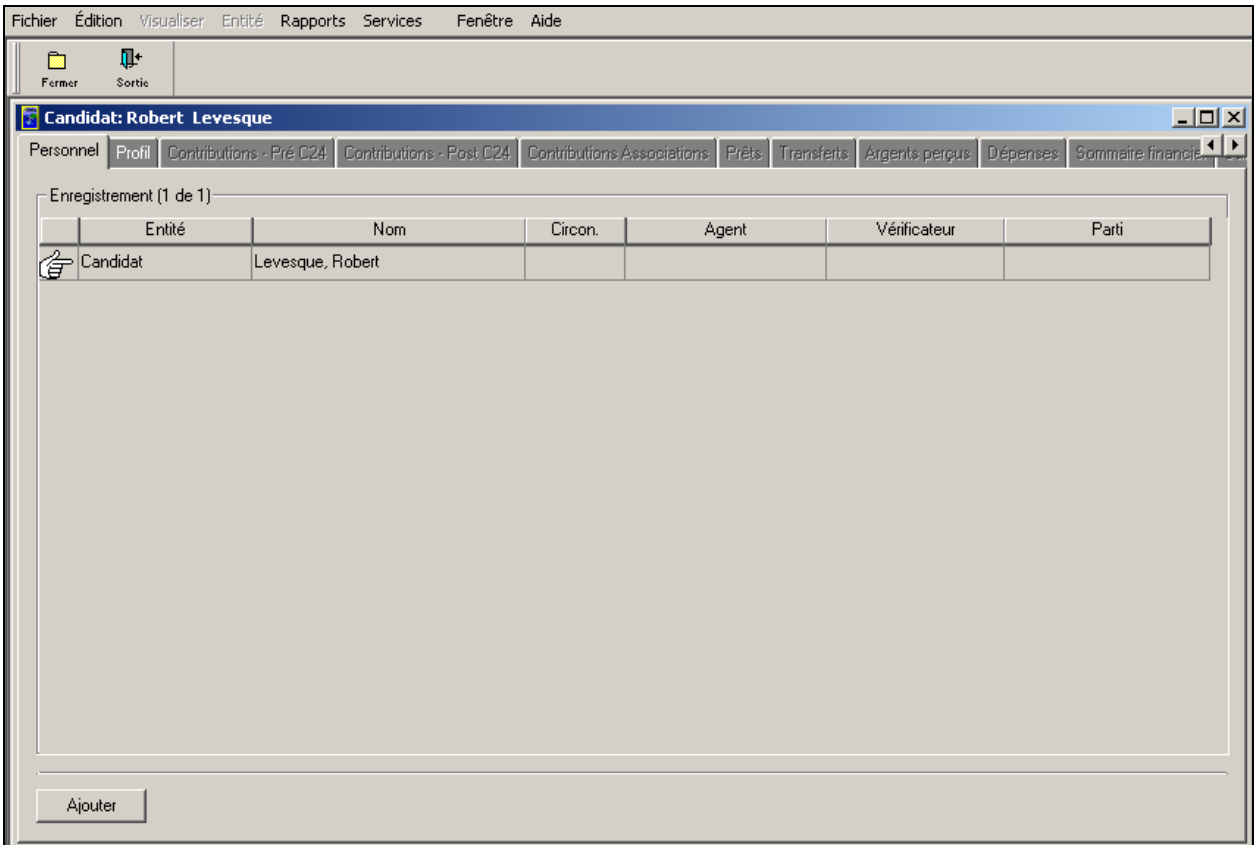

2. Cliquez sur le bouton « **Ajouter** ». La fenêtre « **Nouvelle entité** » s'affichera (tel qu'illustré cidessous).

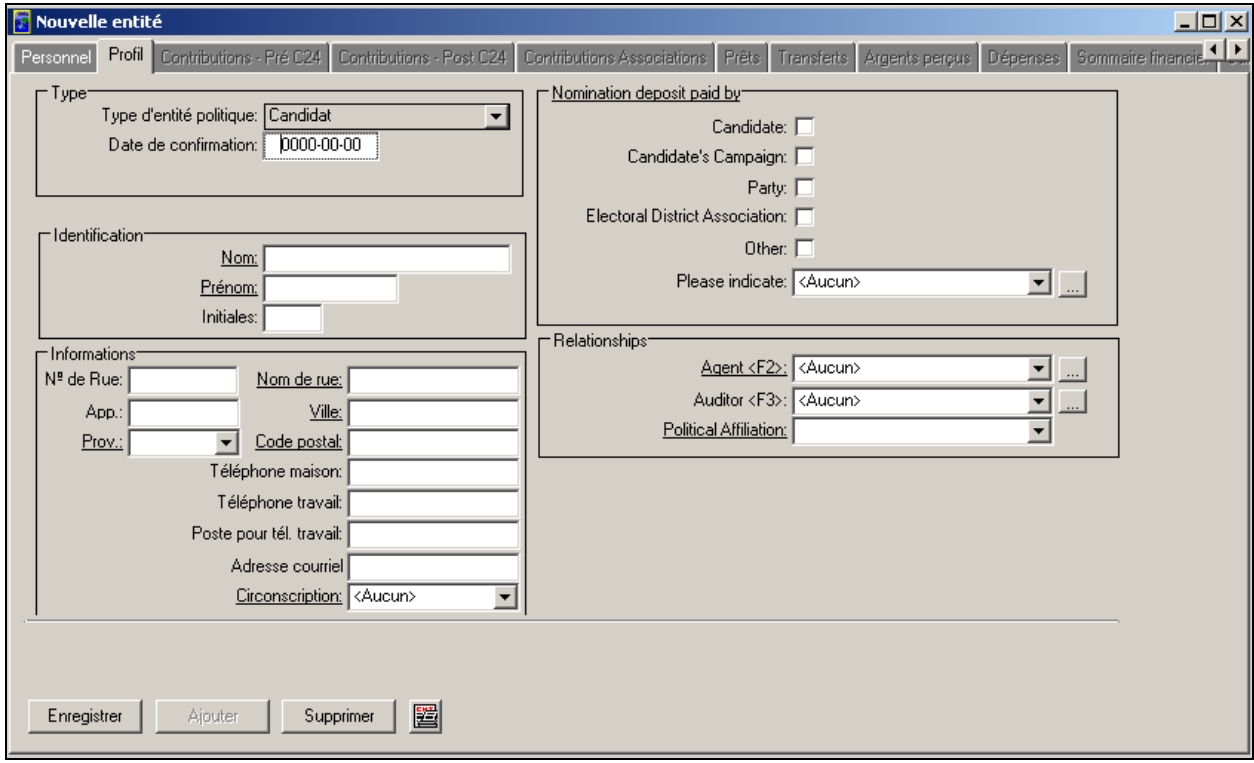

## **Nota :** Entrez l'information relative au profil du candidat (c.-à-d. remplissez les sections «**Type** », « **Identification** », « **Informations personnelles** », « **Cautionnement de candidature payé par** »et « **Relations** »). Vous devez entrer la « **Date de confirmation** » pour pouvoir imprimer des reçus (à l'aide des boutons situés dans les onglets Contributions). À titre d'exemple, un nouveau candidat du nom de « **Jean E. Tremblay** » sera représenté.

3. Entrez la « **Date de confirmation** » dans la section « **Type** » (tel qu'indiqué ci-dessous).

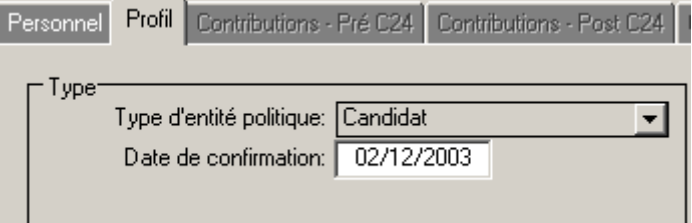

**Nota :** La date de confirmation est la date à laquelle le directeur du scrutin confirme par écrit la nomination du candidat. Pour plus de détails, voir le paragraphe 71(1) de la *Loi électorale du Canada*.

4. Entrez le « **Nom** » et le « **Prénom** » du candidat dans la section « **Identification** » (tel qu'indiqué ci-dessous).

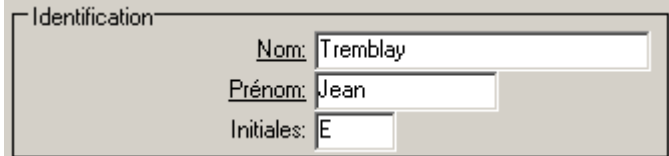

**Nota :** Le champ « **Initiales** » n'est pas obligatoire. Seuls les éléments soulignés dans chaque section sont « obligatoires ». Cependant, à titre d'exemple, un « **E** » sera entré dans ce champ.

5. Entrez le « **Nom de rue** », la « **Ville** », la « **Province** », le **Code postal** », etc., du candidat dans la section « **Informations** », tel qu'illustré ci-dessous.

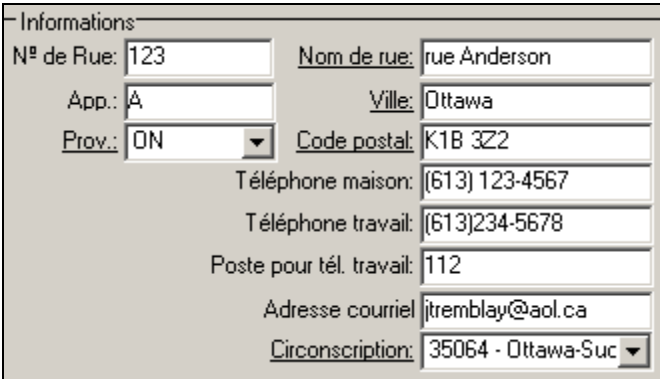

**Nota :** Utilisez la souris ou la touche **Tab** de votre clavier pour accéder à chacun des champs de la section « **Informations** ».

> Pour obtenir la liste des provinces, cliquez sur la flèche pointant vers le bas située à côté du champ « **Prov.** ». Sélectionnez la province du candidat.

> Pour obtenir la liste des circonscriptions électorales, cliquez sur la flèche pointant vers le bas située à côté du champ « **Circonscription** ». Sélectionnez la circonscription du candidat.

6. Entrez la méthode utilisée par le candidat pour payer le cautionnement de candidature dans la section « **Cautionnement de candidature payé par** », tel qu'illustré ci-dessous.

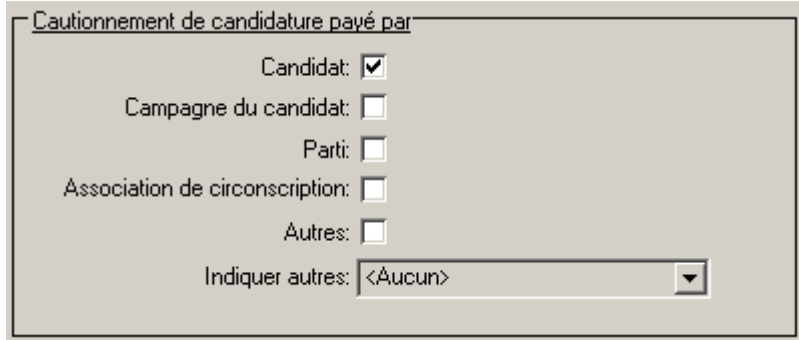

- 7. Si vous sélectionnez « **Autre** », vous devez ensuite cliquer sur la flèche pointant vers le bas à côté du champ « **Veuillez préciser** ».
- 8. Le système affichera une liste dans laquelle vous devrez sélectionner la personne pertinente (tel qu'indiqué ci-dessous).

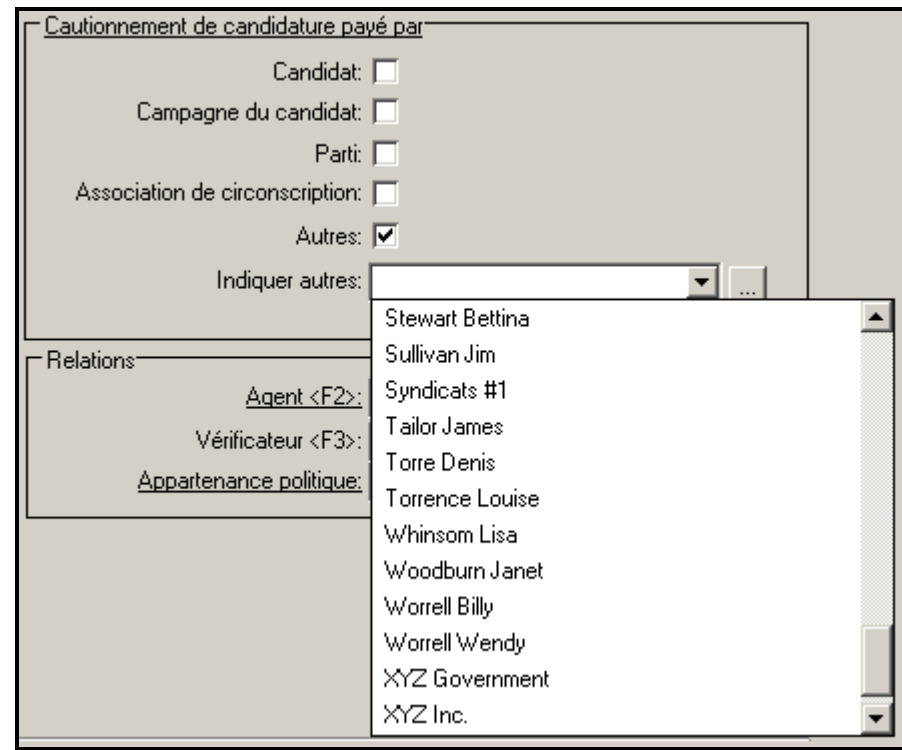

**Nota :** Si la liste ne contient aucune sélection appropriée, vous pouvez créer votre propre entrée, en cliquant sur le bouton « **Détails** » ( $\frac{1}{\cdot}$ ) (tel qu'illustré à la page suivante).

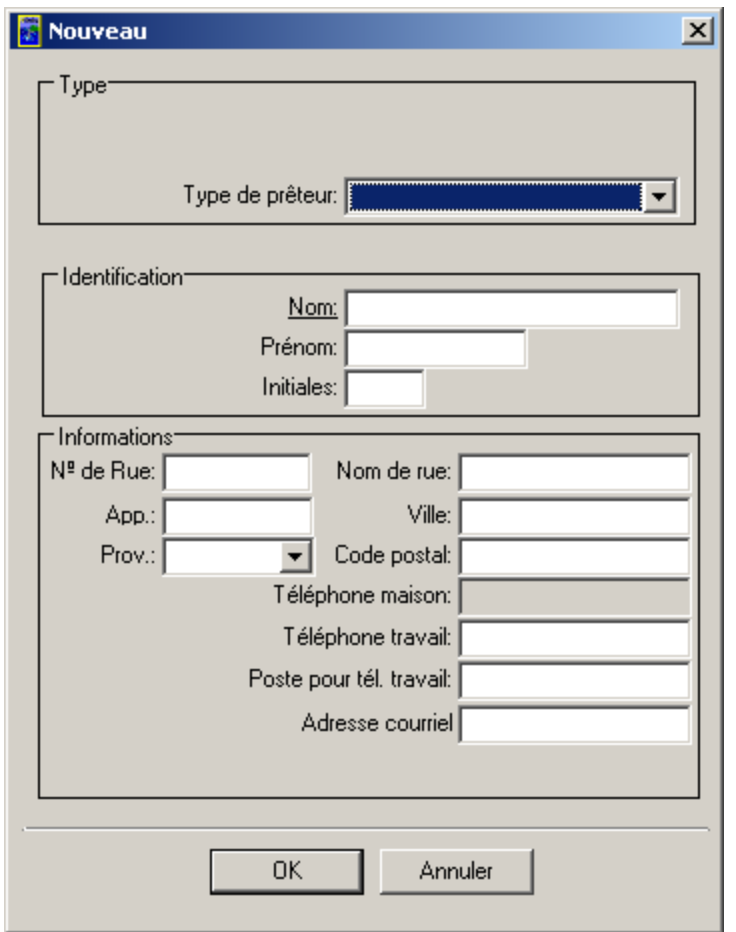

- 9. Entrez les renseignements pertinents dans les sections « **Type** », « **Identification** » et « **Informations** » de la fenêtre « **Nouveau** », puis cliquez sur le bouton « **OK** ».
- 10. Entrez les renseignements concernant l'« **Agent** »**,** le « **Vérificateur** »et l'« **Appartenance politique** » du candidat dans la section « **Relations** », tel qu'illustré ci-dessous.

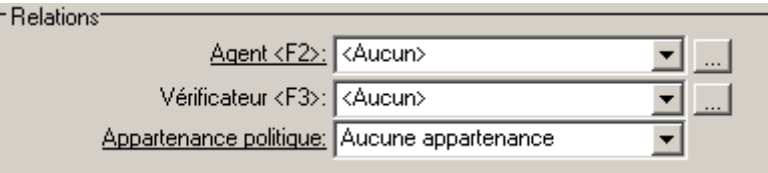

**Nota :** Vous pouvez afficher la liste des agents en cliquant sur la flèche pointant vers le bas située à côté du champ « **Agent** ».

 Vous pouvez afficher la liste des vérificateurs en cliquant sur la flèche pointant vers le bas située à côté du champ « **Vérificateur** ».

 Vous pouvez afficher la liste des appartenances politiques en cliquant sur la flèche pointant vers le bas située à côté du champ « **Appartenance politique** ».

Si la liste ne contient pas d'agent, vous pouvez en créer un en cliquant sur le bouton « **Détails** »

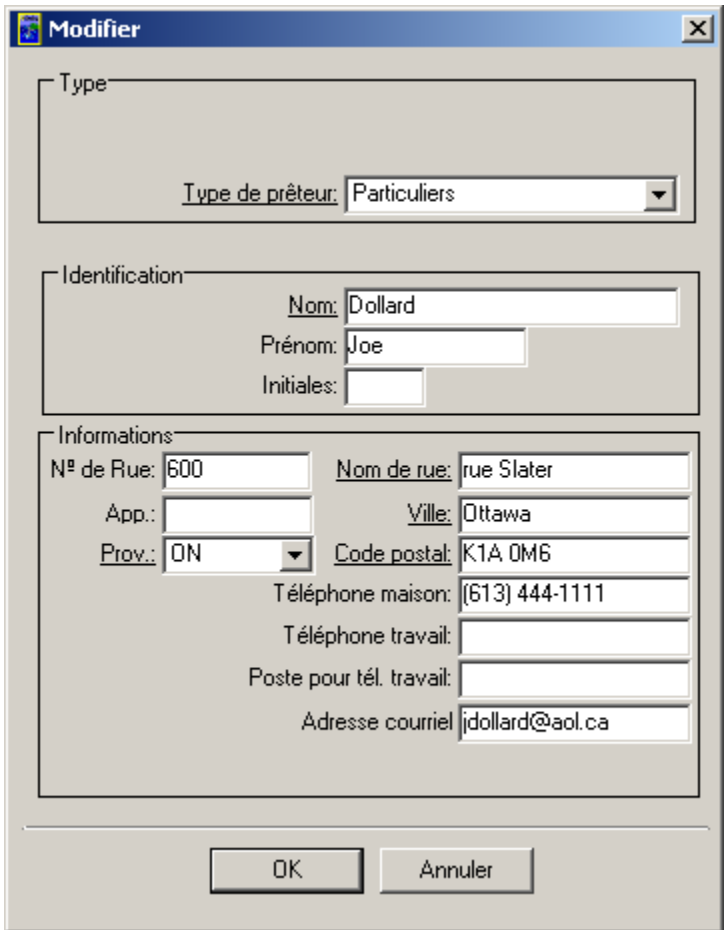

( ). Une nouvelle fenêtre s'affichera, tel qu'illustré ci-dessous :

Entrez le « **Type** », l'« **Identification** »et les « **Informations** » de l'agent, puis cliquez sur le bouton « **OK** ».

**Nota :** À titre d'exemple, un agent du nom de Joe Dollard a été sélectionné.

Si la liste ne contient pas de vérificateur, vous pouvez en créer un en cliquant sur le bouton « **Détails** » ( $\frac{|\dots|}{|\dots|}$ ). Une nouvelle fenêtre s'affichera, tel qu'illustré ci-dessous :

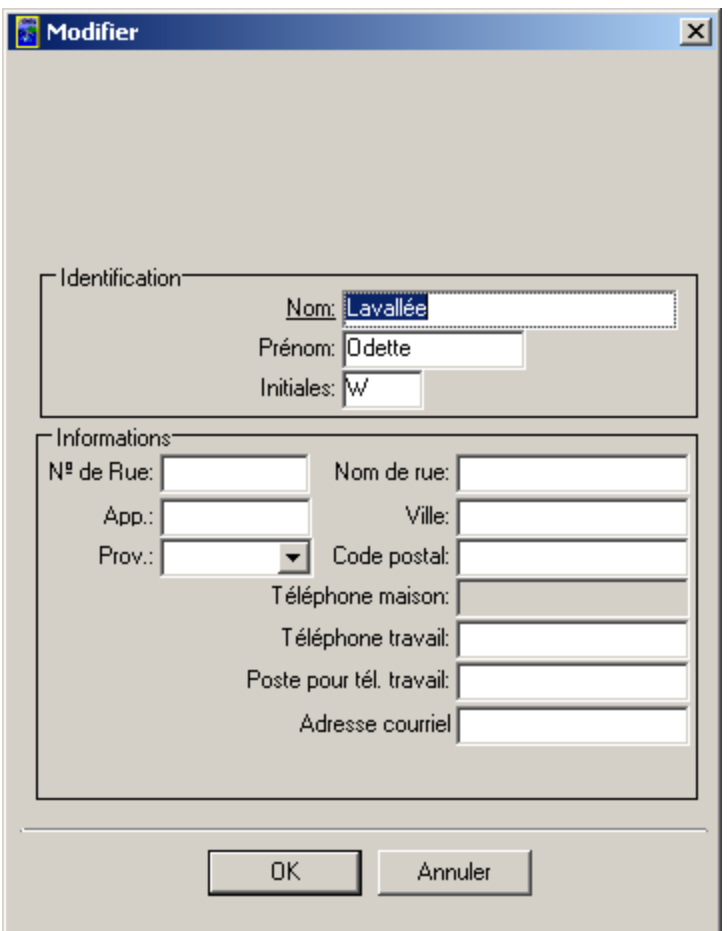

Entrez les données dans les sections « **Identification** » et « **Informations** » du vérificateur, puis cliquez sur « **OK** ».

**Nota :** À titre d'exemple, un vérificateur du nom d'Odette Lavallée a été sélectionné.

11. Une fois que vous avez entré toute l'information relative au candidat, cliquez sur le bouton « **Enregistrer** » (tel qu'illustré à la page suivante).

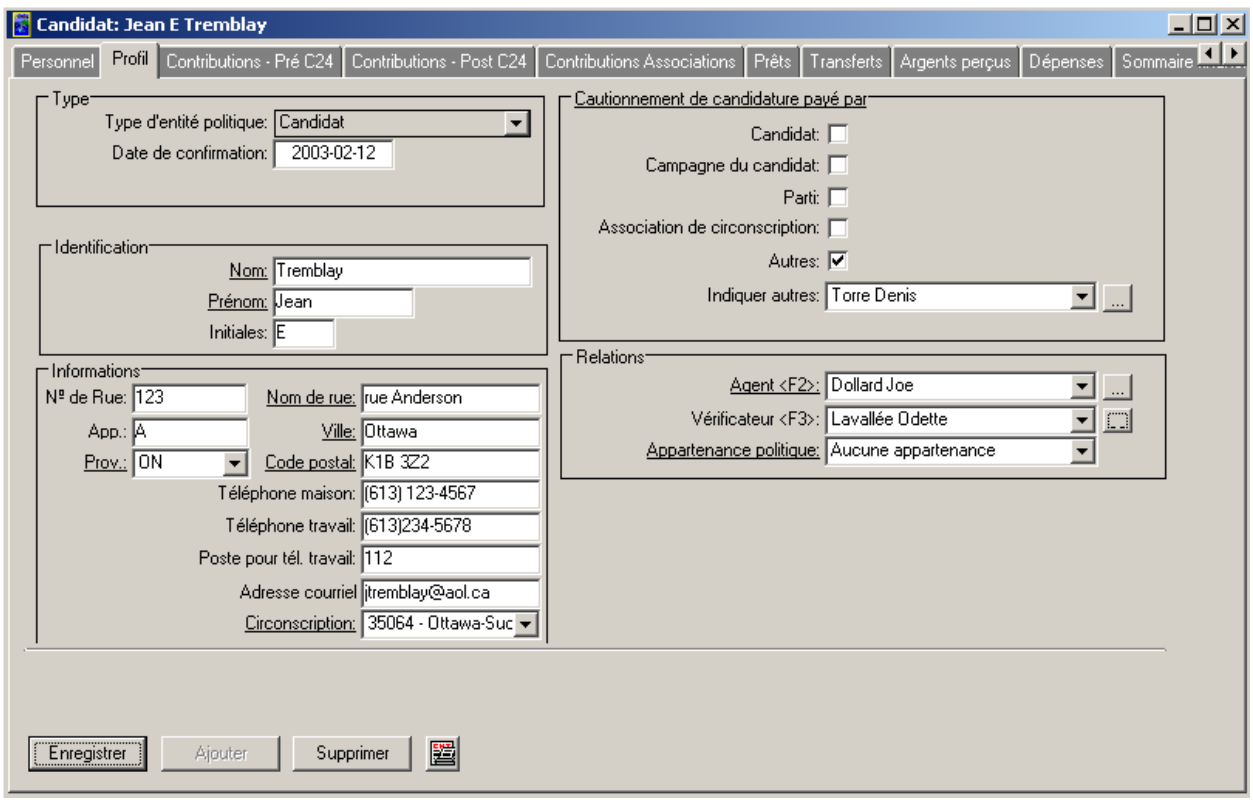

**Nota :** Vous pouvez ajouter ou supprimer le profil d'un candidat en cliquant sur le bouton « **Ajouter** » ou sur le bouton « **Supprimer** ».

12. Remarquez que le titre de la fenêtre « **Nouvelle entité** » a été remplacé par « **Candidat: Jean E. Tremblay** » et que tous les autres onglets sont maintenant en blanc (tel qu'illustré ci-dessous).

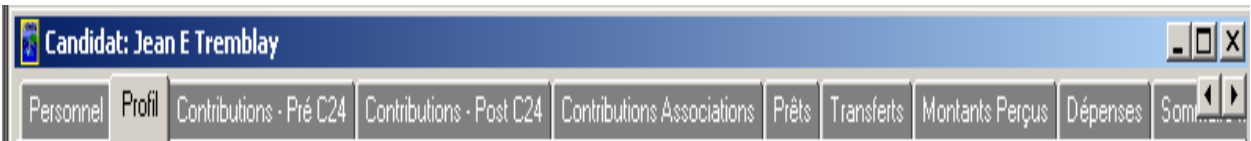

- 13. Cliquez sur l'onglet « **Personnel** », à gauche de l'onglet « **Profil »** qui est actuellement actif.
- 14. Dans la page de l'onglet « **Personnel** », il sera indiqué que le nouveau candidat (c.-à-d. **Jean E. Tremblay**) a été créé (tel qu'illustré ci-dessous).

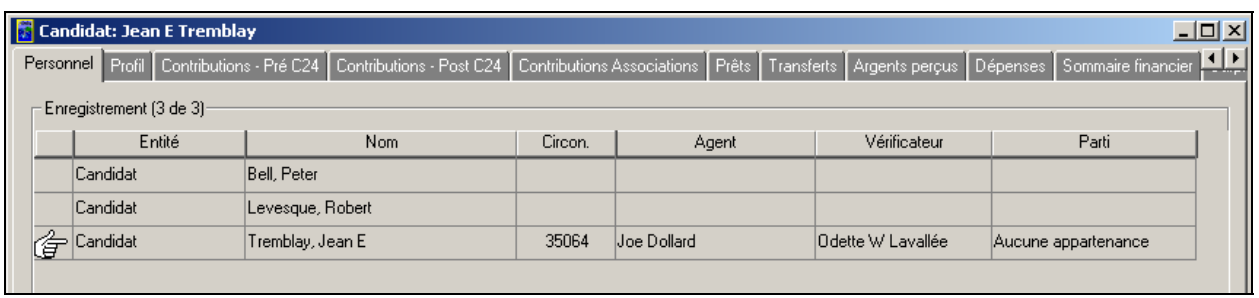

- **Nota :** Le pointeur en forme de main apparaît à gauche du nouveau candidat. Les éléments suivants sont également affichés : le nom du nouveau candidat, le code de circonscription électorale, le nom de l'agent**,** le nom du vérificateur et le nom du parti politique.
	- 15. Cliquez sur l'onglet « **Profil** » pour revenir au candidat nouvellement créé (c.-à-d. **Jean E. Tremblay**), tel qu'illustré ci-dessous.

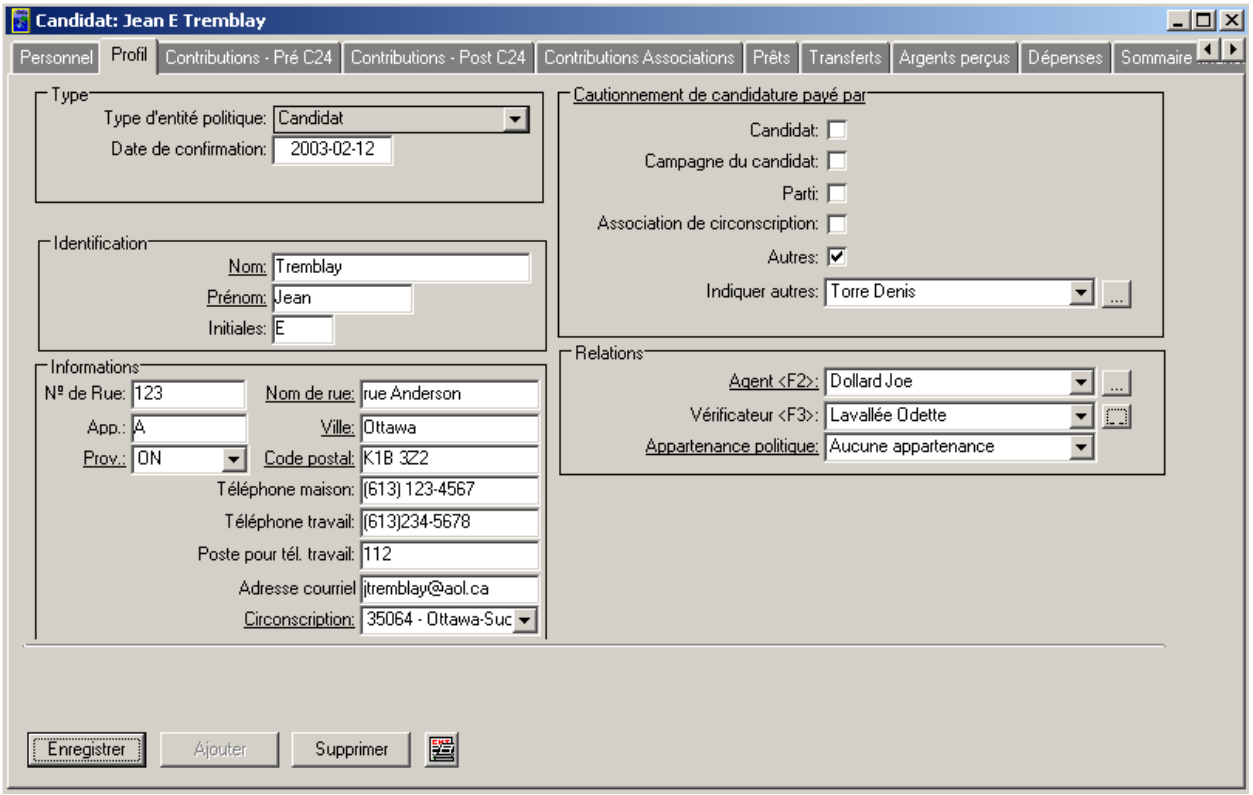

16. Cliquez sur le bouton « **Aperçu avant impression** »

17. Examinez le formulaire EC20120-P1 du nouveau candidat que vous venez de créer.

**Nota :** Pour pouvoir sélectionner « **Rapport nul** » dans ce formulaire, le candidat ne doit pas avoir déclaré de contributions ou de dépenses.

- 4 18. Cliquez sur le bouton « **Imprimer** » ( $\frac{Print}{ \text{print}}$ ) pour imprimer le formulaire EC20123-P1.
- 19. Une nouvelle fenêtre contenant des renseignements sur le format de papier utilisé par votre imprimante s'affichera (tel qu'illustré ci-dessous).

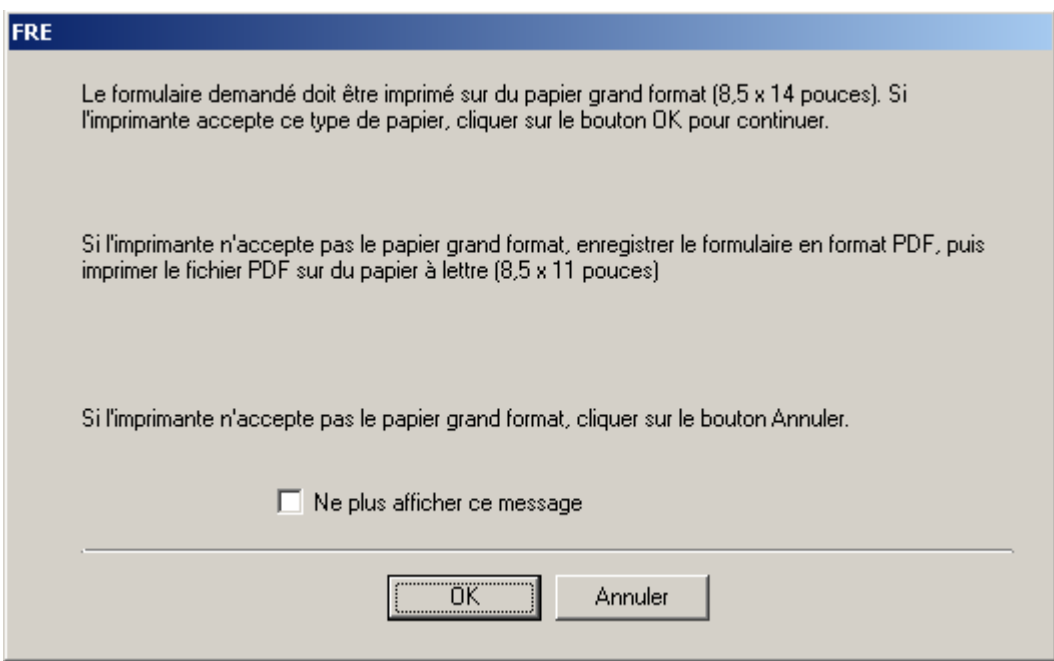

- 20. Cliquez sur « **OK** » pour lancer l'impression.
- 21. Vous pouvez agrandir l'aperçu du formulaire en cliquant sur le bouton « **Zoom** » (tel qu'illustré ci-dessous).

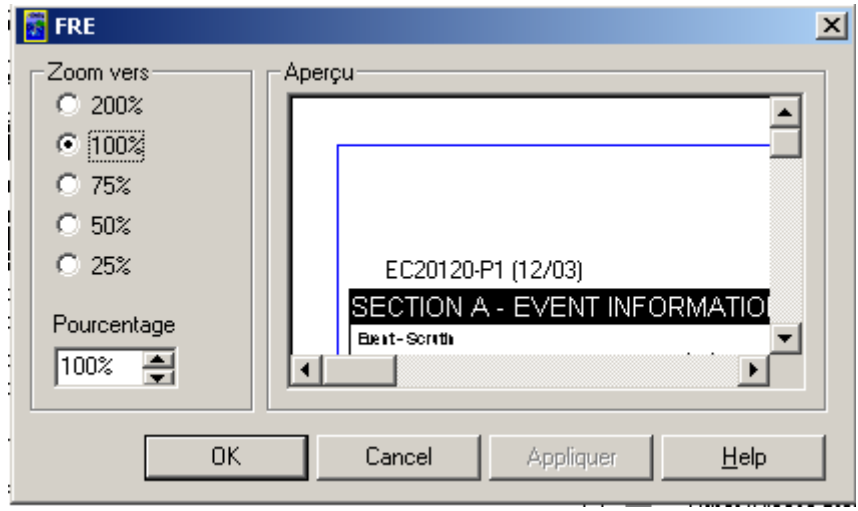

- 22. Sélectionnez le taux d'agrandissement approprié pour grossir l'aperçu du formulaire.
- 23. Cela fait, cliquez sur le bouton « **Appliquer** », puis sur « **OK** » pour examiner l'aperçu redimensionné du formulaire EC20120-P1.
- 24. Pour revenir à la page de l'onglet « **Profil** » du candidat, cliquez sur le bouton « **Fermer** ».
- 25. Pour fermer complètement l'application RFE, cliquez sur le bouton « **Sortie** ».

## **Saisie de l'information financière**

#### *1.1.1.4 Contributions – Pré C24*

Voici les étapes à suivre pour entrer les contributions dans la page de l'onglet « **Contributions-Pré C24** » :

1. Sélectionnez l'onglet « **Contributions - Pré C24** » pour le candidat (tel qu'illustré ci-dessous).

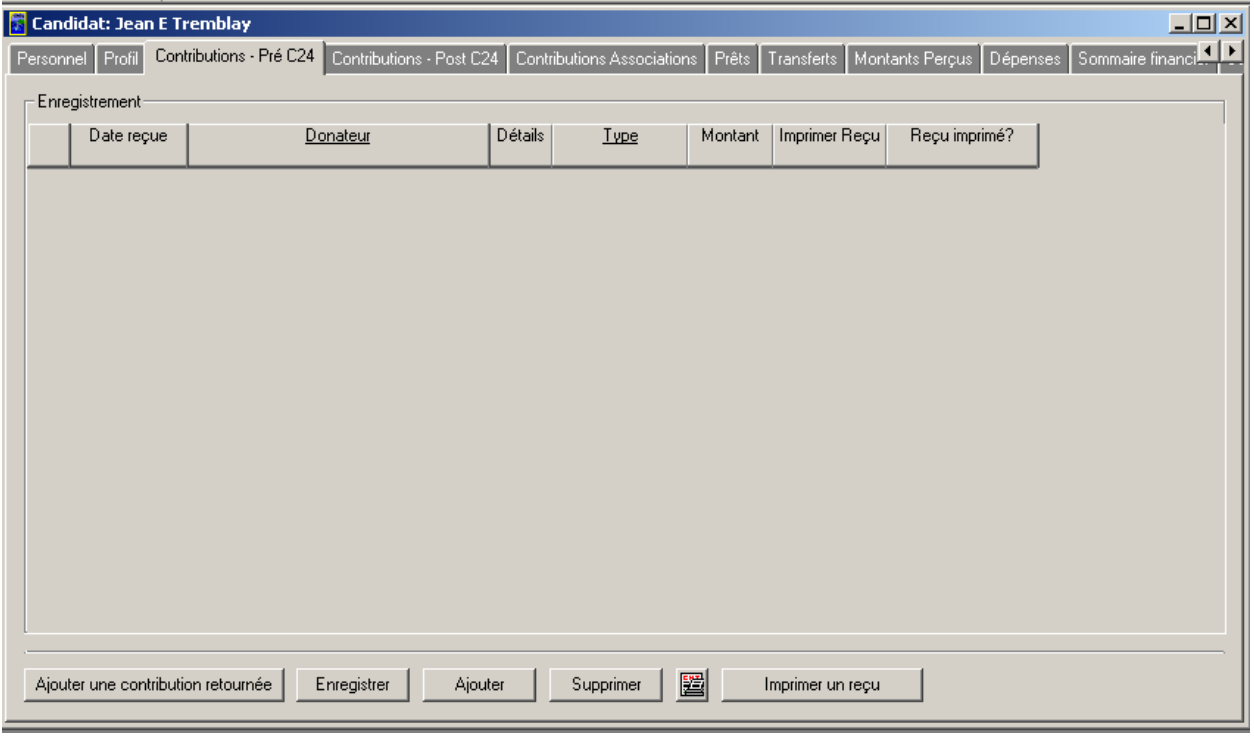

**Nota :** À titre d'exemple, le candidat sélectionné est « **Jean E. Tremblay** ».

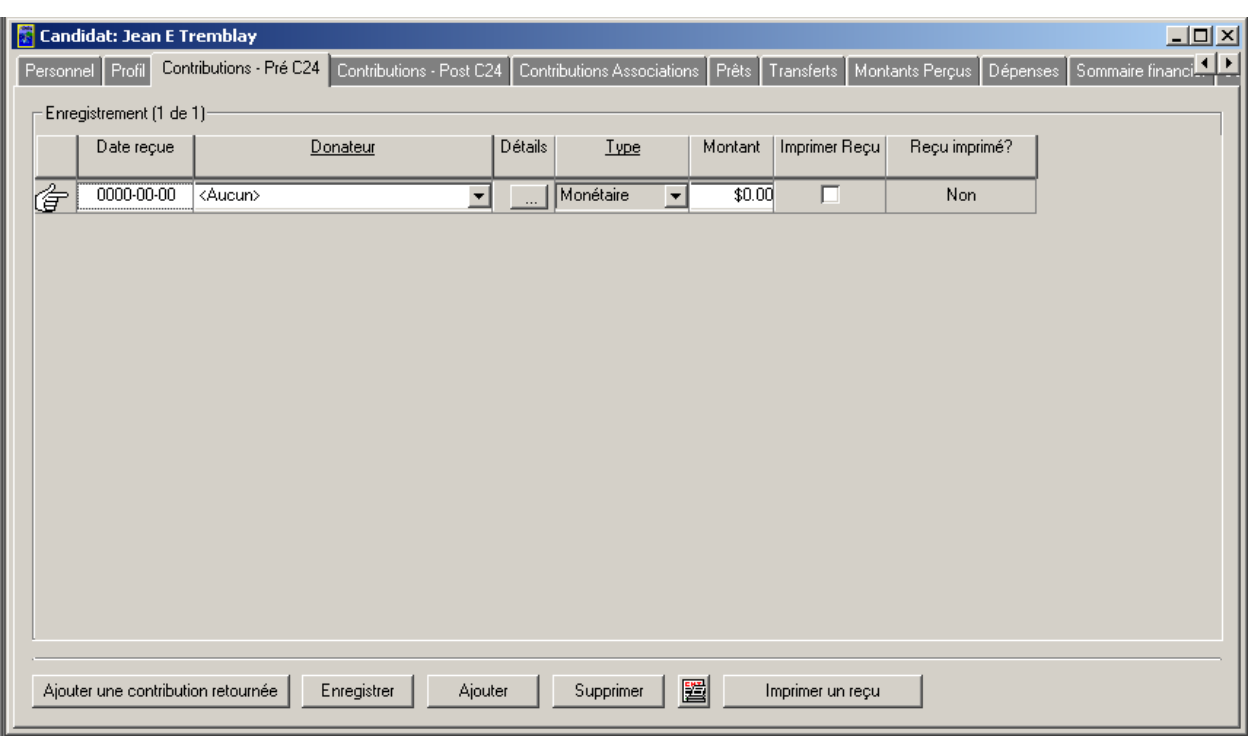

2. Cliquez sur le bouton « **Ajouter** ». Une nouvelle ligne apparaîtra (tel qu'indiqué ci-dessous).

3. Entrez une date dans le champ « **Date reçue** ».

**Nota :** Il n'est **PAS** obligatoire d'entrer une date. Voir les remarques présentées ci-dessous.

Vous pouvez entrer la date manuellement ou utiliser le calendrier intégré en cliquant dans le champ avec le bouton droit de la souris (tel qu'illustré ci-dessous).

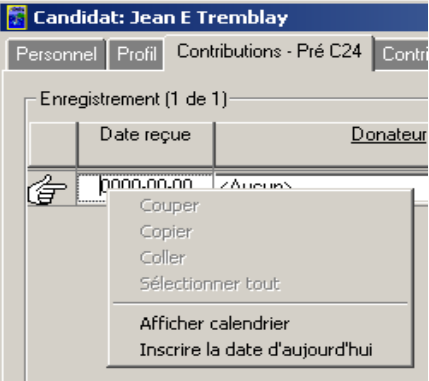

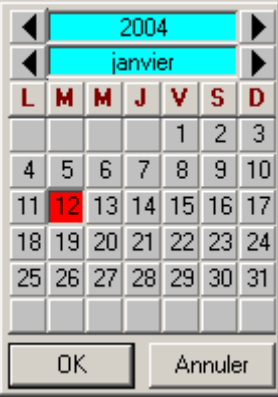

Sélectionnez l'option « **Afficher calendrier** » pour lancer le calendrier intégré (illustré cidessous).

Vous pouvez sélectionner la date dans le calendrier, puis cliquer sur le bouton « **OK** ».

 Si vous sélectionnez l'option « **Insérer la date d'aujourd'hui** », l'application entrera la date courante dans le champ « **Date reçue** ».

4. Entrez le nom du donateur dans le champ « **Donateur** » en cliquant sur la flèche pointant vers le bas et en sélectionnant la personne en question (tel qu'illustré ci-dessous).

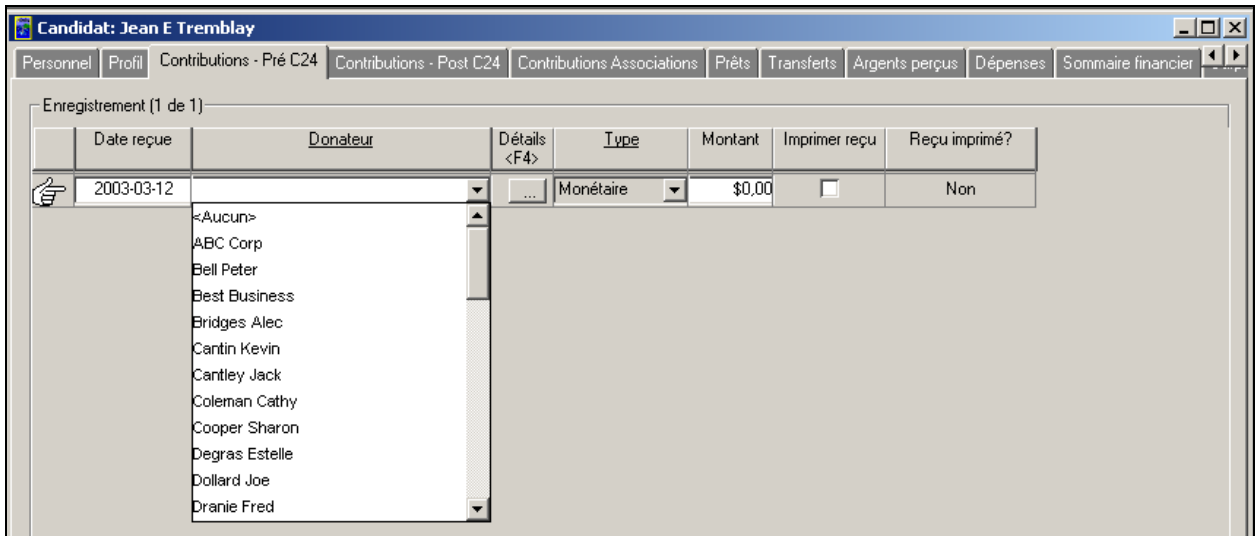

**Nota :** À titre d'exemple, le donateur « **Estelle Degras** » est sélectionné.

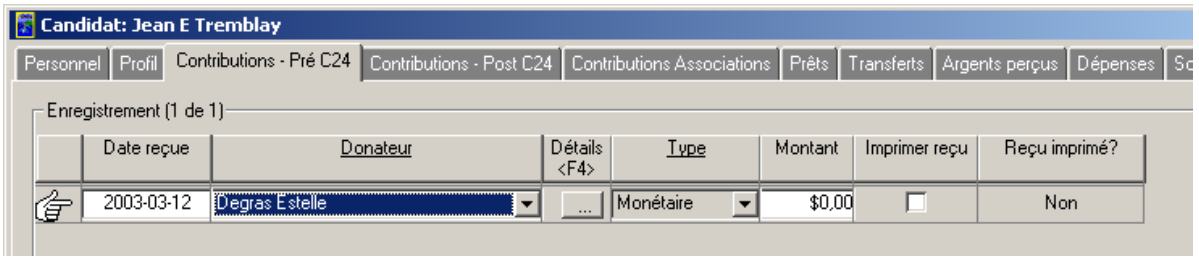

5. Cliquez sur le bouton « **Détails** » ( $\frac{\cdot\cdot\cdot}{\cdot\cdot\cdot\cdot\cdot}$ ) ou appuyez sur la touche **<F4**> pour voir les sections « **Type** », « **Identification** » et « **Informations** » relatives au donateur (c.-à-d. **Estelle Degras**), tel qu'illustré ci-dessous.

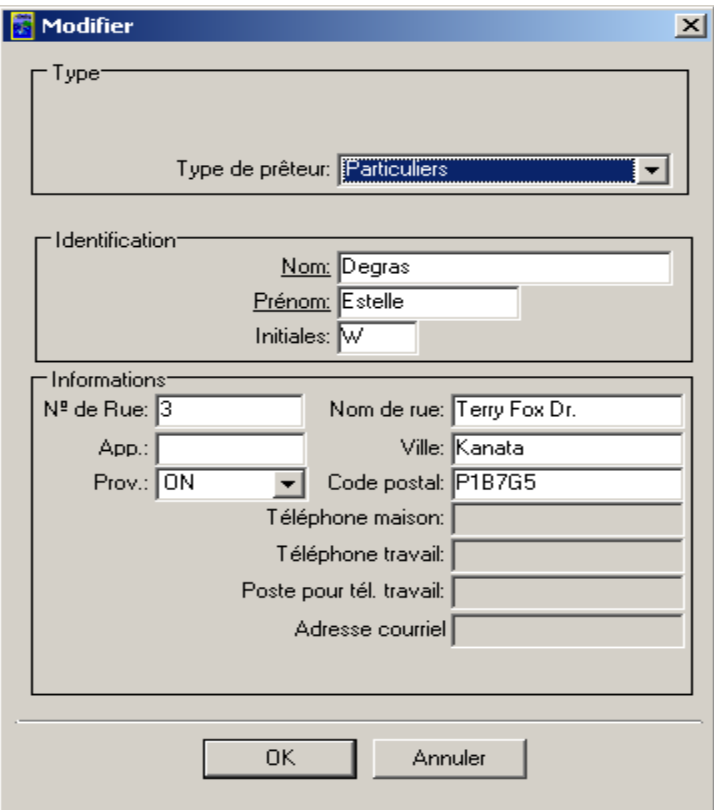

6. Cliquez sur « **OK** » pour revenir à la page de l'onglet « **Contributions – Pré C24** » (tel qu'indiqué ci-dessous).

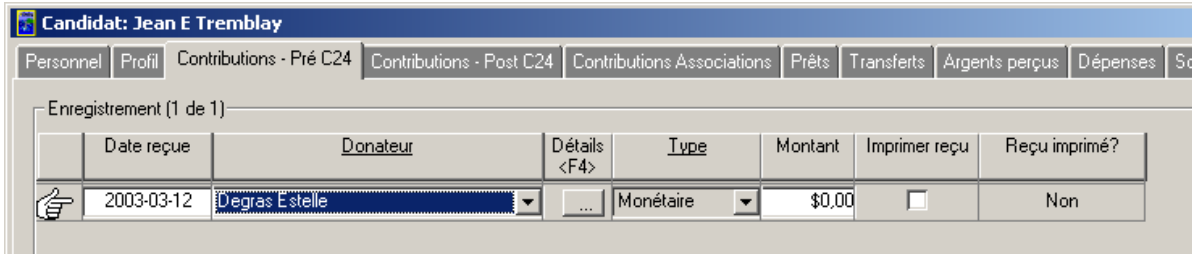

**Remarque :** Si un donateur ne figure pas dans la liste, vous pouvez ajouter un nouveau donateur en sélectionnant « **Aucun** » dans le menu déroulant, puis en cliquant sur le bouton « **Détails** » (tel qu'illustré dans les schémas suivants).

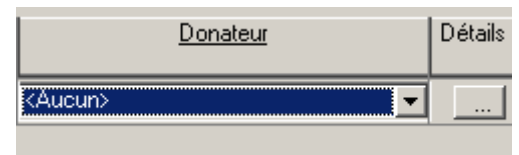

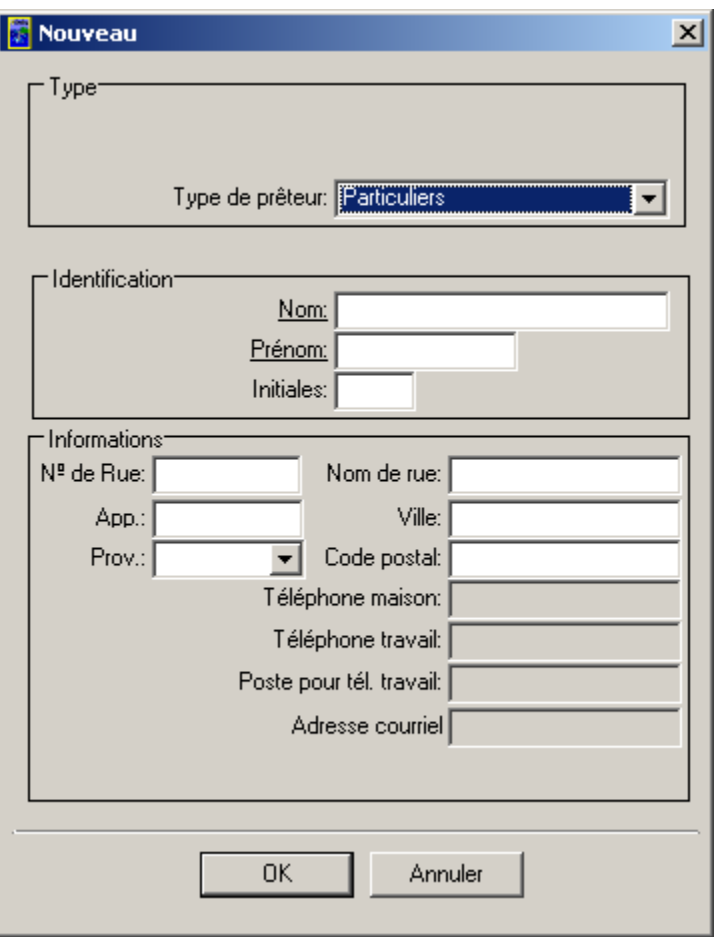

Sélectionnez le « **Type de prêteur** », et remplissez les sections « **Identification** » et **« Informationss** ».

Seuls les champs dont le titre est souligné sont obligatoires. Les champs obligatoires varient selon le « **Type de prêteur** » sélectionné.

Cliquez sur « **OK** » pour revenir à la page de l'onglet « **Contributions – Pré C24** ».

Le nouveau donateur figurera dans la colonne « **Donateur** ».

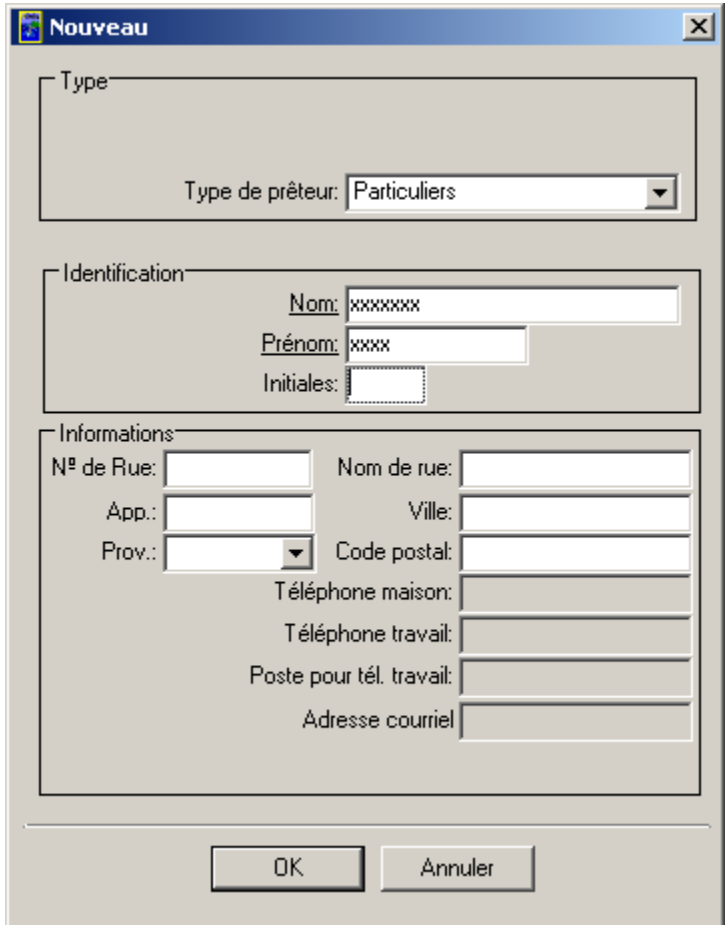

7. Entrez un montant dans le champ « **Montant** », tel qu'indiqué ci-dessous.

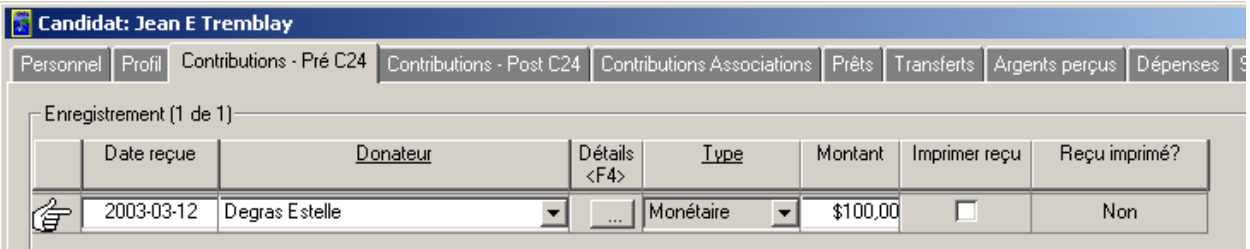

8. Cliquez sur le bouton « **Enregistrer** » pour enregistrer l'information relative au candidat (tel qu'illustré à la page suivante).

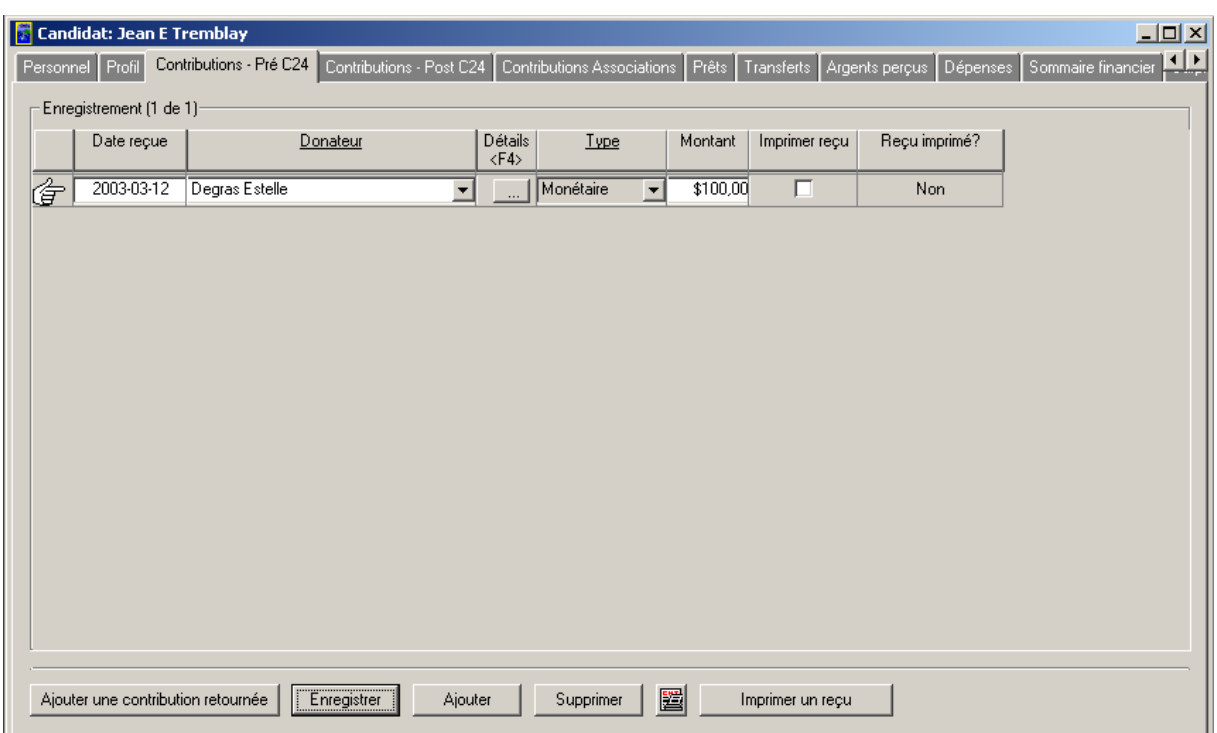

9. Cochez la boîte « **Imprimer reçu** », puis cliquez sur le bouton « **Enregistrer** » (tel qu'illustré cidessous).

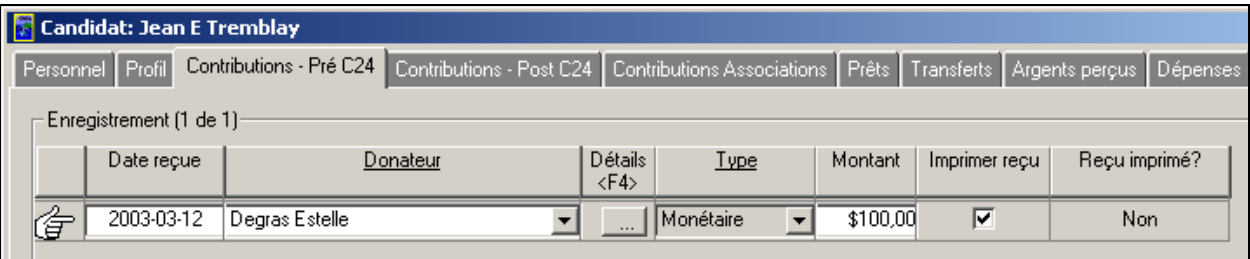

**Nota :** Cela vous permettra d'imprimer un reçu officiel à l'aide du bouton « **Imprimer un reçu** ».

- 10. Cliquez sur le bouton « **Imprimer un reçu** ».
- 11. L'application vous demandera d'entrer un mot de passe (tel qu'illustré ci-dessous).

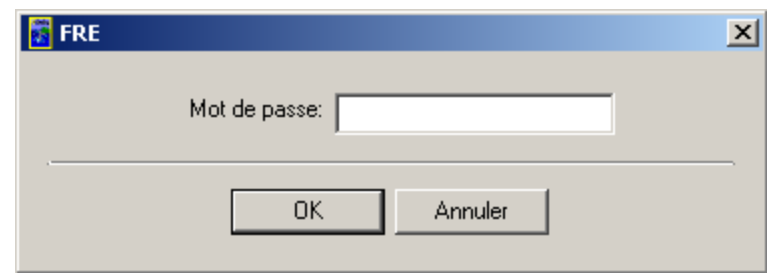

- 12. Entrez le mot de passe, puis cliquez sur « **OK** ».
- 13. Le reçu officiel sera imprimé. À noter que la boîte « **Imprimer reçu** » n'est plus cochée et que le mot « **Oui** » est affiché dans la colonne « **Reçu imprimé?** » (tel qu'illustré ci-dessous).

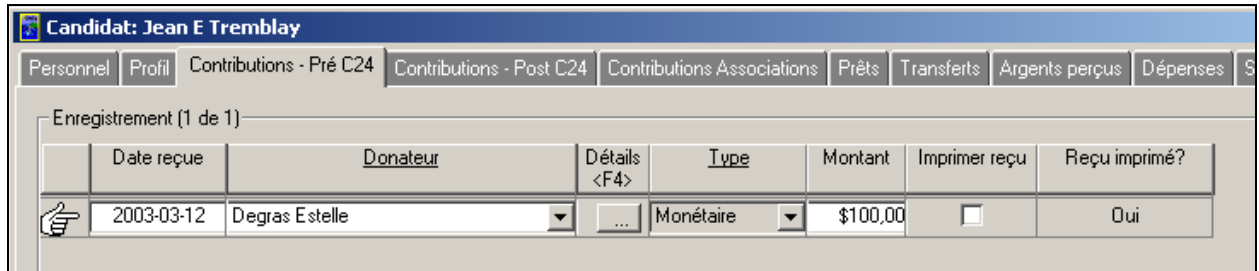

#### *1.1.1.4.1 Le bouton Ajouter une contribution retournée*

Le bouton « **Ajouter une contribution retournée** » permet de retourner la totalité ou une portion de la contribution au donateur initial ou au bureau du DGE.

1. Cliquez sur le bouton « **Ajouter une contribution retournée** » (tel qu'illustré ci-dessous).

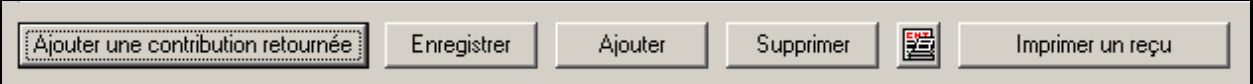

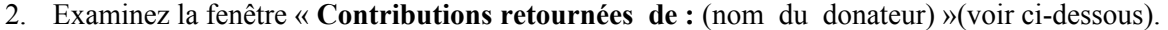

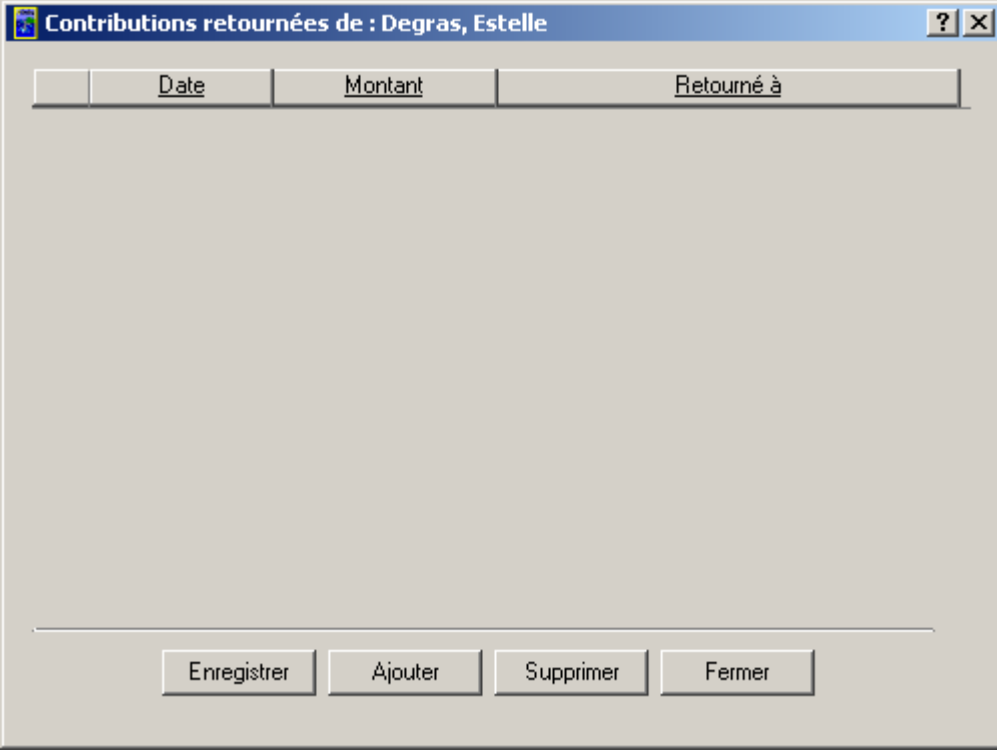

3. Cliquez sur le bouton « **Ajouter** ». Une nouvelle ligne va apparaître (tel qu'illustré ci-dessous).

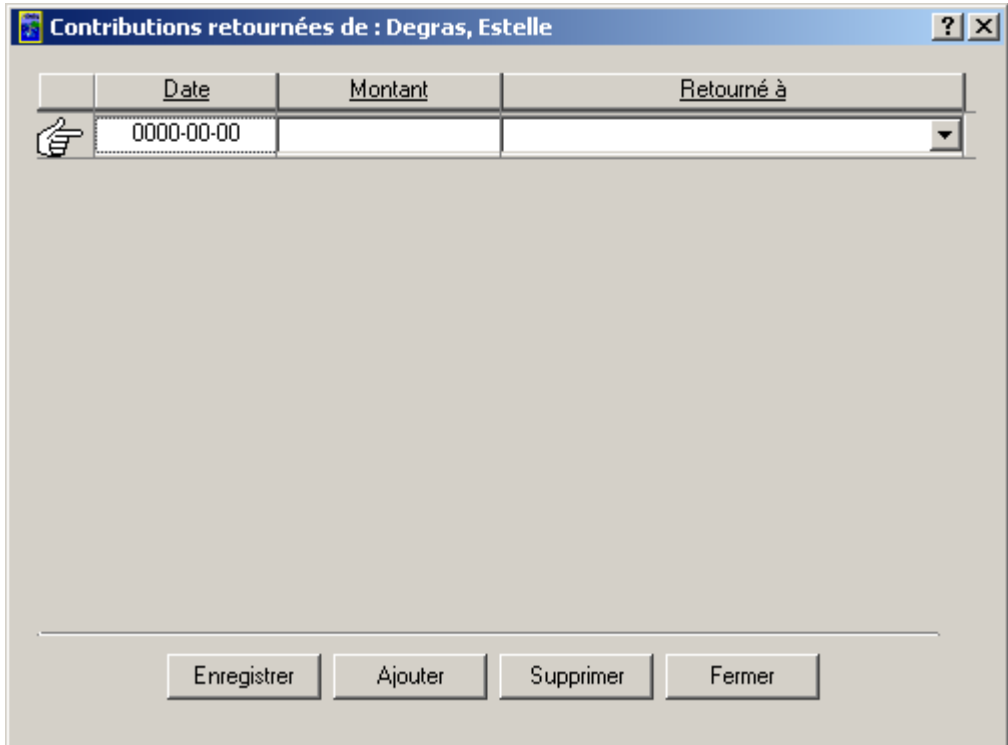

4. Entrez une date dans le champ « **Date** » en utilisant le calendrier intégré ou en sélectionnant l'option « **Insérer la date d'aujourd'hui** » (tel qu'illustré ci-dessous).

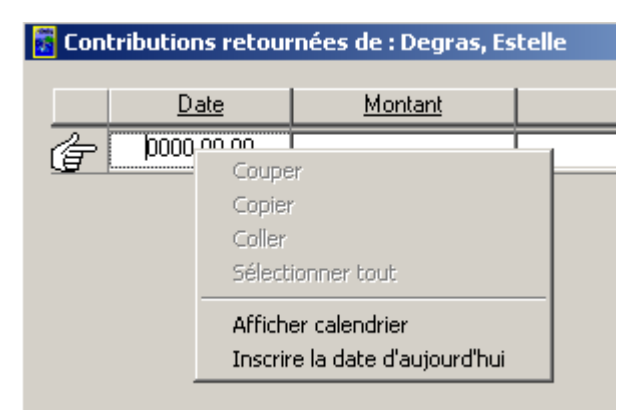

**Nota :** À titre d'exemple, la date entrée dans cette fenêtre est « 2003-12-03 ».

5. Entrez la valeur de la contribution retournée dans le champ « **Montant** » (tel qu'illustré cidessous).

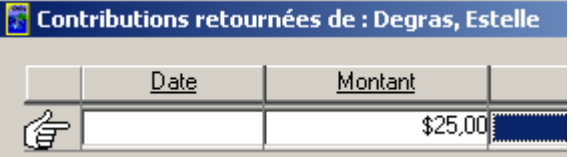

**Nota :** Le montant entré ne peut pas être supérieur au montant original entré pour le donateur.

6. Dans le champ « **Retourné à** », sélectionnez « **Donateur** » ou « **Bureau du DGE** » en cliquant sur la flèche pointant vers le bas (tel qu'illustré ci-dessous).

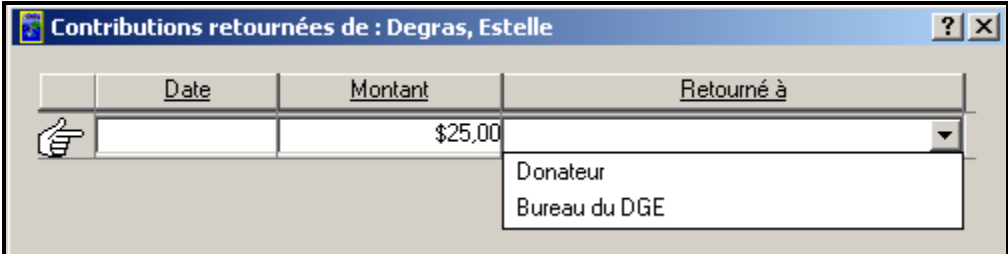

7. Examinez l'information affichée sur la ligne, puis cliquez sur le bouton « **Enregistrer** » (tel qu'illustré ci-dessous).

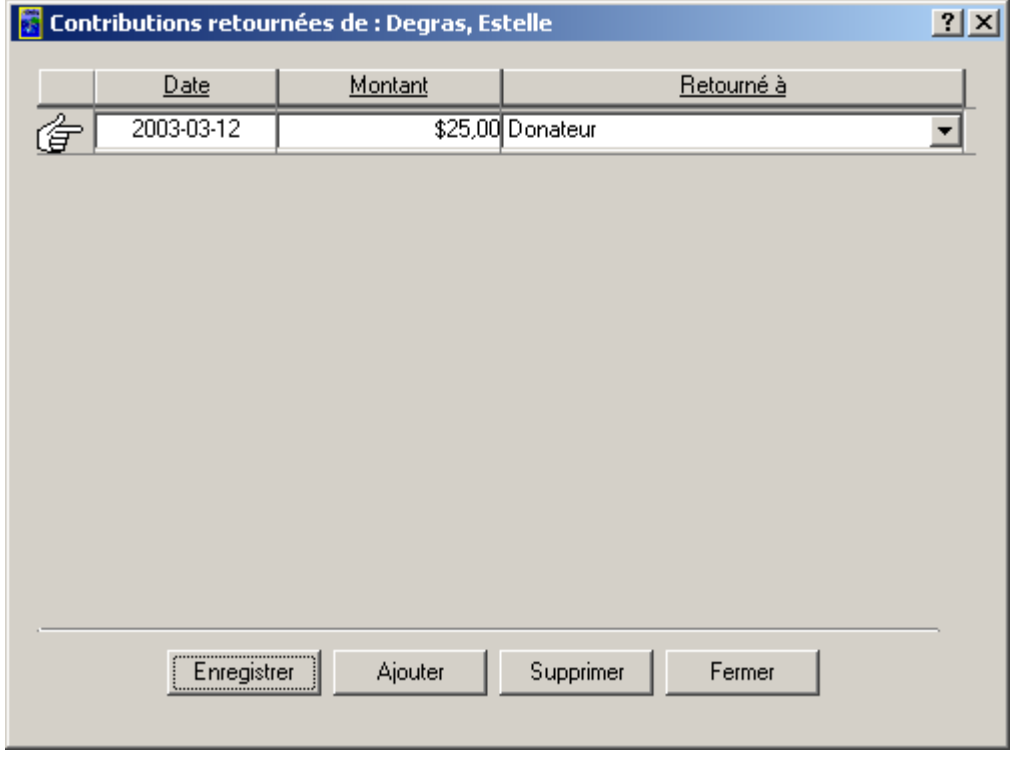

8. Cliquez sur le bouton « **Fermer** » pour revenir à la page de l'onglet « **Contributions – Pré C24** » (voir ci-dessous).

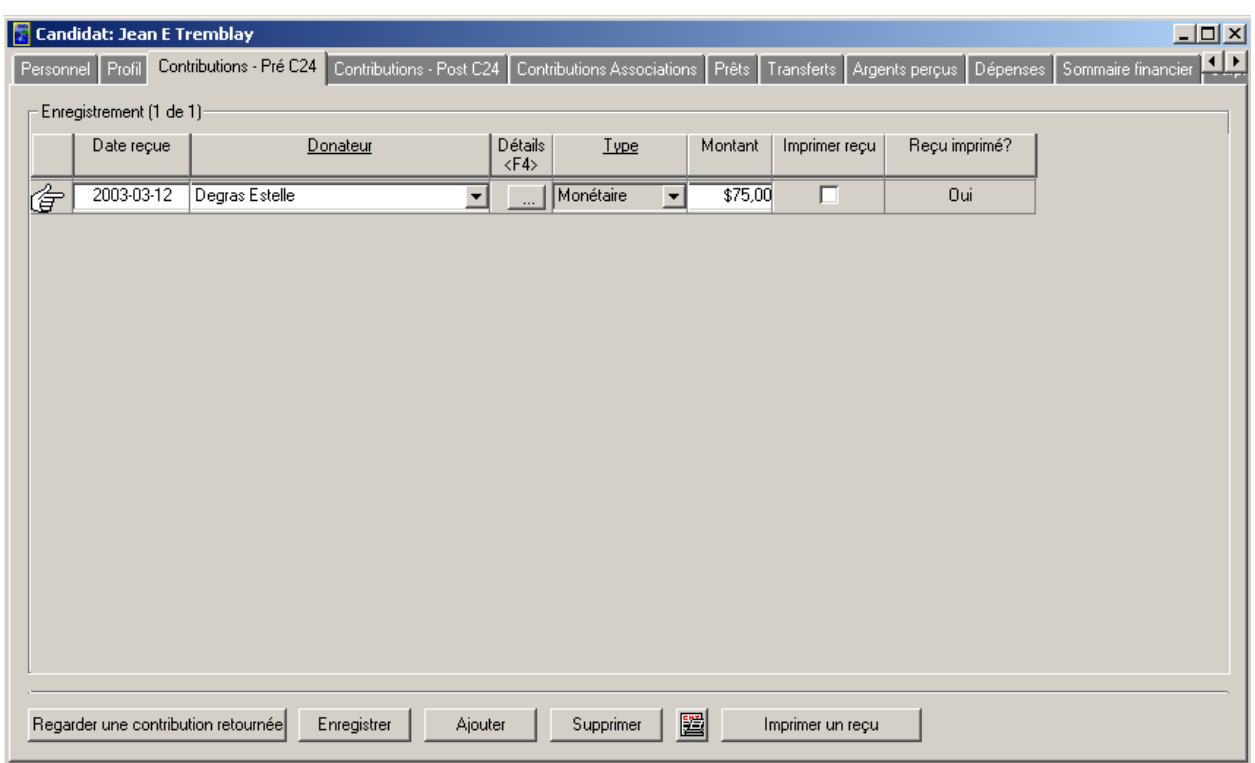

**Nota :** À noter que le montant indiqué est le montant de la contribution moins le montant retourné au donateur.

- 9. Cliquez sur le bouton « **Regarder une contribution retournée** » pour visualiser les contributions retournées au donateur.
- 10. Examinez les contributions retournées (tel qu'illustré ci-dessous).

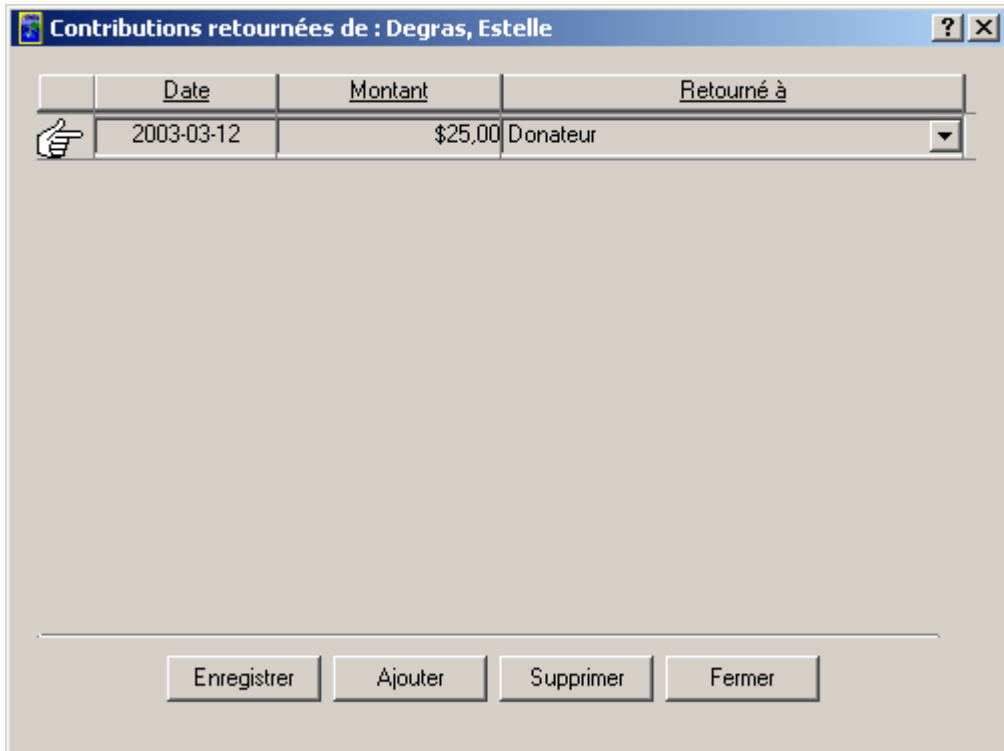

**Nota :** Vous pouvez ajouter et supprimer des contributions retournées à l'aide des boutons « **Ajouter** » et « **Supprimer** ».

11. Cliquez sur le bouton « **Fermer** » pour revenir à la page de l'onglet « **Contributions – Pré C24** ».

#### *1.1.1.4.2 Le bouton Aperçu avant impression*

- 1. Cliquez sur le bouton **« Aperçu avant impression** »  $(\Box$ ).
- 2. Vous pouvez visualiser le formulaire EC20161-P1 indiquant les contributions faites au candidat (tel qu'illustré ci-dessous).

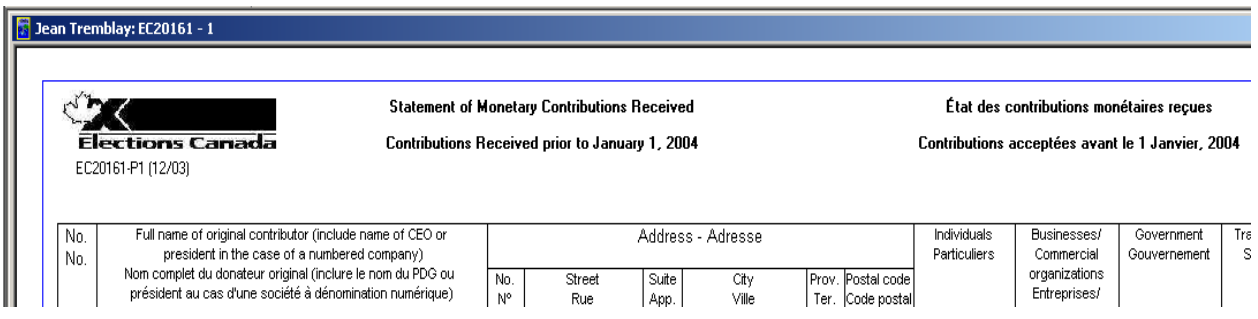

3. Vous pouvez agrandir et imprimer ce formulaire en vous servant des boutons « **Zoom** » et « **Imprimer** », tel qu'illustré ci-dessous.

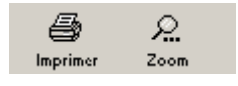

圔

4. Cliquez sur le bouton « **Fermer** » (Fermer) pour revenir à la page de l'onglet « **Contributions** – **Pré C24** » (tel qu'illustré ci-dessous).

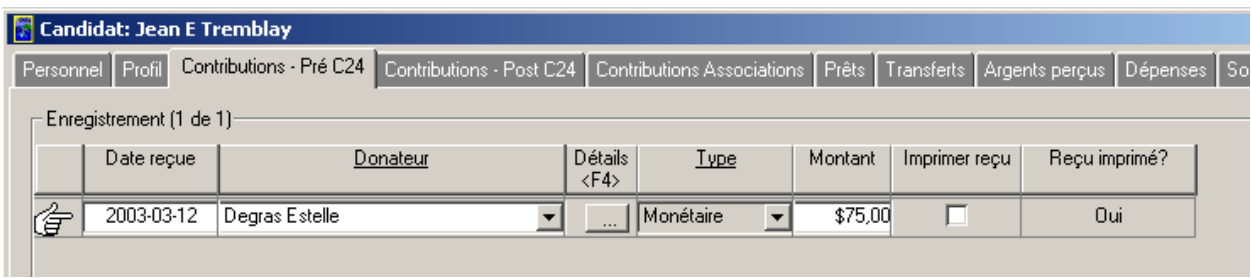

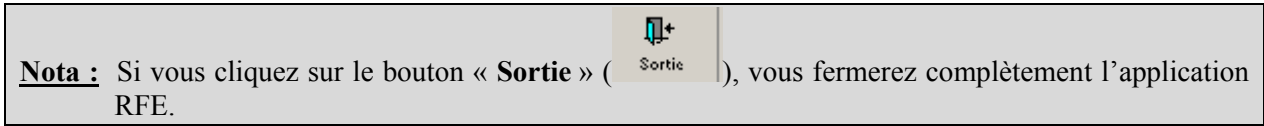

#### *1.1.1.5 Contributions – Post C24*

Voici les étapes à suivre pour entrer des contributions dans la page de l'onglet « **Contributions-Post C24** » :

1. Sélectionnez l'onglet « **Contributions - Post C24** » pour le candidat (tel qu'illustré ci-dessous).

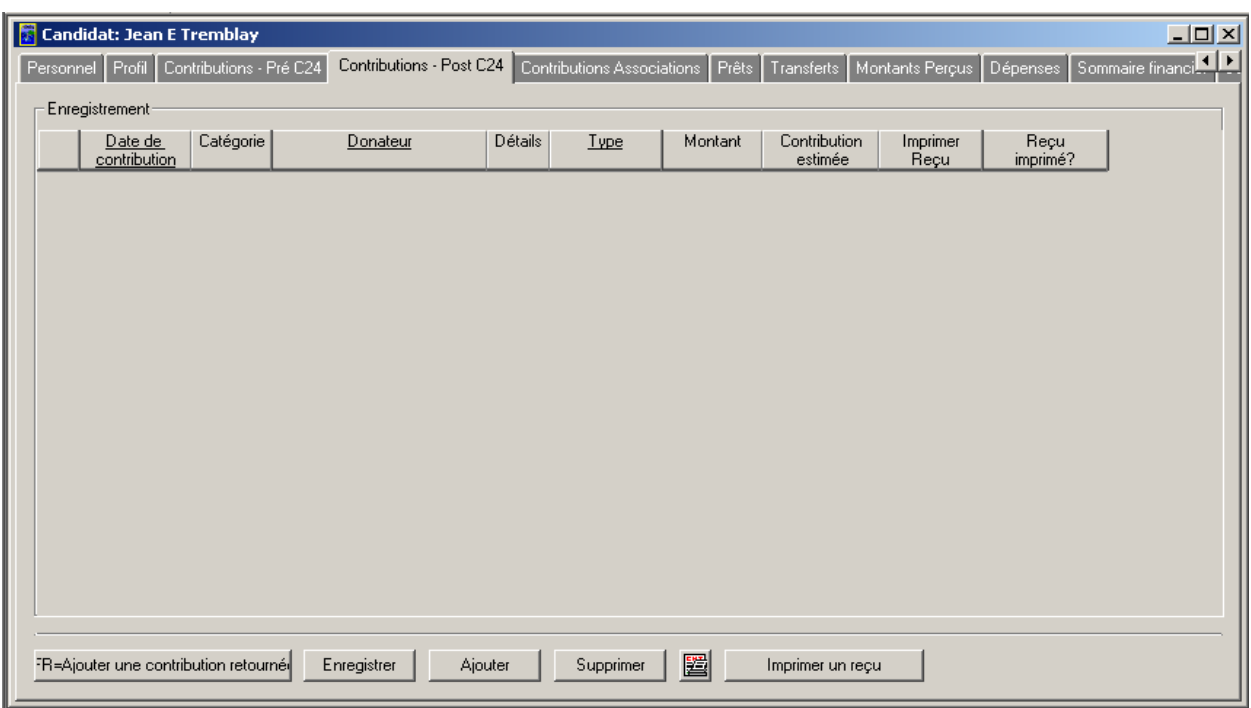

- 2. Cliquez sur le bouton « **Ajouter** ». Une nouvelle ligne va s'afficher.
- 3. Entrez une date dans le champ « **Date de contribution** ».

Vous pouvez entrer une date manuellement ou utiliser le calendrier intégré en cliquant dans le champ avec le bouton droit de la souris (tel qu'illustré ci-dessous).

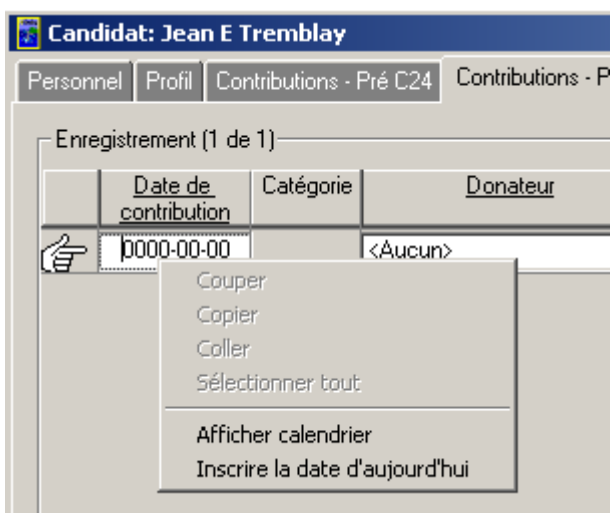

Pour lancer le calendrier, sélectionnez l'option « **Afficher calendrier** » (illustré ci-dessous).

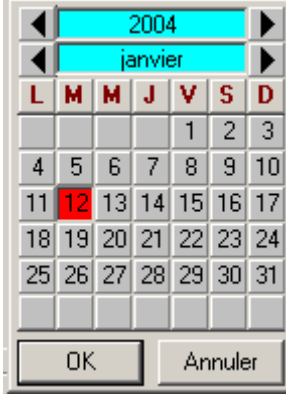

Sélectionnez la date dans le calendrier, puis cliquez sur « **OK** ».

 Sélectionnez « **Inscrire la date d'aujourd'hui** » pour entrer la date courante dans le champ « **Date de contribution** ».

4. Entrez le donateur dans le champ « **Donateur** » en cliquant sur la flèche pointant vers le bas et en sélectionnant la personne en question (tel qu'illustré ci-dessous).

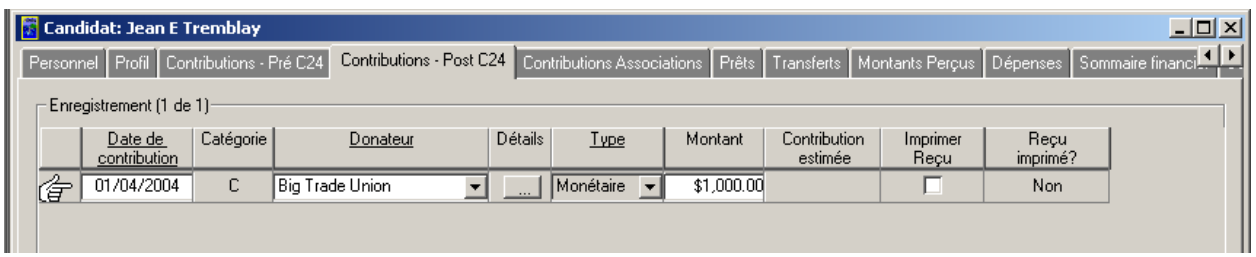
## **Nota :** À titre d'exemple, le donateur « **Big Trade Union** » est sélectionné.

5. Cliquez sur le bouton « **Détails** » ( ) ou appuyez sur la touche **<F4>** pour visualiser les sections « **Type** », « **Identification** » et « **Informations** » se rapportant au donateur (c.-à-d. **Big Trade Union**), tel qu'illustré ci-dessous.

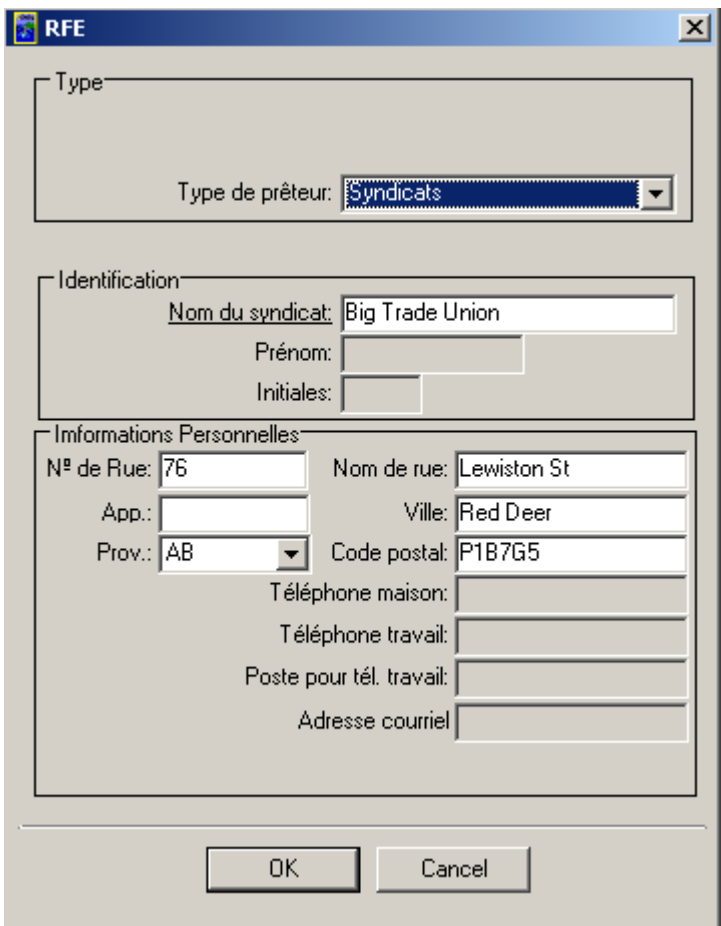

6. Cliquez sur « **OK** » pour revenir à la page de l'onglet « **Contributions – Post C24** » (tel qu'indiqué ci-dessous).

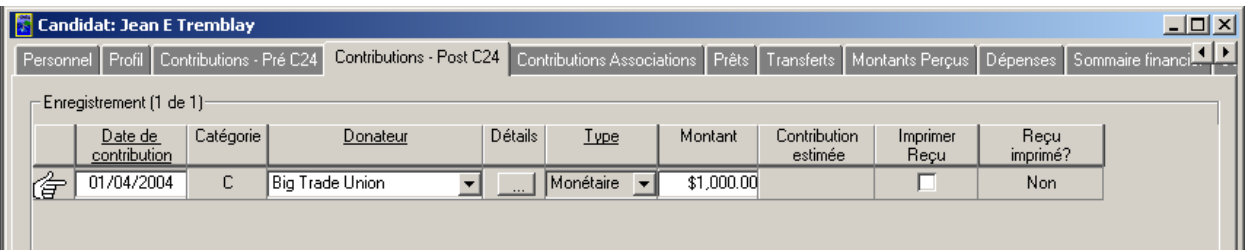

**Nota :** Si un donateur ne figure pas dans la liste, vous pouvez ajouter un nouveau donateur à la liste en sélectionnant « **Aucun** » dans le menu déroulant et en cliquant sur le bouton « **Détails** » ou en appuyant sur la touche **<F4>** (tel qu'illustré dans les schémas suivants).

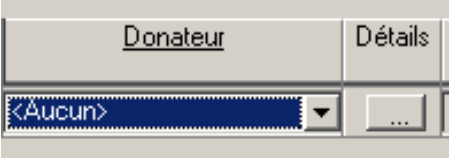

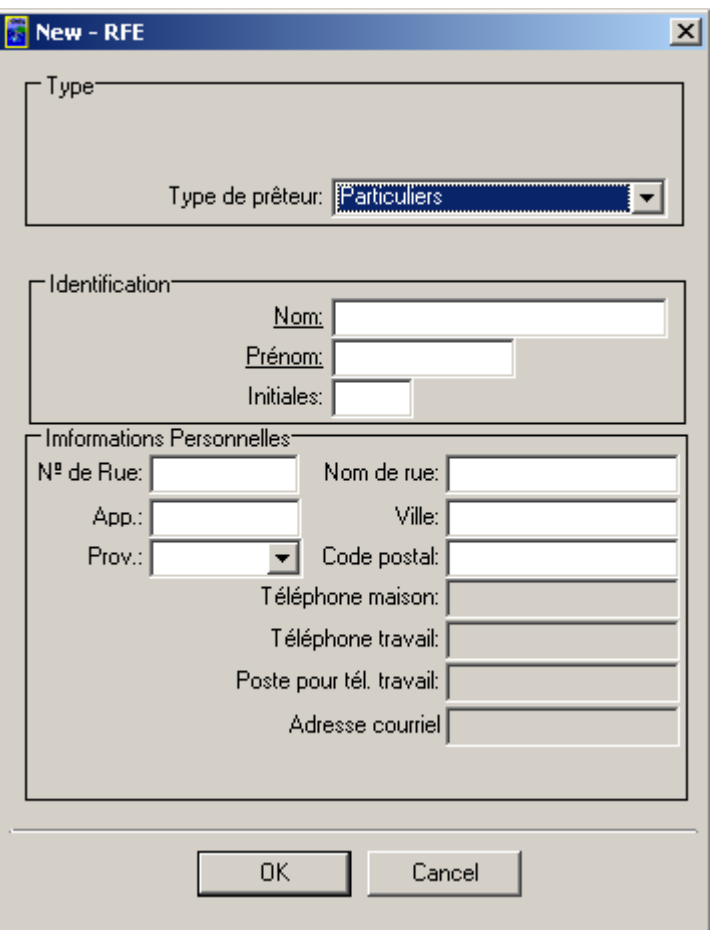

Sélectionnez le « **Type de prêteur** » et remplissez les sections « **Identification** » et « **Informations** ».

Seuls les champs dont le nom est souligné sont obligatoires. Les champs obligatoires varient selon le « **Type de prêteur** » sélectionné.

Cliquez sur « **OK** » pour revenir à la page de l'onglet « **Contributions – Post C24** ».

Le nouveau donateur figurera dans la colonne « **Donateur** ».

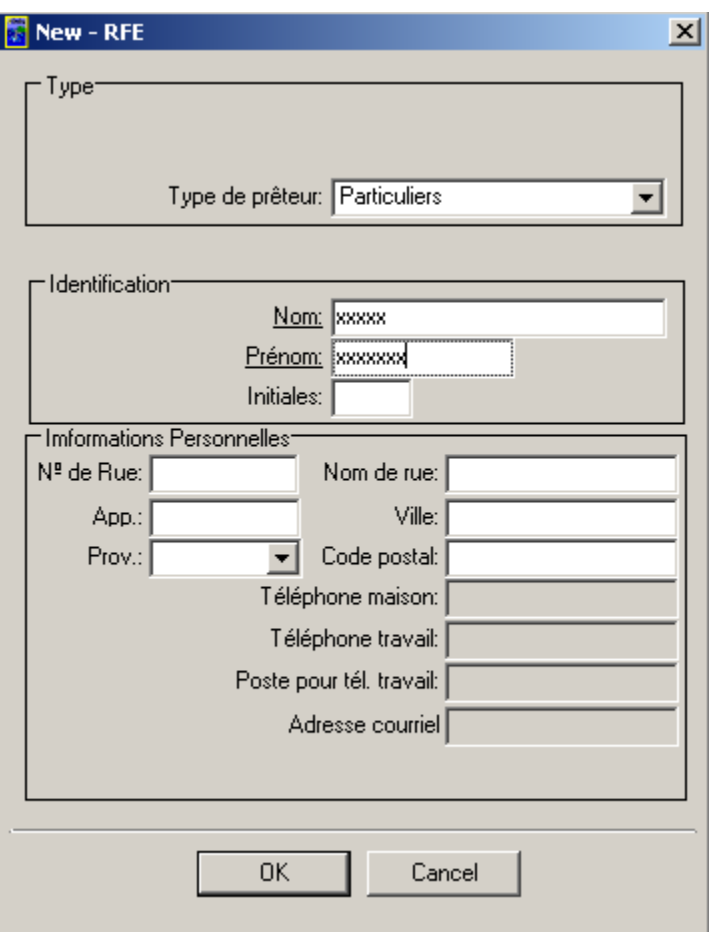

7. Entrez un montant dans le champ « **Montant** », tel qu'indiqué ci-dessous.

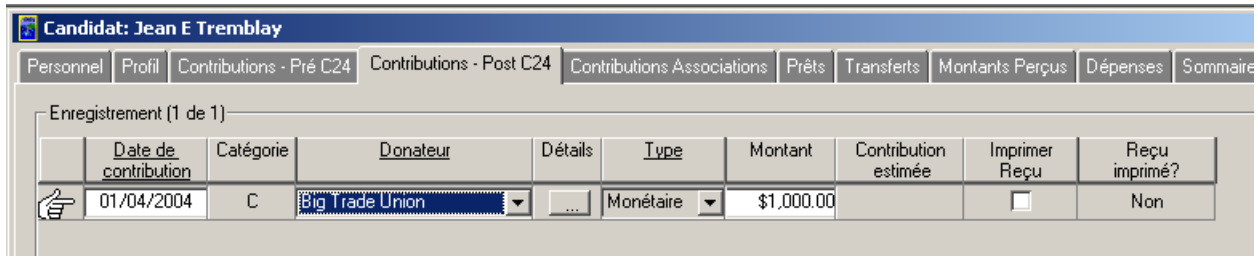

8. Cliquez sur le bouton « **Enregistrer** » pour sauvegarder l'information entrée (tel qu'illustré à la page suivante).

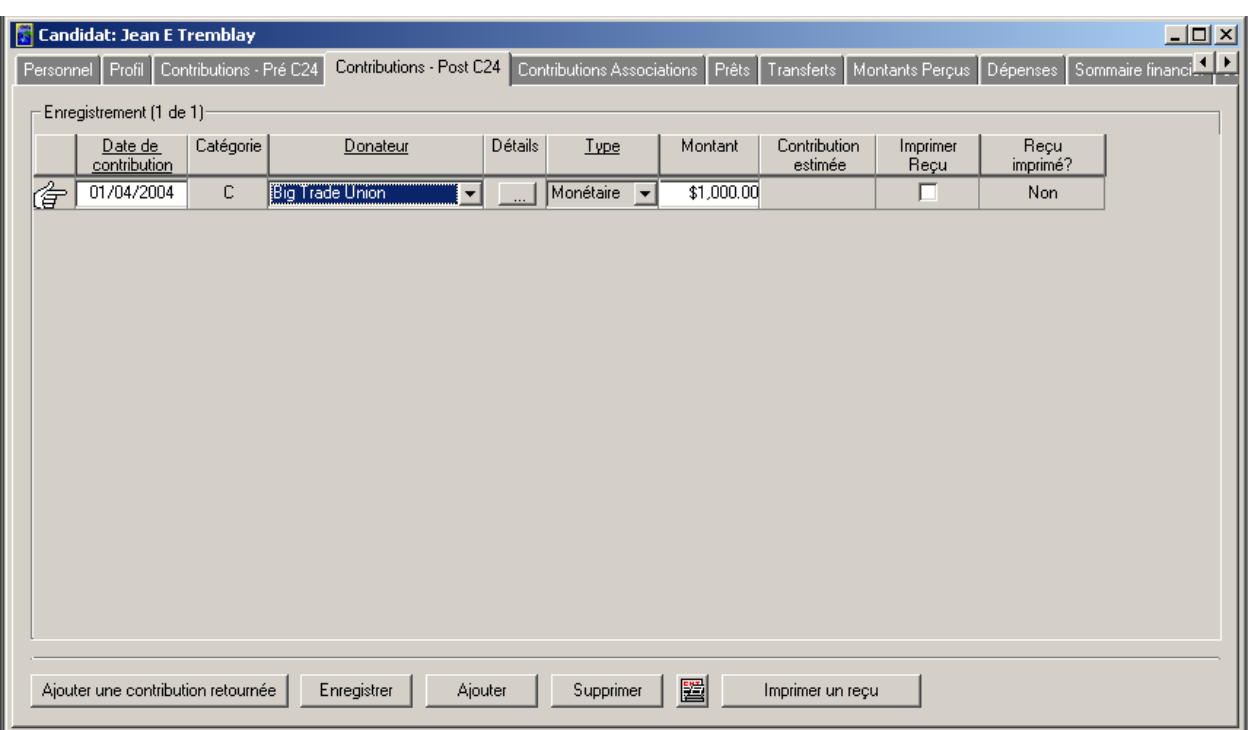

9. Cochez la boîte « **Imprimer reçu** », puis cliquez sur le bouton « **Enregistrer** » (tel qu'illustré cidessous).

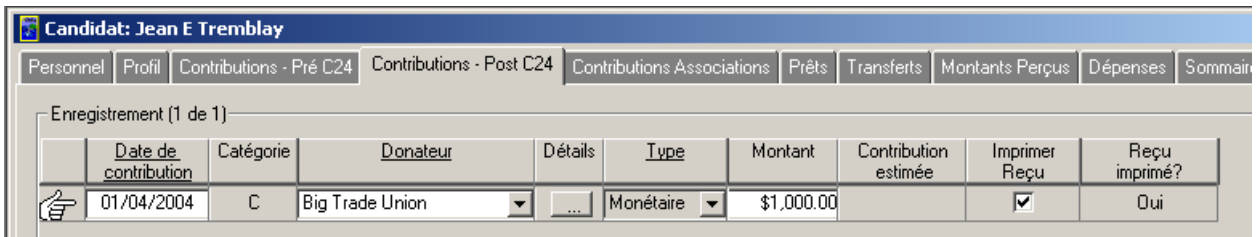

**Nota :** Cela va vous permettre d'imprimer un reçu officiel en utilisant le bouton « **Imprimer un reçu** ».

- 10. Cliquez sur le bouton « **Imprimer un reçu** ».
- 11. Le système **pourrait** vous demander d'entrer un mot de passe (tel qu'illustré ci-dessous).

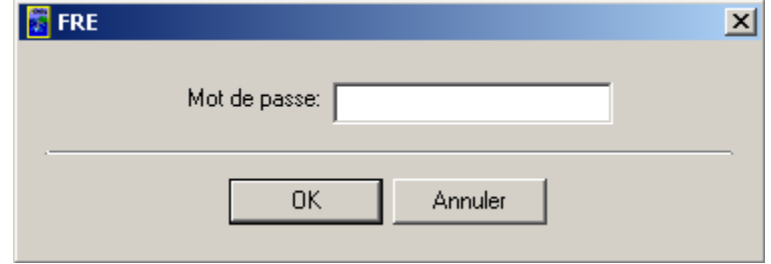

- 12. Entrez le mot de passe, puis cliquez sur « **OK** ».
- 13. Le reçu officiel sera imprimé. À noter que la boîte « **Imprimer reçu** » n'est plus cochée et que le mot « **Oui** » est affiché dans la colonne « **Reçu imprimé?** » (tel qu'illustré ci-dessous).

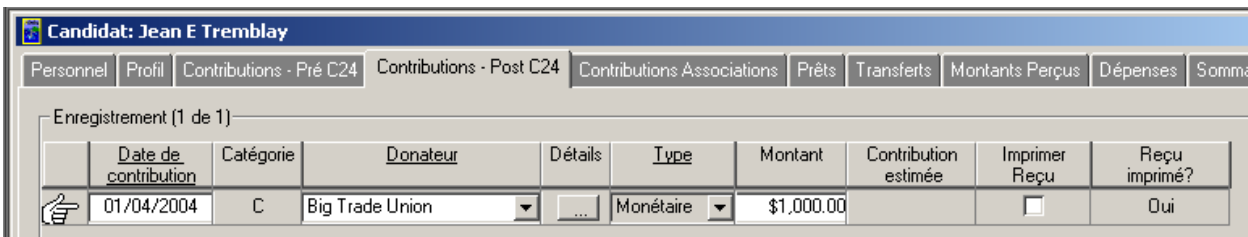

#### *1.1.1.5.1 Le bouton Ajouter une contribution retournée*

Le bouton « **Ajouter une contribution retournée** » vous permet de retourner la totalité ou une portion d'une contribution au donateur initial ou au bureau du DGE.

1. Cliquez sur le bouton « **Ajouter une contribution retournée** » (tel qu'illustré ci-dessous).

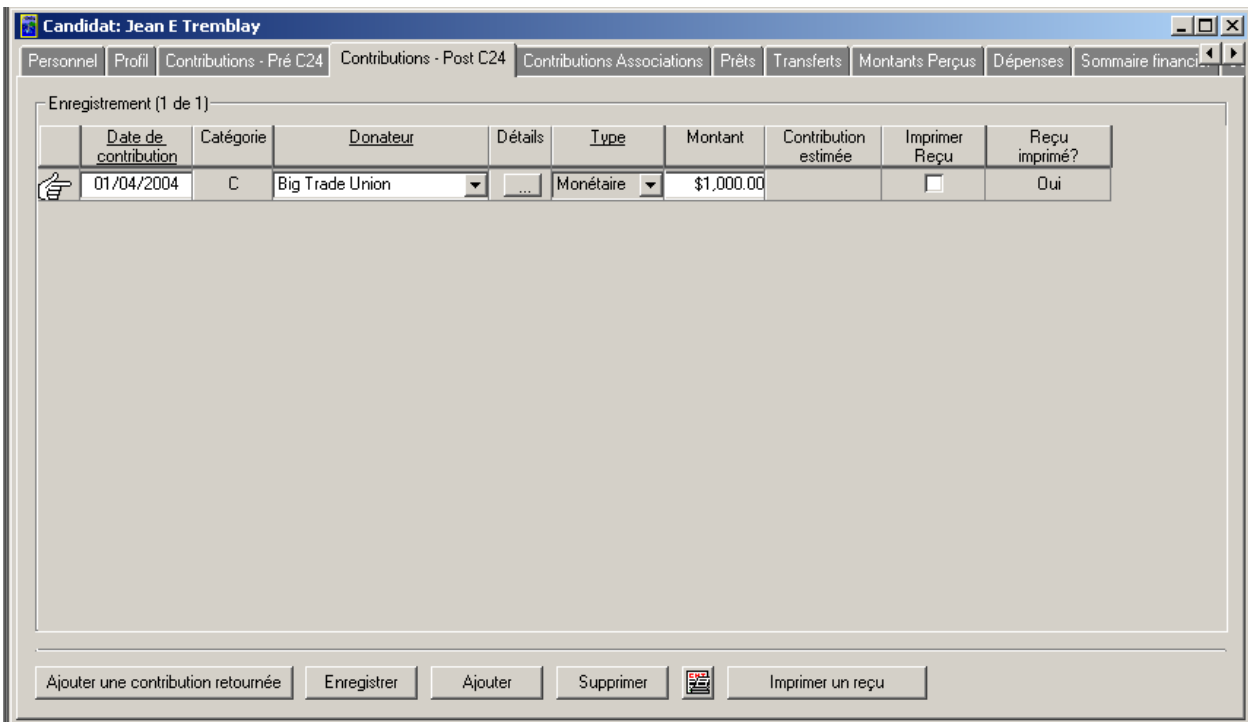

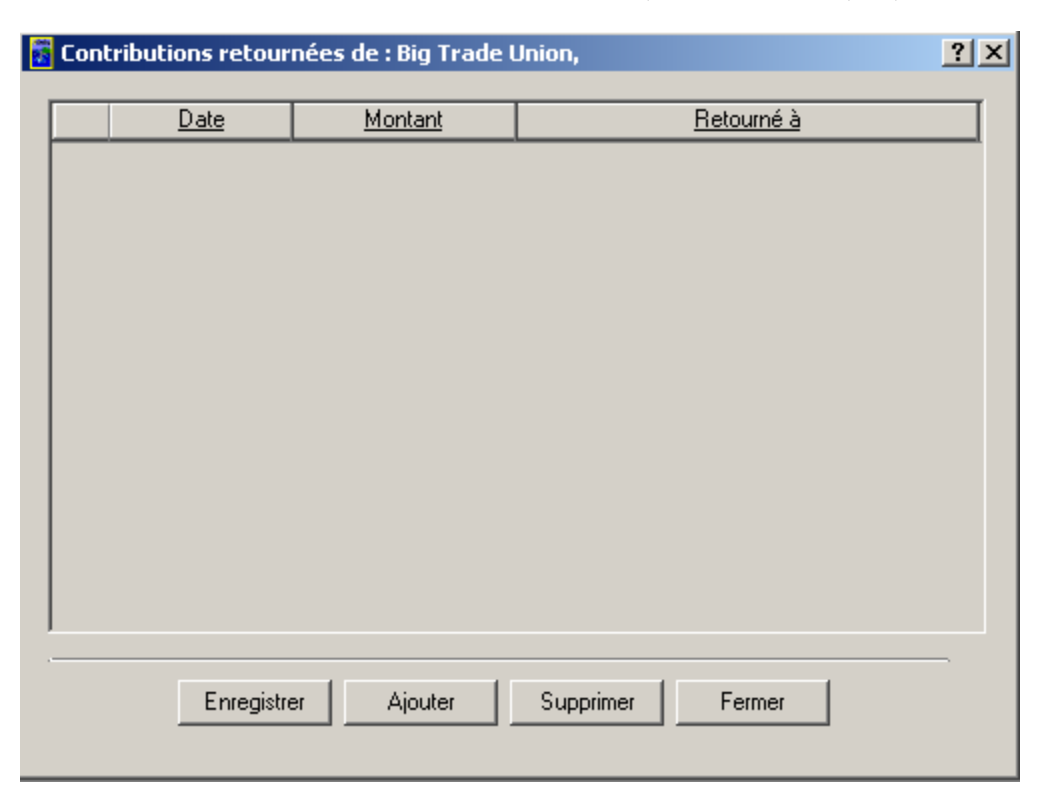

2. Examinez la fenêtre « **Contributions retournées de** : (nom du donateur) » (voir ci-dessous).

3. Cliquez sur le bouton « **Ajouter** ». Une nouvelle ligne va s'afficher (tel qu'illustré ci-dessous).

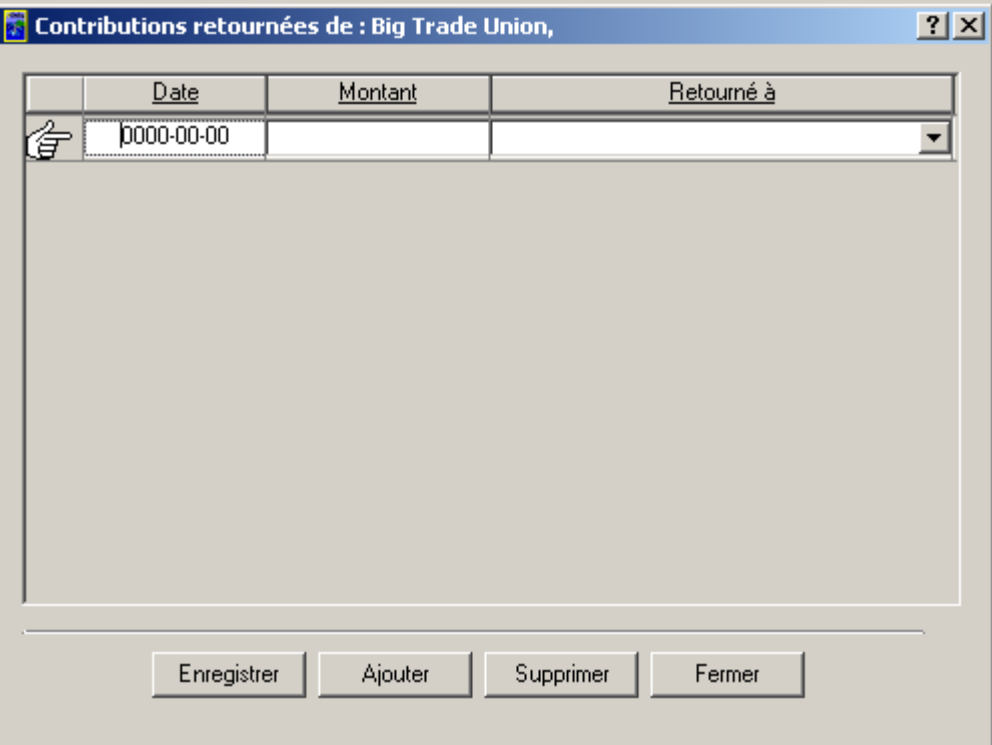

4. Entrez une date dans le champ « **Date** » en utilisant le calendrier intégré ou en sélectionnant l'option « **Inscrire la date d'aujourd'hui** » (tel qu'illustré ci-dessous).

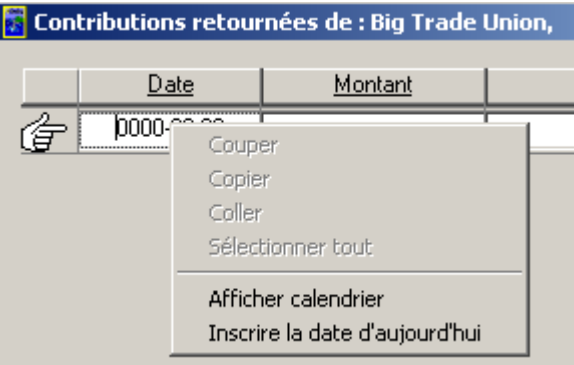

**Nota :** À titre d'exemple, la date entrée dans cette fenêtre est « 2004-12-06 ».

5. Entrez la valeur de la contribution retournée dans le champ « **Montant** » (tel qu'illustré cidessous).

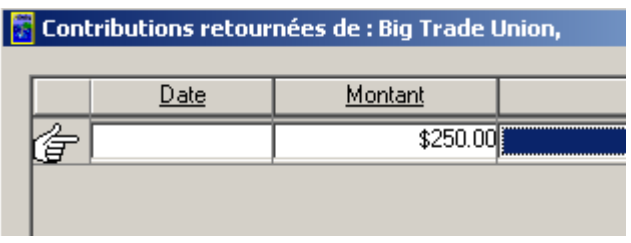

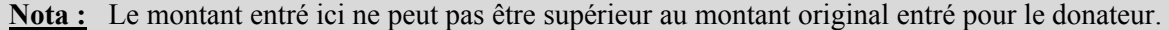

6. Sélectionnez « **Donateur** » ou « **Bureau du DGE** » pour le champ « **Retourné à** » en cliquant sur la flèche pointant vers le bas (tel qu'illustré ci-dessous).

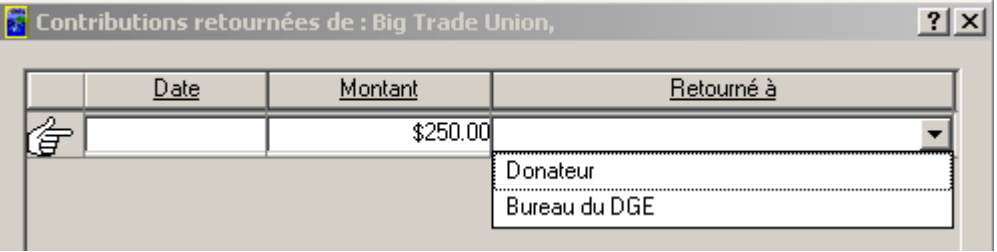

7. Examinez l'information affichée sur la ligne, puis cliquez sur le bouton « **Enregistrer** » (tel qu'illustré ci-dessous).

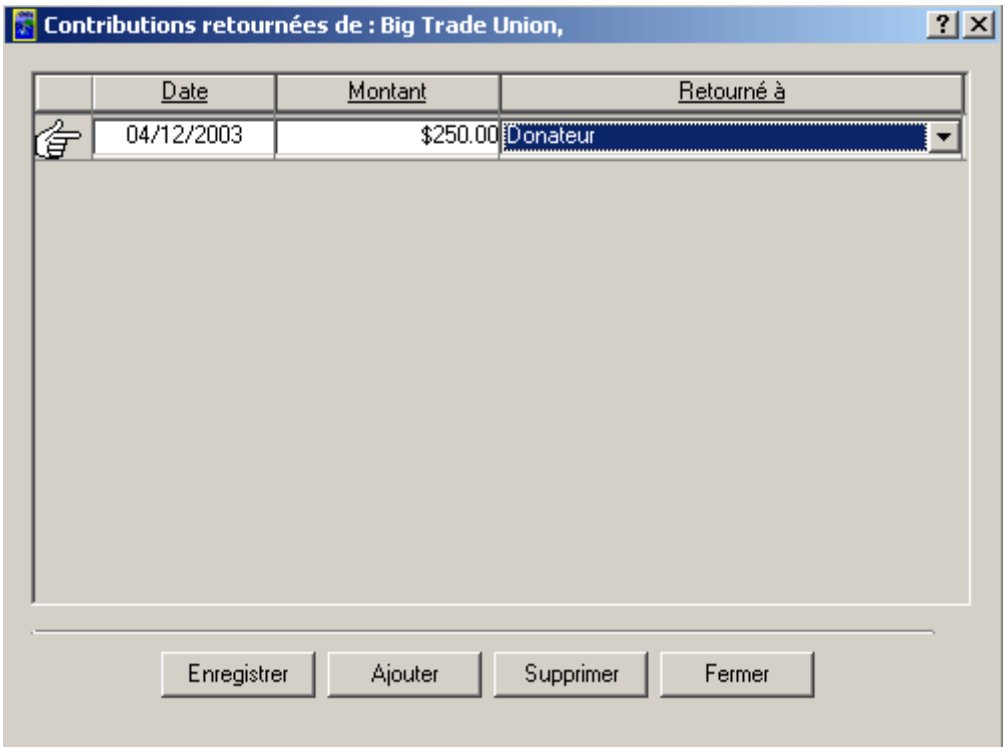

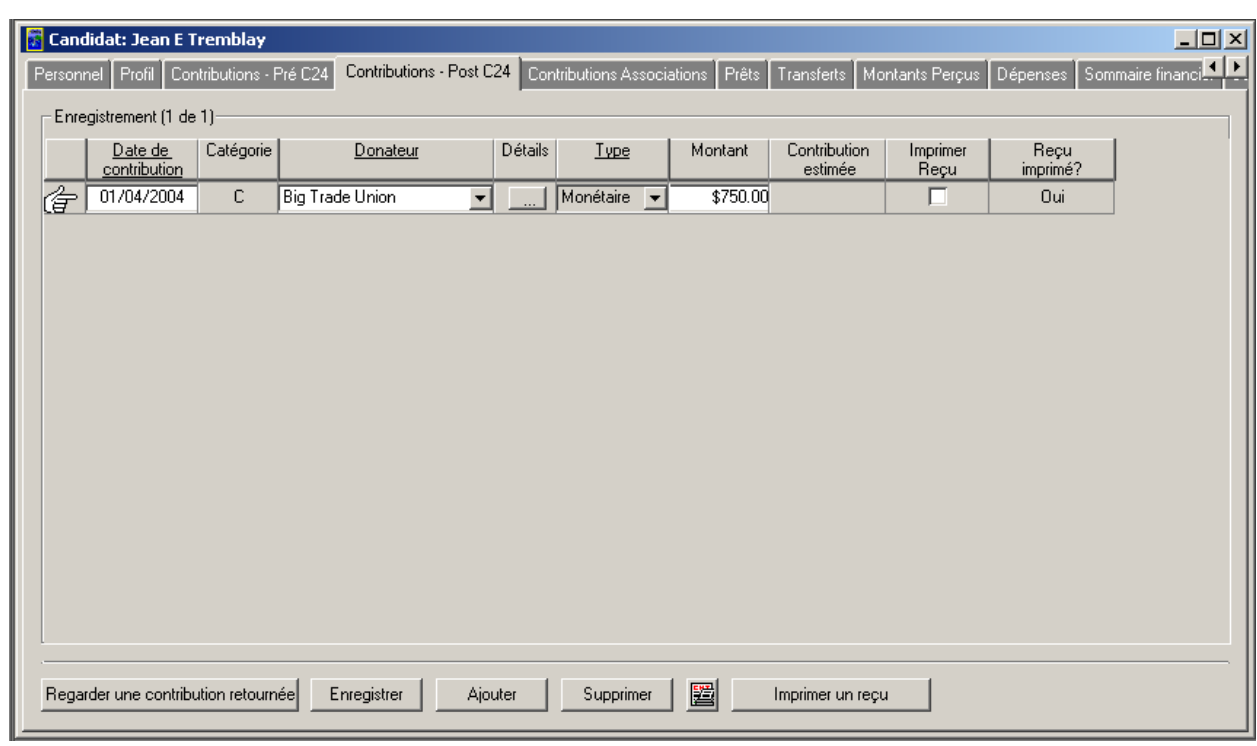

8. Cliquez sur le bouton « **Fermer** » pour revenir à la page de l'onglet « **Contributions – Post C24** ».

**Nota :** Le montant affiché est le montant de la contribution moins le montant retourné au donateur.

- 9. Cliquez sur le bouton « **Regarder une contribution retournée** » pour visualiser les contributions retournées du candidat.
- 10. Examinez la fenêtre des contributions retournées (tel qu'illustré ci-dessous).

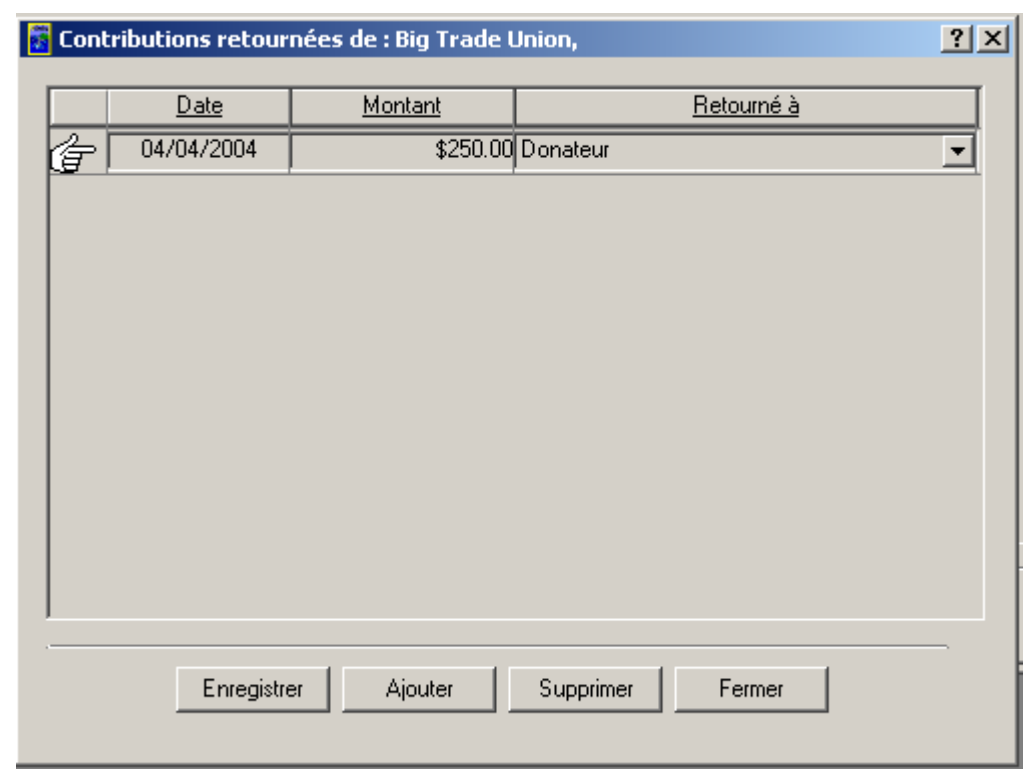

**Nota :** Vous pouvez ajouter et supprimer des contributions retournées en utilisant les boutons « **Ajouter** » et « **Supprimer** ».

11. Cliquez sur le bouton « **Fermer** » pour revenir à la page de l'onglet « **Contributions – Post C24** ».

### *1.1.1.5.2 Le bouton Aperçu avant impression*

- 1. Cliquez sur le bouton « **Aperçu avant impression** »  $\left(\frac{1}{n}\right)$ .
- 2. Vous pourrez visualiser le formulaire ED20120-P2c indiquant les contributions du candidat (tel qu'illustré ci-dessous).

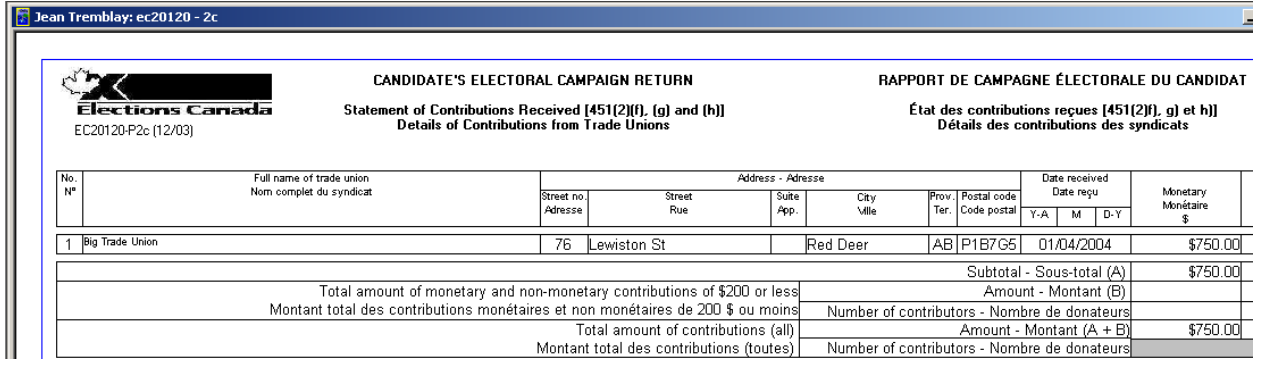

3. Vous pouvez agrandir et imprimer ce formulaire en utilisant les boutons « **Zoom** » et « **Imprimer** », tel qu'illustré ci-dessous.

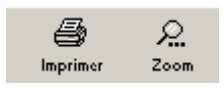

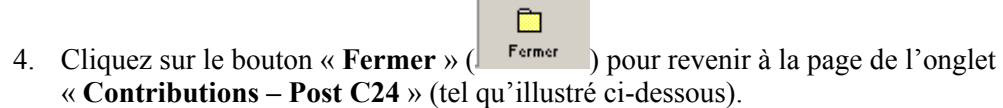

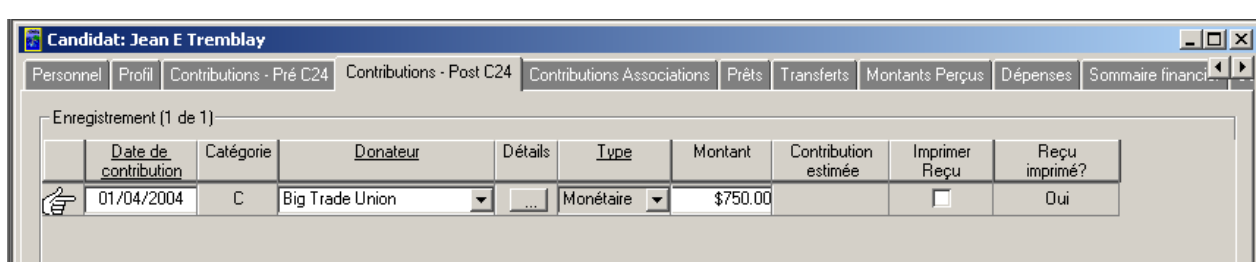

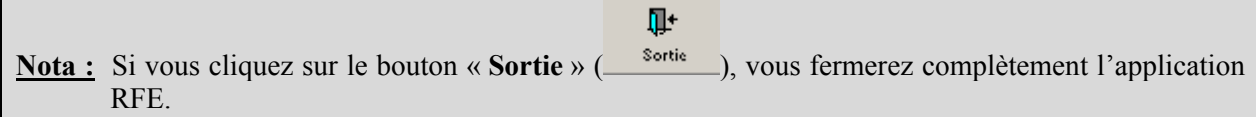

## *1.1.1.6 Contributions d'associations*

Voici les étapes à suivre pour entrer l'information financière dans la page de l'onglet « **Contributions d'associations** » :

1. Cliquez sur l'onglet « **Contributions d'associations** » (tel qu'illustré ci-dessous).

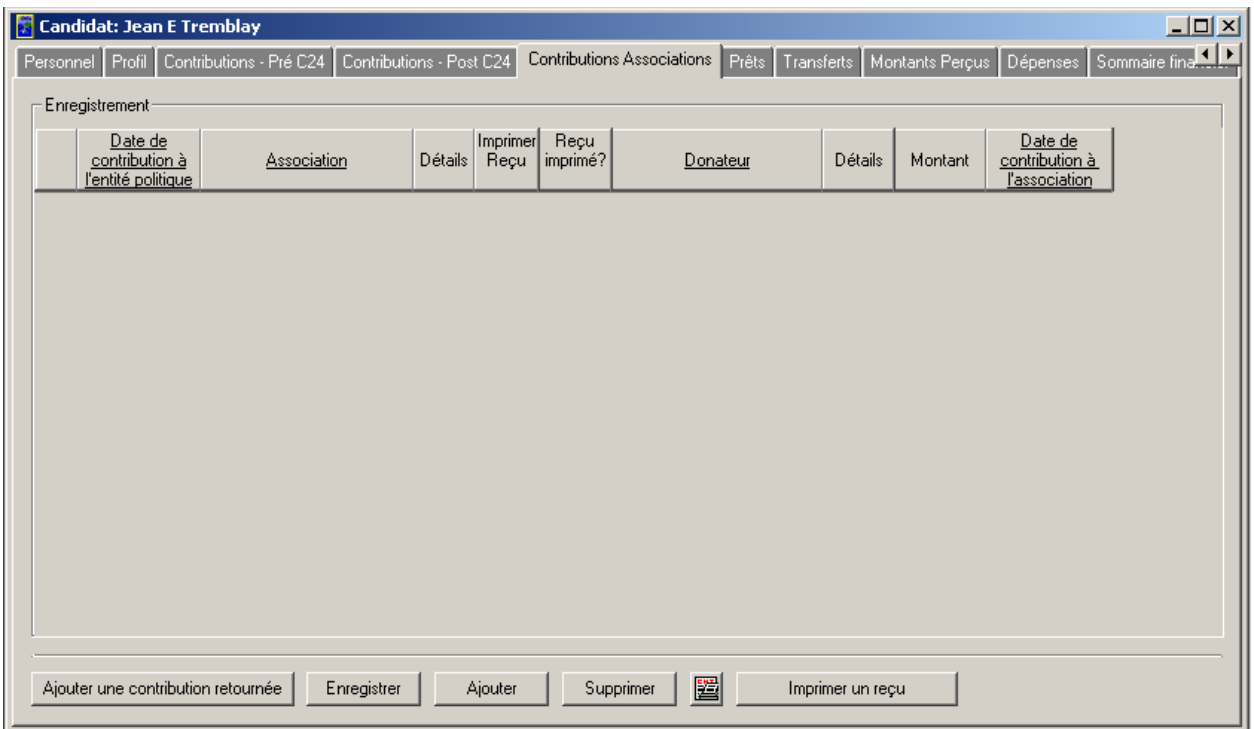

2. Cliquez sur le bouton « **Ajouter** ». Une nouvelle ligne va s'afficher (tel qu'illustré ci-dessous).

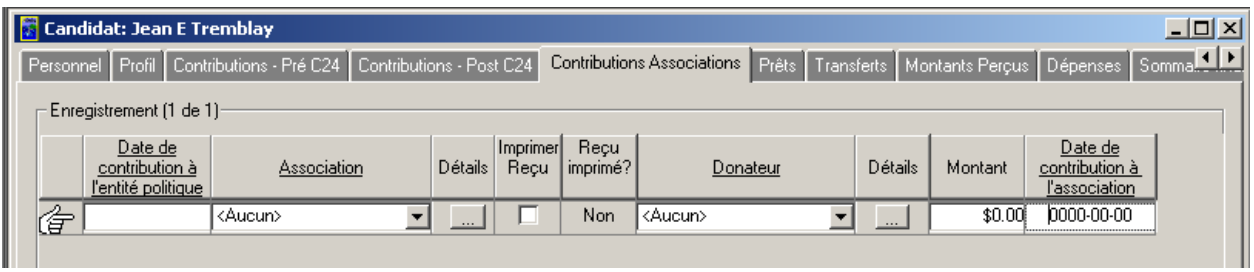

3. Entrez une date dans le champ « **Date de contribution à l'entité politique** » (tel qu'illustré cidessous).

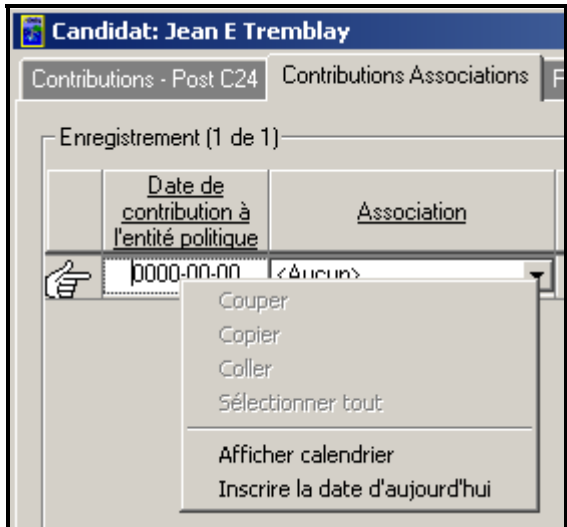

**Nota :** Vous pouvez entrer la date manuellement. Vous pouvez aussi utiliser le calendrier intégré et sélectionner l'option « **Inscrire la date d'aujourd'hui** ».

> La « **Date de contribution à l'entité politique** » doit être postérieure à la date entrée dans le champ « **Date de contribution à l'association** ».

4. Assurez-vous de sélectionner « **Aucun** » dans le champ « **Association** » (tel qu'illustré ci-dessous).

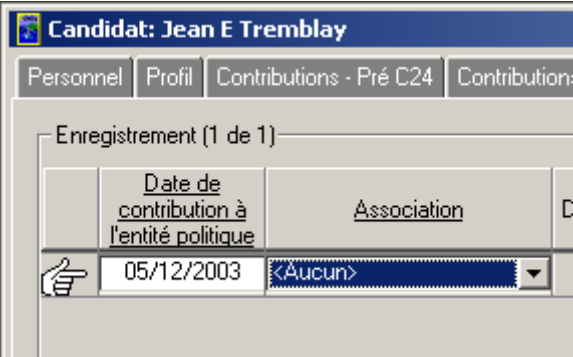

5. Cliquez sur le bouton « **Détails** ». La fenêtre suivante s'affichera :

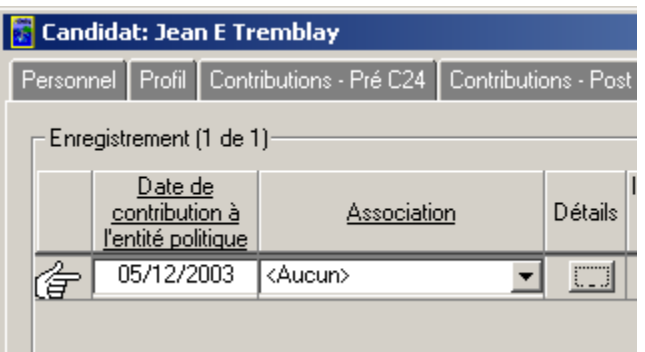

6. Entrez les détails sur l'association (tel qu'illustré ci-dessous).

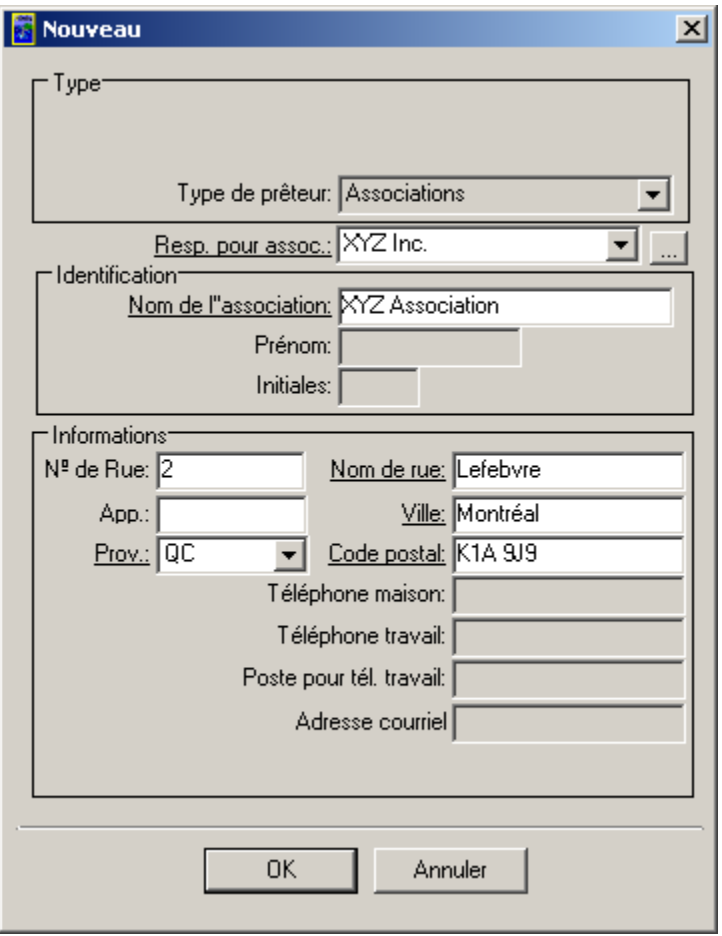

**Nota :** Le type de donateur « **Associations** » s'affiche automatiquement. À titre d'exemple, une association du nom de « **XYZ Association** » a été créée. Les champs obligatoires dans cette fenêtre sont ceux dont le nom est souligné.

7. Cliquez sur « **OK** » pour enregistrer l'information relative à l'association. Vous reviendrez à la page de l'onglet « **Contributions d'associations** » et la nouvelle association figurera dans la liste (tel qu'indiqué ci-dessous).

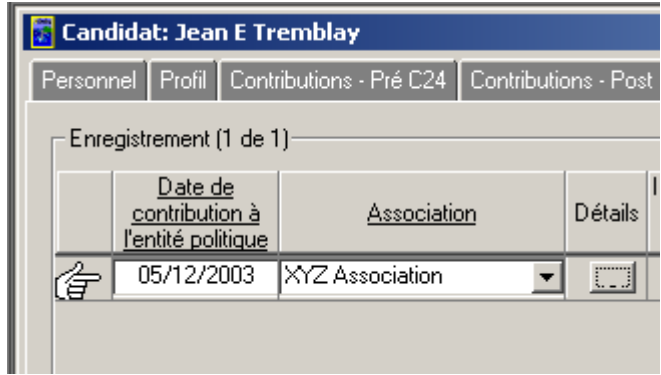

8. Assurez-vous de sélectionner « **Aucun** » dans le champ « **Donateur** ».

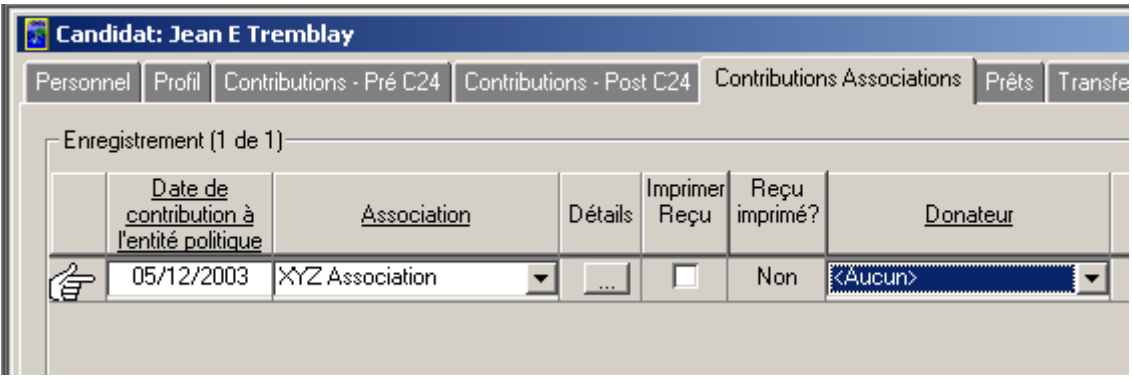

9. Cliquez sur le bouton « **Détails** » ou appuyez sur la touche **<F4>**. La nouvelle fenêtre suivante s'affichera :

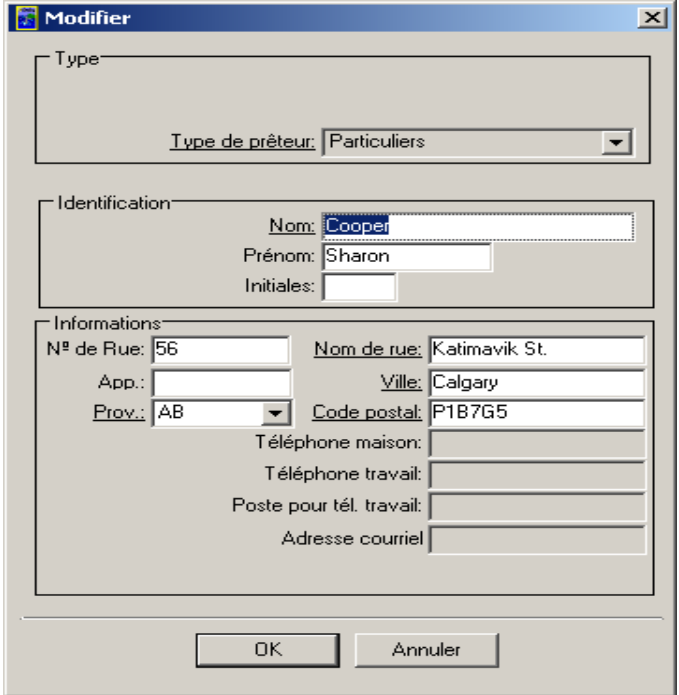

**Nota :** Le type de donateur « **Particuliers** » s'affiche par défaut. À titre d'exemple, un particulier du nom de « **Sharon Cooper** » a été créé. Dans cette fenêtre, les champs obligatoires sont ceux dont le nom est souligné.

- 10. Cliquez sur le bouton « **OK** » pour revenir à la page de l'onglet « **Contributions d'associations** ».
- 11. Entrez un montant dans le champ « **Montant** » (tel qu'illustré ci-dessous).

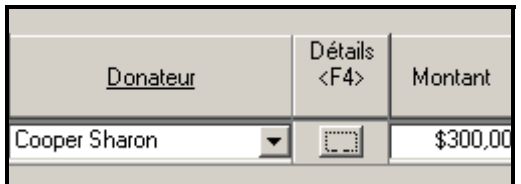

12. Entrez une date dans le champ « **Date de contribution à l'association** » (tel qu'illustré cidessous).

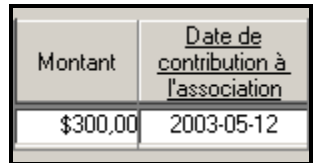

**Nota :** Vous pouvez entrer la date manuellement ou utiliser le calendrier intégré (en cliquant dans le champ de la date avec le bouton droit de la souris). La « **Date de contribution à l'entité politique** » (c.-à-d. le candidat) doit être identique ou postérieure à la « **Date de contribution à l'association** ». De plus, la « **Date de contribution à l'entité politique** » et la « **Date de contribution à l'association** » doivent être postérieures au 2003-12-31. Sinon, vous obtiendrez un message d'erreur.

13. Cliquez sur le bouton « **Enregistrer** » pour sauvegarder l'information.

### *1.1.1.6.1 Le bouton Ajouter une contribution retournée*

1. Cliquez sur le bouton « **Ajouter une contribution retournée** » . La nouvelle fenêtre suivante s'affichera :

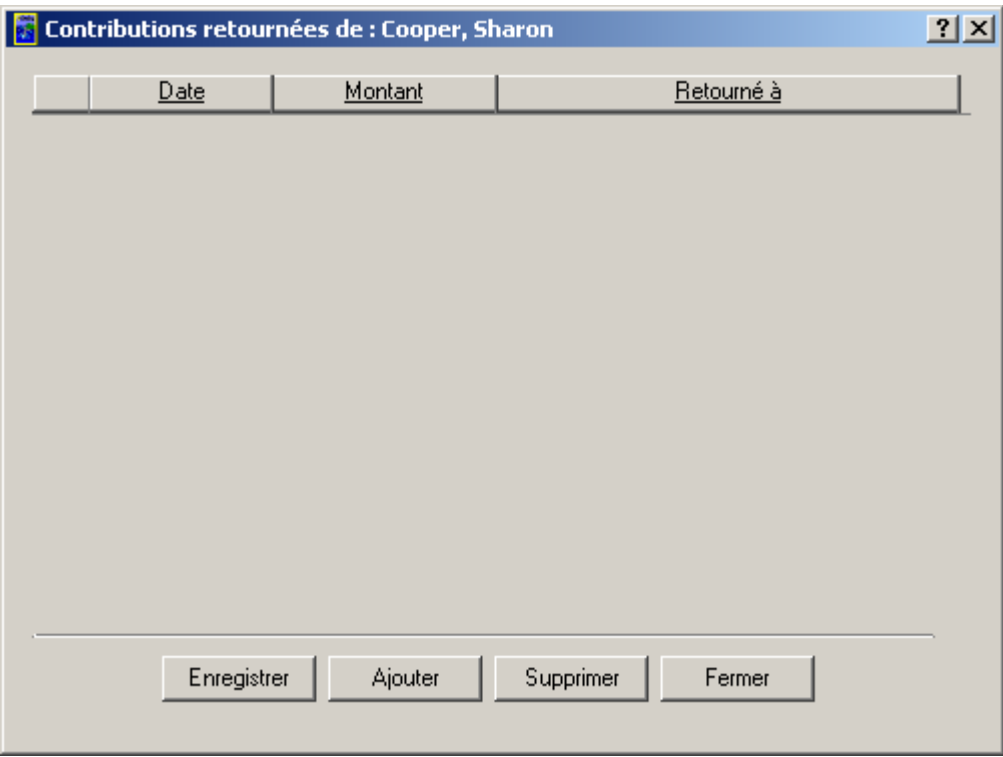

**Nota :** À noter que la fenêtre s'intitule « **Contributions retournées de: Cooper, Sharon** ».

2. Cliquez sur le bouton « **Ajouter** ». Une nouvelle ligne va s'afficher (tel qu'illustré ci-dessous).

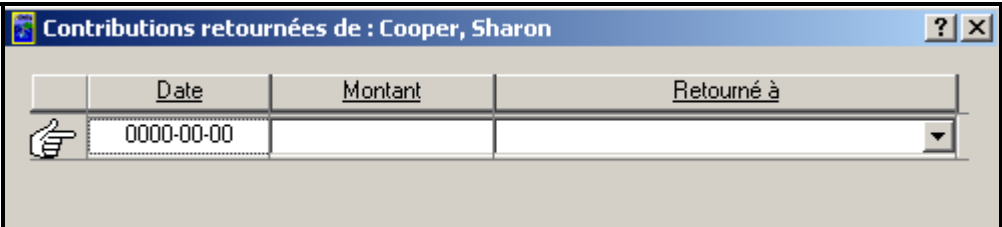

3. Entrez la date et le montant, et sélectionnez l'entrée appropriée pour le champ « **Retourné à** » (tel qu'illustré ci-dessous).

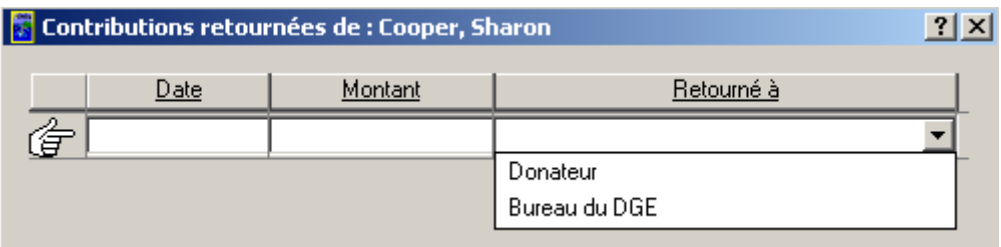

**Nota :** L'entrée faite dans le champ « **Date** » ne peut pas être **antérieure** à la date entrée dans le champ « **Date de contribution à l'entité politique** » dans l'onglet « **Contributions d'associations** ». À titre d'exemple, la date entrée dans cette fenêtre est 2004-12-11.

4. Cliquez sur le bouton « **Enregistrer** » pour sauvegarder l'information contenue dans la fenêtre « **Contributions retournées de :** (nom du donateur) » (tel qu'illustré ci-dessous).

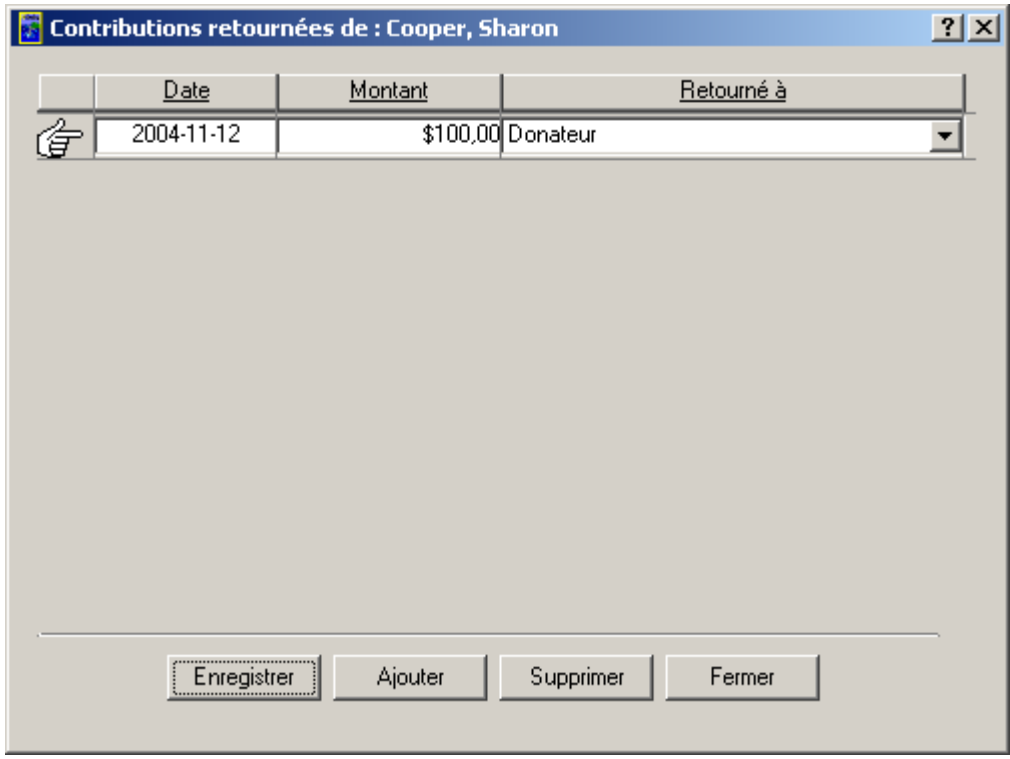

**Nota :** Vous pouvez ajouter et supprimer des contributions retournées en cliquant sur les boutons « **Ajouter** » et « **Supprimer** ». Il faut retourner les contributions au donateur ou au DGE dans les **30 jours** suivant la constatation du fait que les contributions sont anonymes ou inadmissibles.

5. Cliquez sur le bouton « **Fermer** » pour revenir à la page de l'onglet « **Contributions d'associations** ».

### *1.1.1.6.2 Le bouton Imprimer reçu*

1. Cochez la boîte **« Imprimer reçu** » (tel qu'illustré ci-dessous).

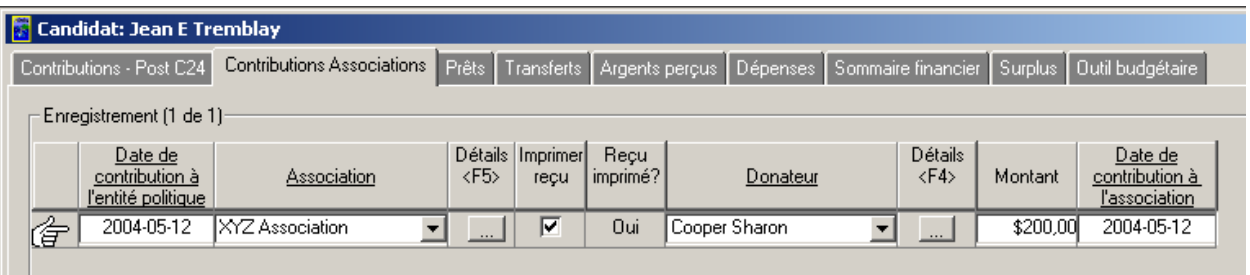

- 2. Cliquez sur le bouton « **Enregistrer** ».
- 3. Cliquez sur le bouton « **Imprimer** » pour imprimer le reçu officiel.

**Nota :** À noter que la valeur affichée dans le champ « **Reçu imprimé?** » est passée de « **Non** » à « **Oui** ». Le champ « **Montant** » a également été réduit pour tenir compte du récent ajustement fait dans la fenêtre « **Contributions retournées de :** (nom du donateur) ».

# *1.1.1.6.3 Le bouton Aperçu avant impression*

- 1. Cliquez sur le bouton « **Aperçu avant impression** »  $\left(\mathbb{E}\right)$ .
- 2. Vous pourrez voir le formulaire EC20120-P2d indiquant les contributions d'associations.

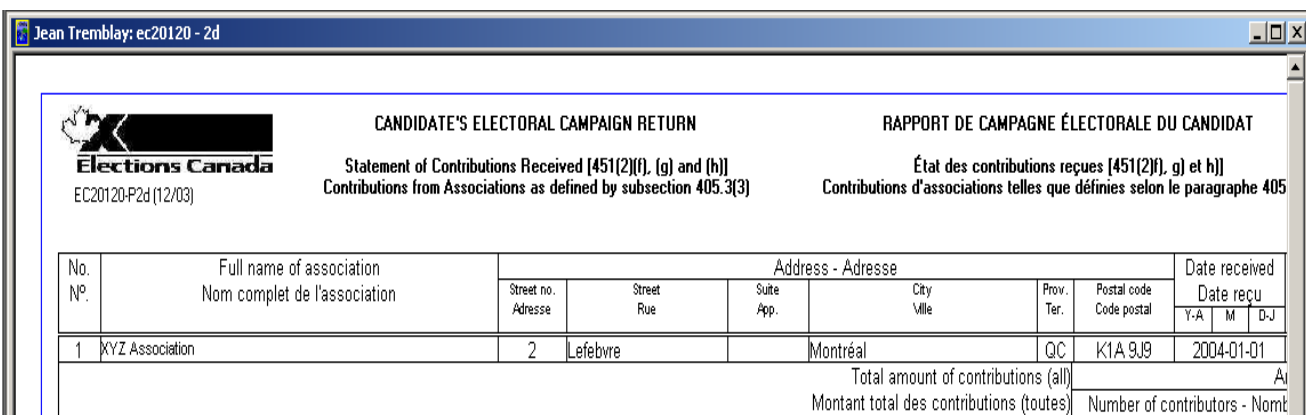

3. Vous pouvez agrandir et imprimer ce formulaire à l'aide des boutons « **Zoom** » et « **Imprimer** », tel qu'illustré ci-dessous.

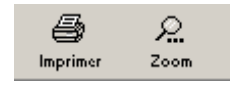

 $\blacksquare$ 4. Cliquez sur le bouton « **Fermer** » (Fermer ) pour revenir à la page de l'onglet « **Contributions d'associations** » (tel qu'illustré ci-dessous).

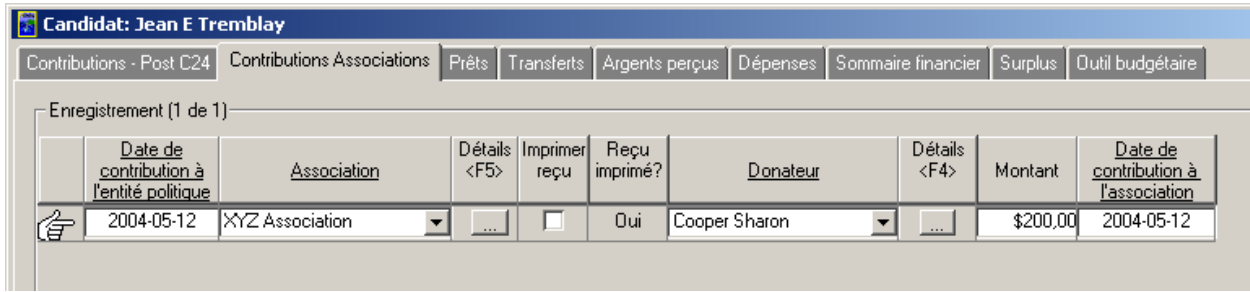

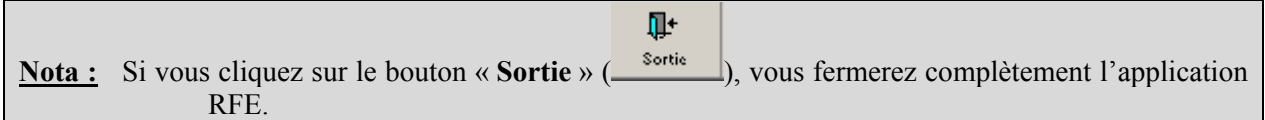

# *1.1.1.7 Prêts*

Voici les étapes à suivre pour entrer l'information financière dans la page de l'onglet « **Prêts** » :

1. Cliquez sur l'onglet « **Prêts** » (tel qu'illustré ci-dessous).

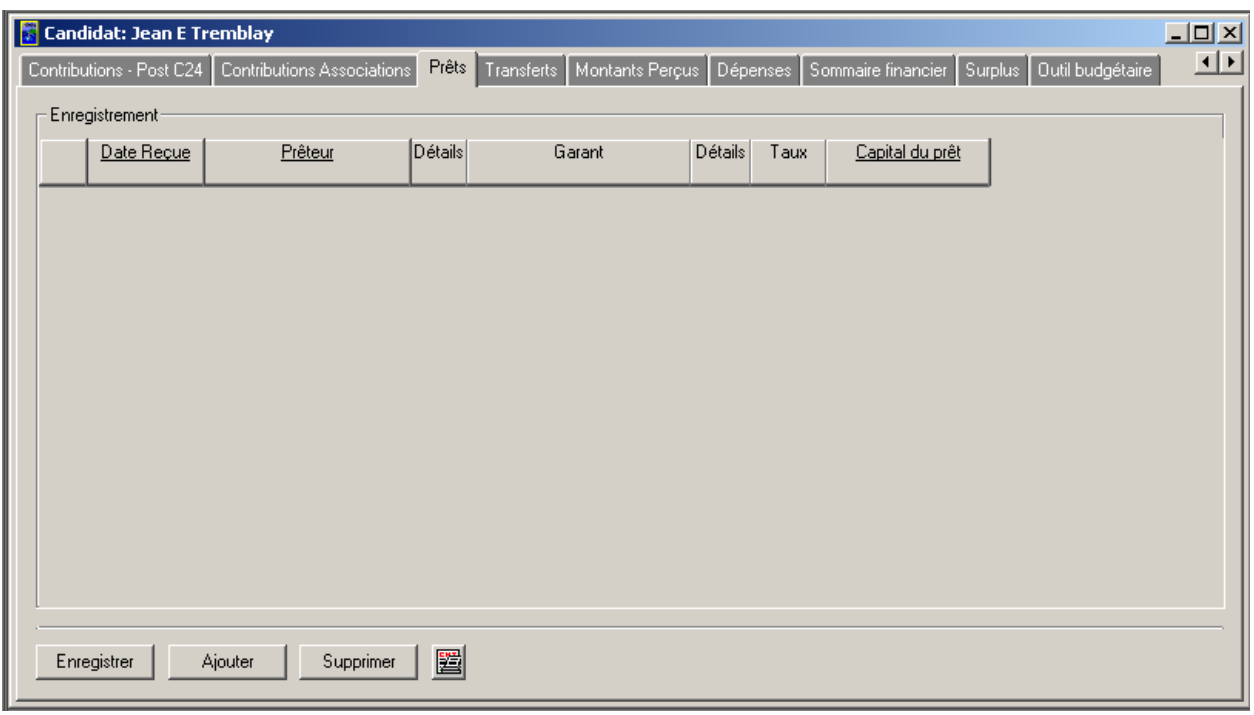

2. Cliquez sur le bouton « **Ajouter** ». Une nouvelle ligne va s'afficher (tel qu'illustré ci-dessous).

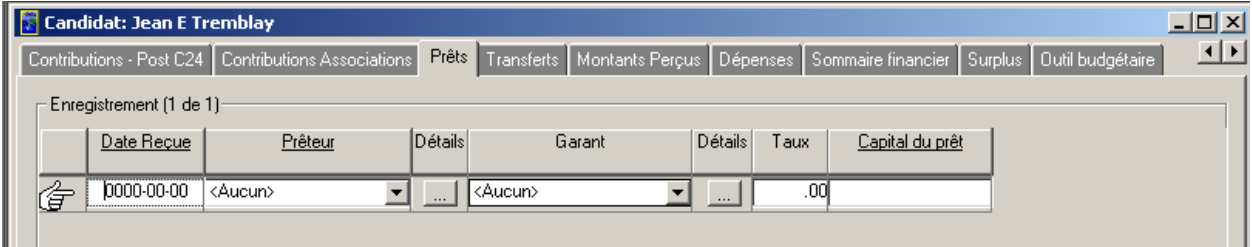

3. Entrez une date dans le champ « **Date reçue** » (tel qu'illustré à la page suivante).

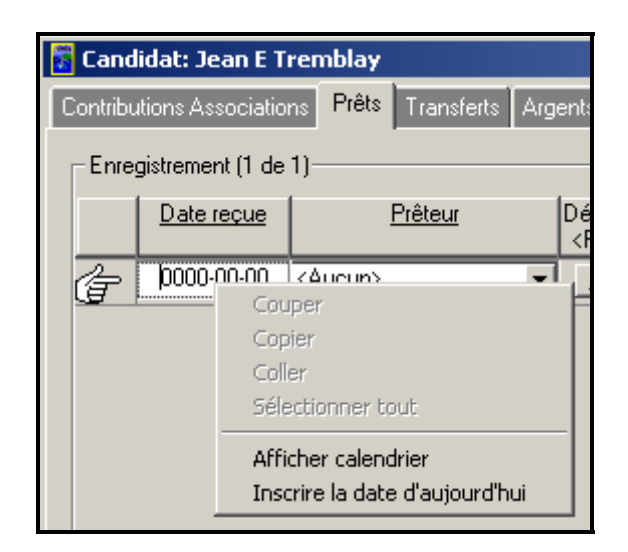

**Nota :** Vous pouvez entrer la date manuellement. Vous pouvez aussi utiliser le calendrier intégré et sélectionner l'option « **Inscrire la date d'aujoud'hui** ».

4. Assurez-vous de sélectionner « **Aucun** » dans le champ « **Prêteur** » (tel qu'illustré ci-dessous).

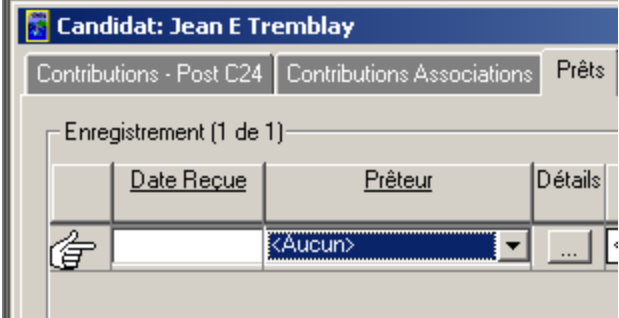

5. Cliquez sur le bouton « **Détails** ». Une nouvelle fenêtre va s'afficher (tel qu'illustré à la page suivante).

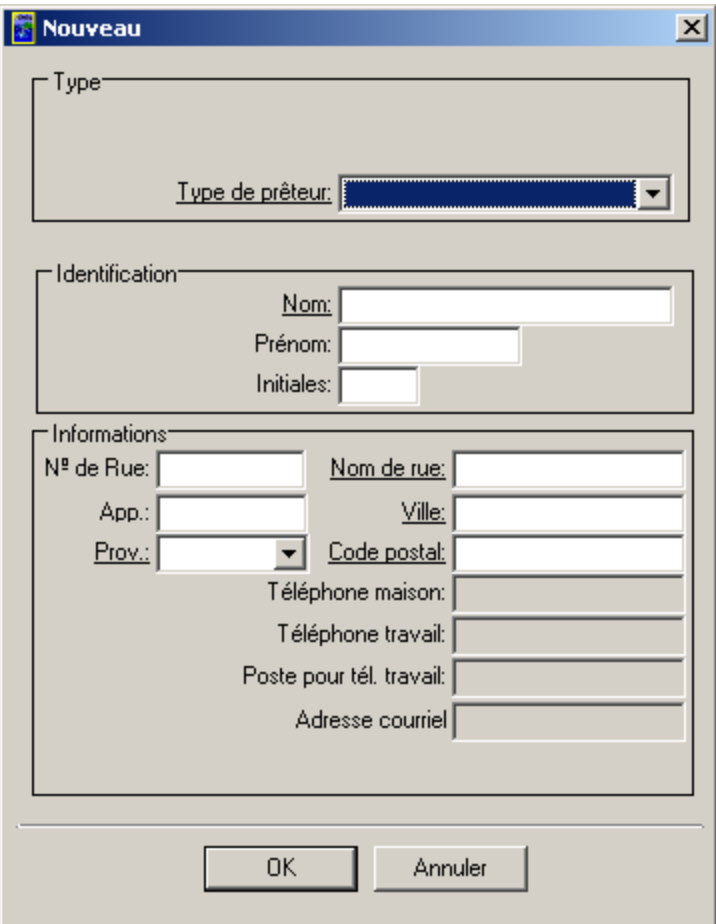

6. Cliquez sur la flèche pointant vers le bas à côté du champ « **Type de prêteur** ». La liste des types de prêteurs s'affichera (tel qu'illustré ci-dessous).

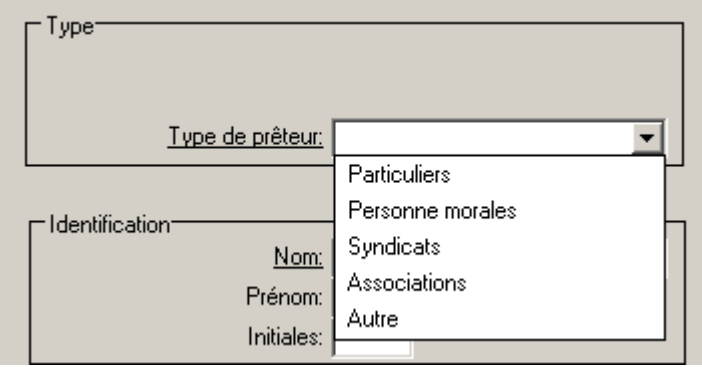

7. Sélectionnez le type de prêteur approprié (tel qu'illustré ci-dessous).

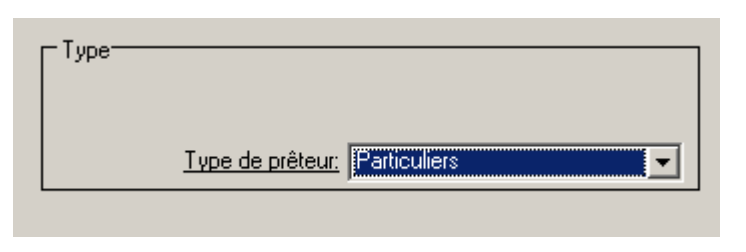

**Nota :** À titre d'exemple, le type « **Particuliers** » a été sélectionné.

8. Entrez l'information dans les sections « **Identification** » et « **Informations** » (tel qu'illustré ci-dessous).

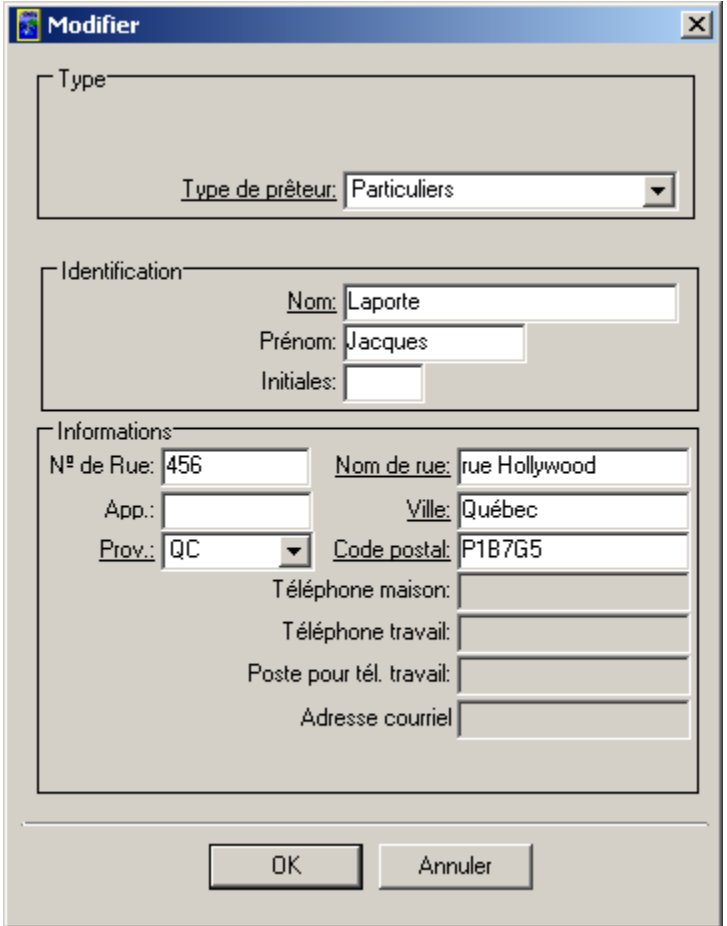

**Nota :** Selon le « **Type de prêteur** » sélectionné, les champs obligatoires de la section « **Identification** » varieront. Les champs obligatoires sont ceux dont le nom est souligné.

9. Cliquez sur « **OK** ». Vous reviendrez à la page de l'onglet « **Prêts** » (tel qu'illustré ci-dessous).

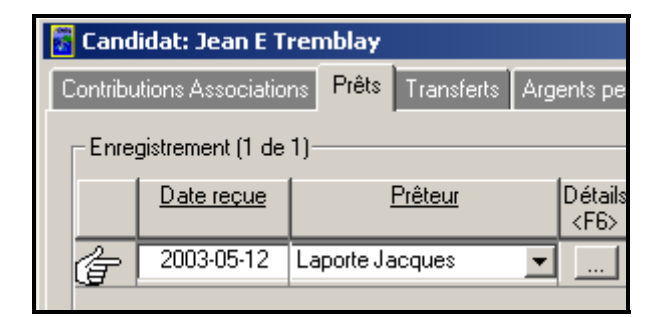

**Nota :** À noter que le nouveau prêteur que vous venez de créer (c.-à-d. **Jacques Laporte**) figure dans la liste sous le champ « **Prêteur** ».

10. Cliquez sur la flèche pointant vers le bas sous le champ « **Garant** », et sélectionnez « **Aucun** » (tel qu'illustré ci-dessous).

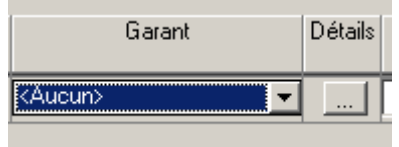

11. Cliquez sur le bouton « **Détails** » ou appuyez sur la touche **<F7>**. Une nouvelle fenêtre va s'afficher, comme ci-dessous :

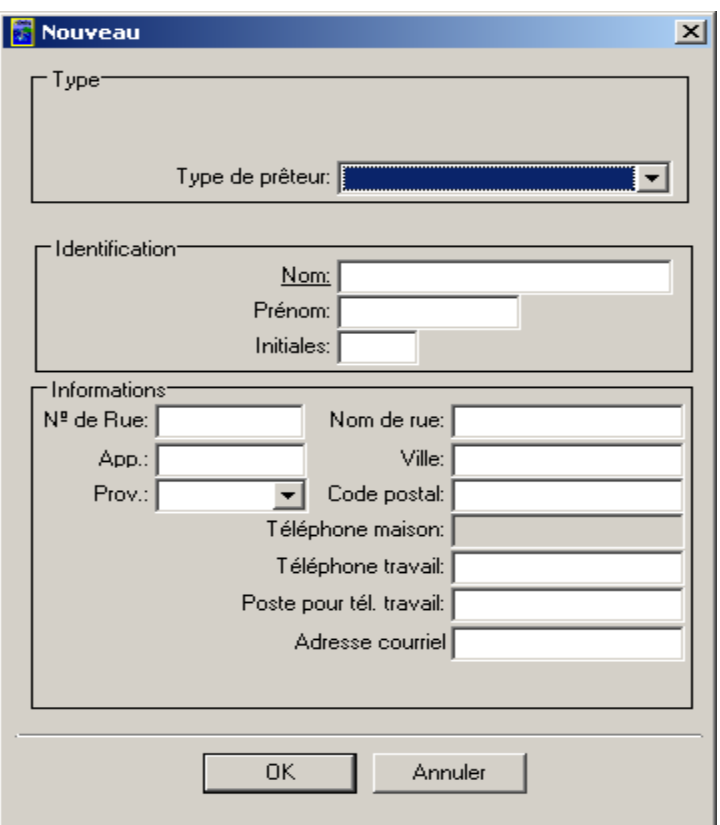

12. Cliquez sur la flèche pointant vers le bas à côté du champ « **Type de prêteur** ». La liste des types de prêteurs va s'afficher (tel qu'illustré ci-dessous).

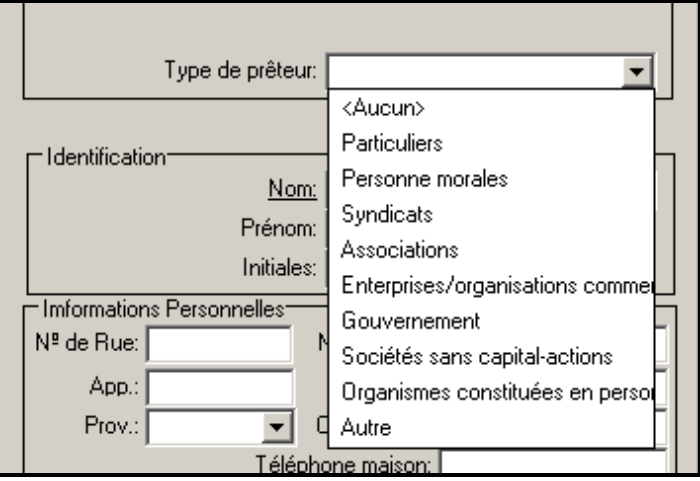

13. Sélectionnez le type approprié (tel qu'illustré ci-dessous).

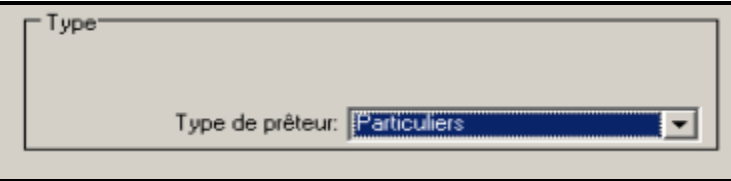

#### **Nota :** À titre d'exemple, le type « **Particuliers** » a été sélectionné.

14. Entrez l'information dans les sections « **Identification** » et « **Informations** » (tel qu'illustré ci-dessous).

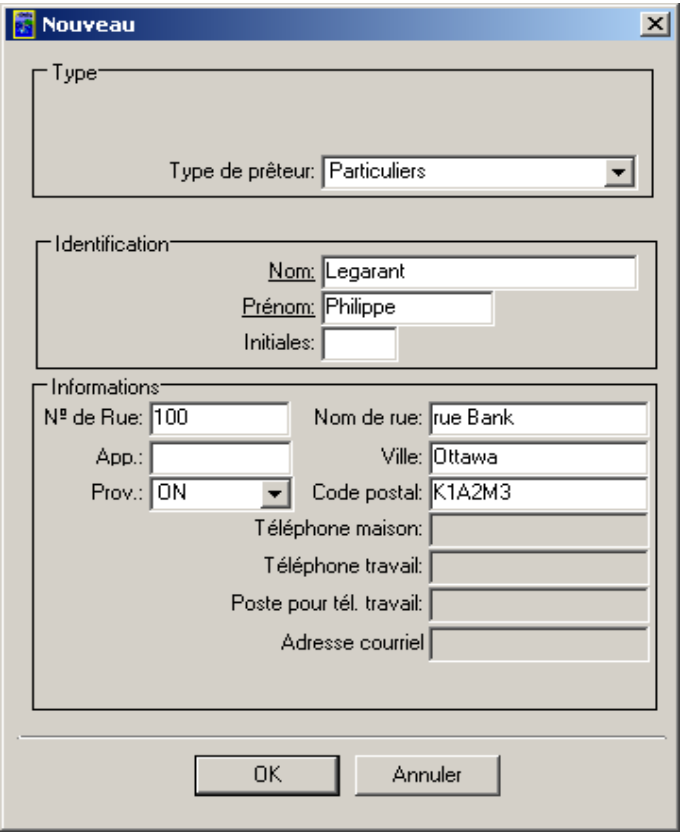

**Nota :** Selon le « **Type de prêteur** » sélectionné, les champs obligatoires de la section « **Identification** » varieront. Les champs obligatoires sont ceux dont le nom est souligné.

15. Cliquez sur « **OK** ». Vous reviendrez à la page de l'onglet « **Prêts** » (tel qu'illustré ci-dessous).

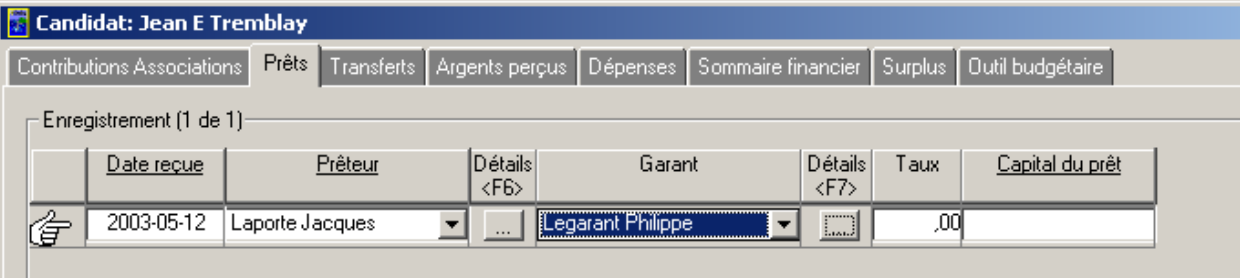

**Nota :** Le nouveau garant que vous venez de créer (c.-à-d. **Philippe Legarant**) figure dans la liste sous le champ « **Garant** ».

16. Entrez le taux dans le champ « **Taux** » et le capital du prêt dans le champ « **Capital du prêt** » (tel qu'illustré ci-dessous).

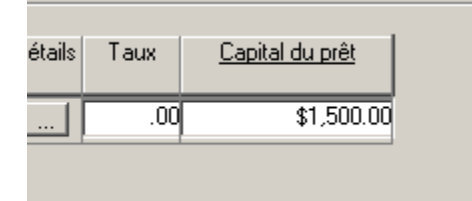

17. Cliquez sur le bouton « **Enregistrer** » pour sauvegarder l'information contenue dans la page de l'onglet « **Prêts** » (tel qu'illustré ci-dessous).

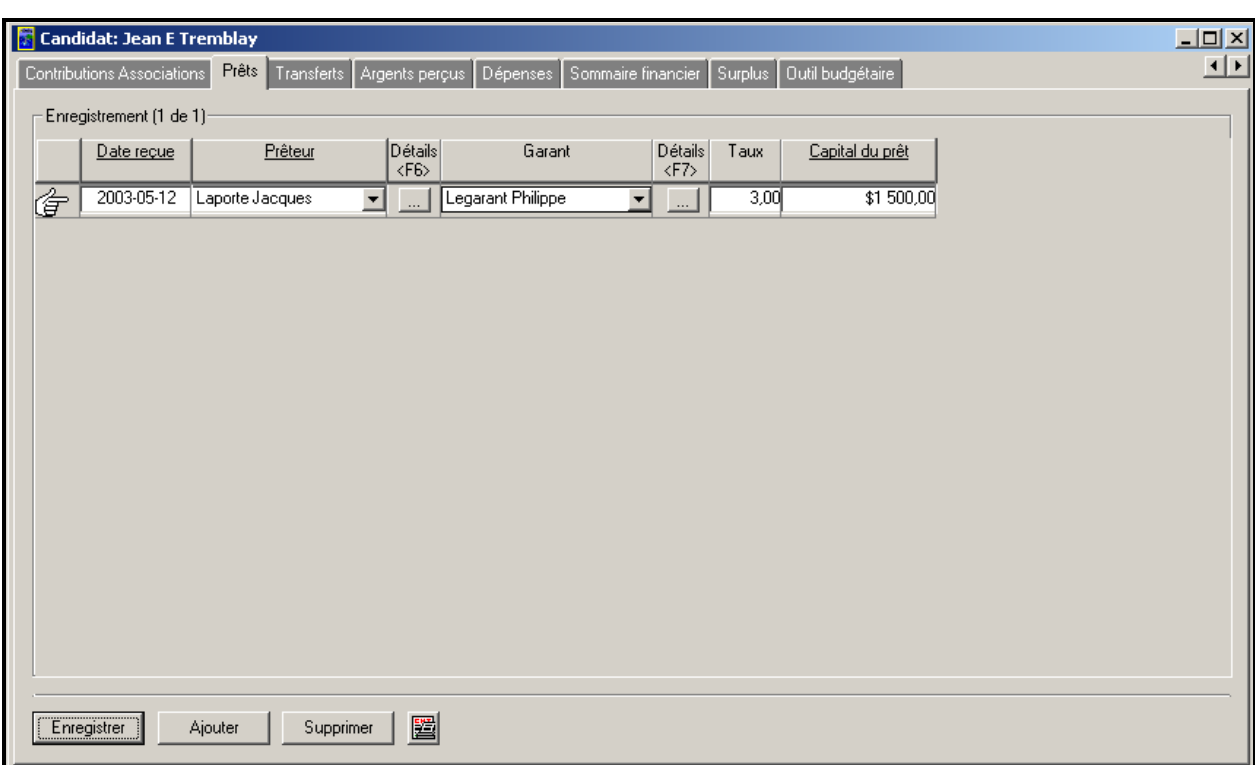

# *1.1.1.7.1 Le bouton Aperçu avant impression*

- 1. Cliquez sur le bouton « **Aperçu avant impression** » ( $\mathbb{E}$ ).
- 2. Vous pourrez visualiser le formulaire EC20120-P2f indiquant les détails des prêts d'exploitation (tel qu'illustré ci-dessous).

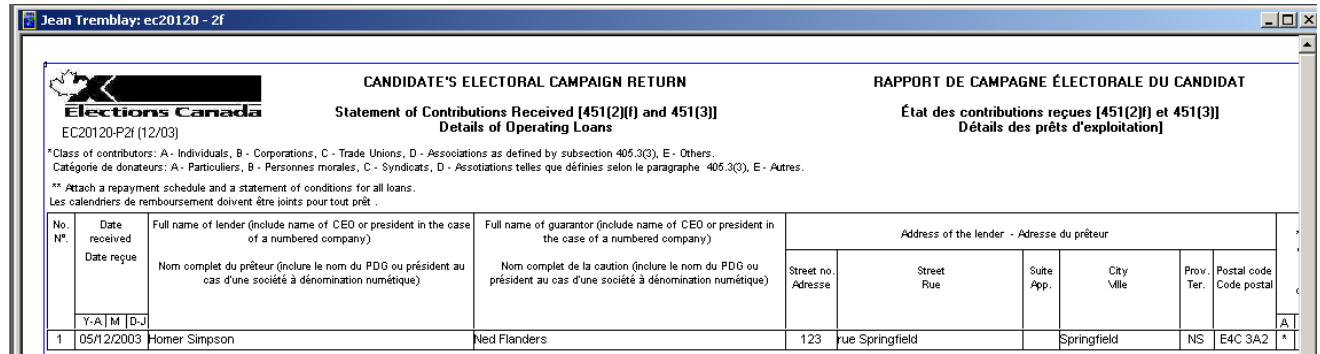

3. Vous pouvez agrandir et imprimer ce formulaire en utilisant les boutons « **Zoom** » et « **Imprimer** », tel qu'illustré ci-dessous.

圔

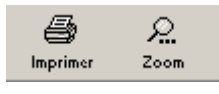

4. Cliquez sur le bouton « **Fermer** » (Fermer ) pour revenir à la page de l'onglet « **Prêts** » (tel qu'illustré ci-dessous).

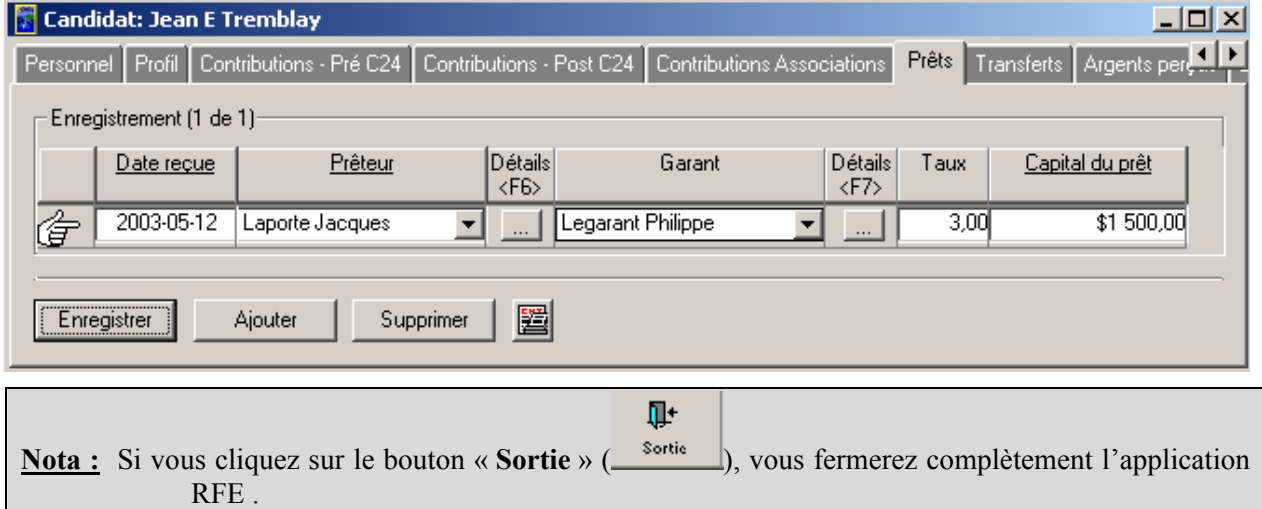

### *1.1.1.8 Transferts*

Voici les étapes à suivre pour entrer l'information dans la page de l'onglet « **Transferts** » :

1. Cliquez sur l'onglet « **Transferts** » (tel qu'illustré ci-dessous).

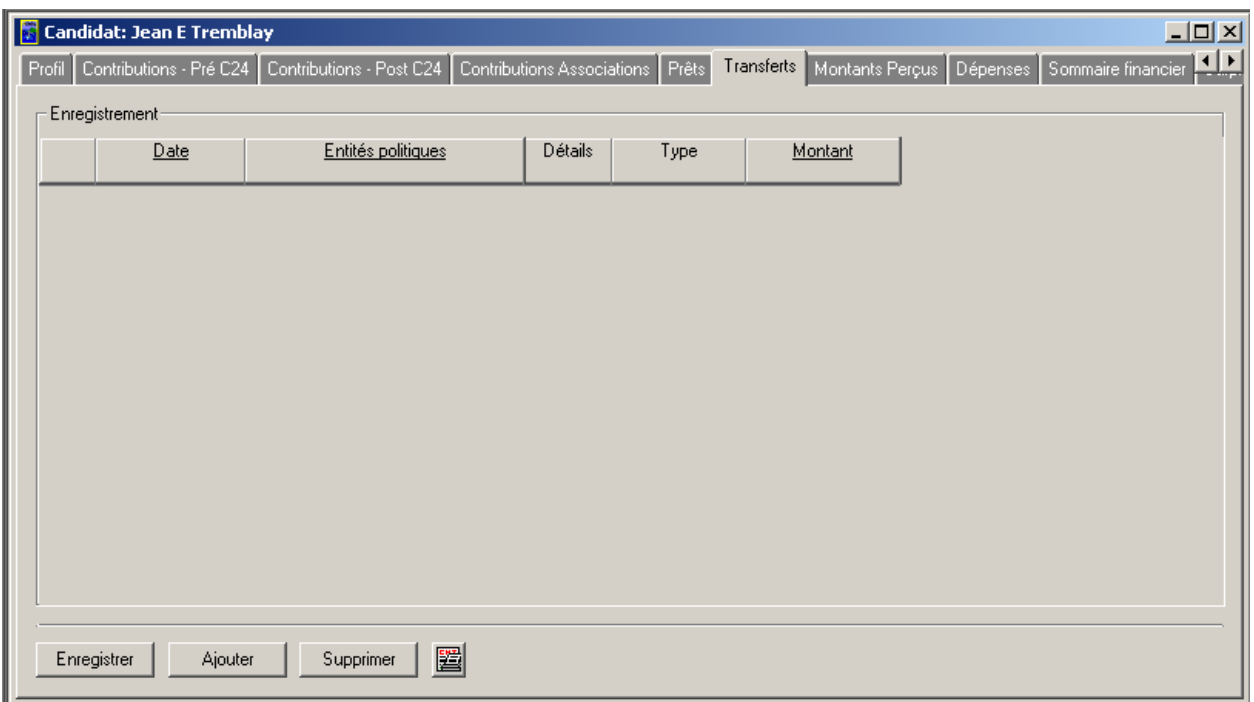

2. Cliquez sur le bouton « **Ajouter** ». Une nouvelle ligne va s'afficher :

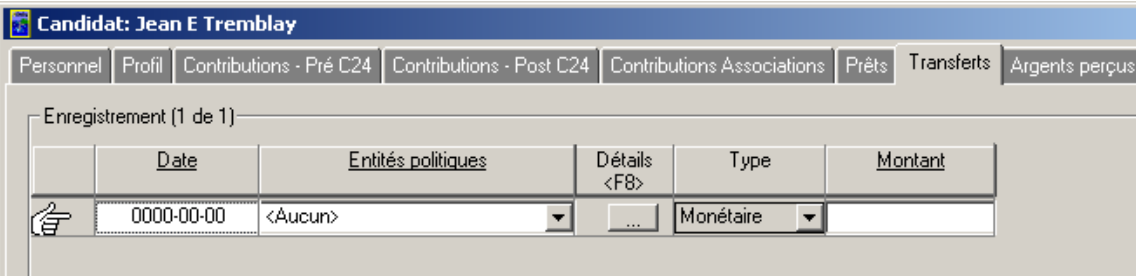

**Nota :** La date entrée dans le champ « **Date** » doit être postérieure au 2003-12-31.

3. Entrez la date du transfert dans le champ « **Date** ».

4. Cliquez sur le menu déroulant et sélectionnez l'entité politique appropriée dans la liste sous le champ « **Entités politiques** » (tel qu'illustré à la page suivante).

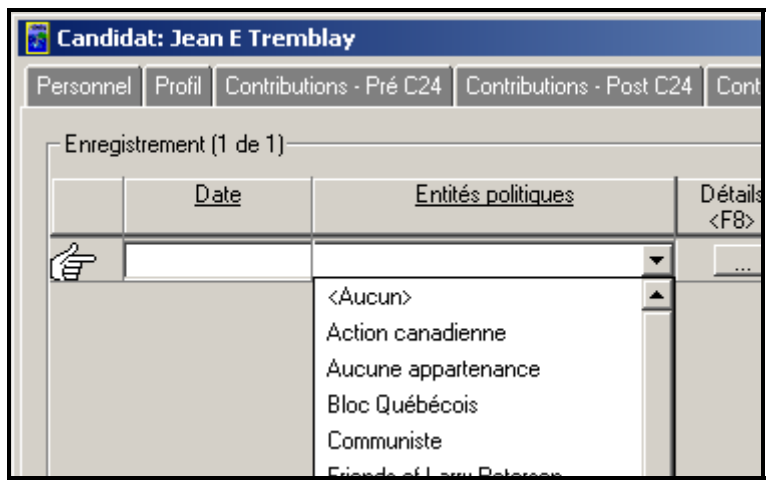

**Nota :** À titre d'exemple, « **Bloc Québécois** » a été sélectionné.

5. Cliquez sur le bouton « **Détails** » pour examiner les détails de l'entité politique (tel qu'illustré cidessous).

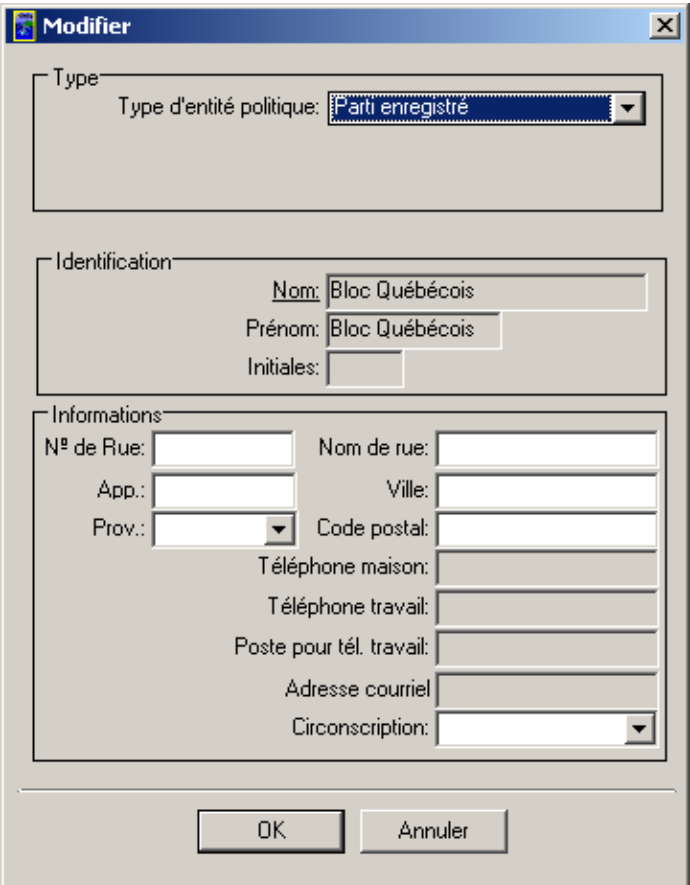

6. Assurez-vous que les renseignements pertinents sont entrés dans les sections « **Type** », « **Identification** » et « **Informations** ».

**Nota :** Les champs dont les noms sont soulignés sont obligatoires.

- 7. Cliquez sur « **OK** ». Vous reviendrez à la page de l'onglet principal « **Transferts** ».
- 8. Entrez un montant dans le champ « **Montant** » (tel qu'illustré ci-dessous).

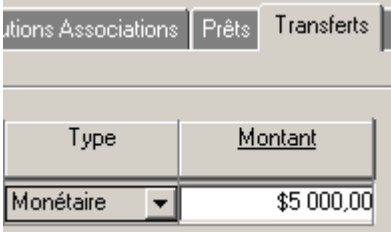

9. Cliquez sur le bouton « **Enregistrer** » pour sauvegarder l'information (tel qu'illustré ci-dessous) :

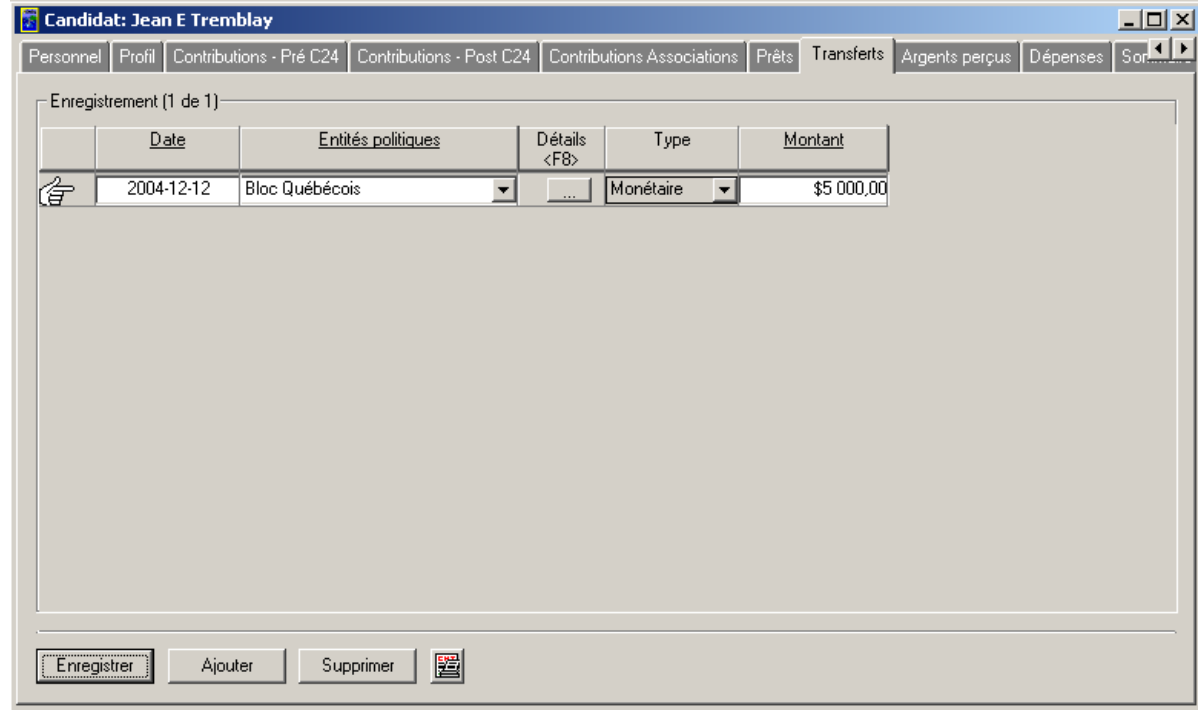

**Nota :** Vous pouvez ajouter ou supprimer des lignes à l'aide des boutons « **Ajouter** » et « **Supprimer** ».

### *1.1.1.8.1 Le bouton Aperçu avant impression*

- 1. Cliquez sur le bouton « **Aperçu avant impression** »  $\left(\frac{1}{n}\right)$ .
	-
- 2. Vous pourrez visualiser le formulaire EC20120-P2h indiquant les détails de l'État des transferts reçus (tel qu'illustré ci-dessous).

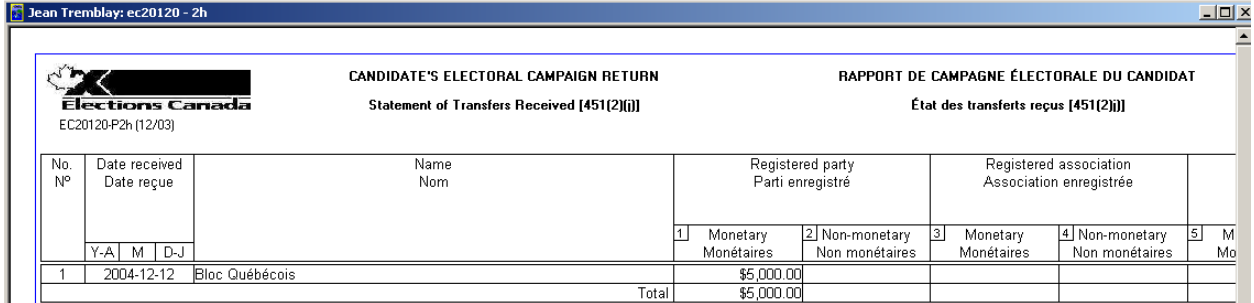

3. Vous pouvez agrandir et imprimer ce formulaire à l'aide des boutons « **Zoom** » et « **Imprimer** », tel qu'illustré ci-dessous.

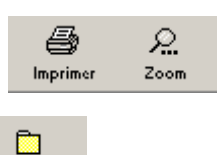

4. Cliquez sur le bouton « **Fermer** » (Fermer ) pour revenir à la page de l'onglet « **Transferts** » (tel qu'illustré ci-dessous).

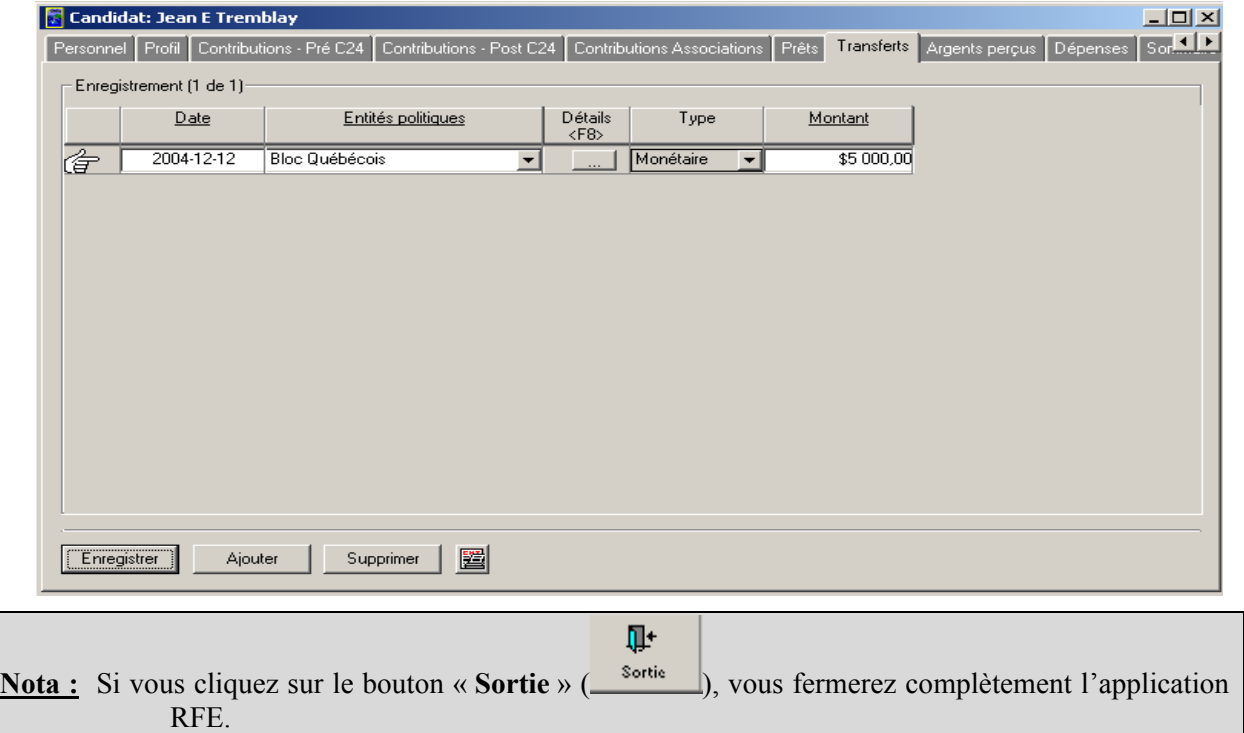

#### *1.1.1.9 Montants perçus*

Voici les étapes à suivre pour entrer l'information dans la page de l'onglet « **Montants perçus** » :

1. Cliquez sur l'onglet « **Montants perçus** » (tel qu'illustré ci-dessous).

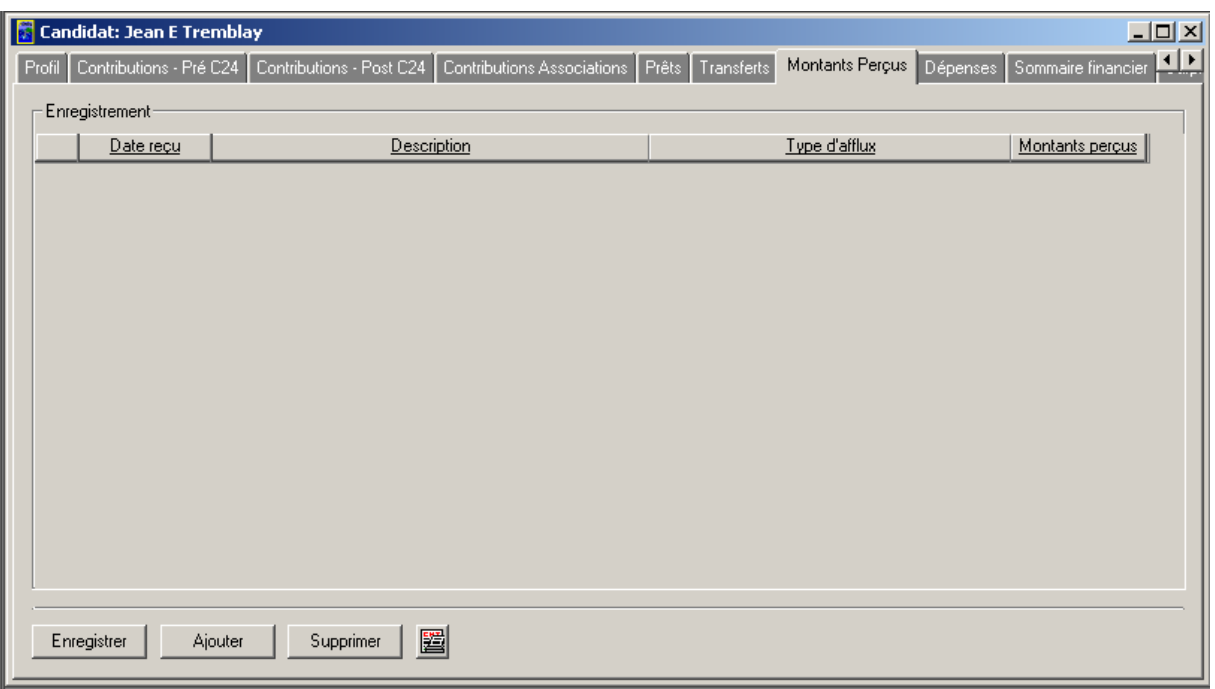

2. Cliquez sur le bouton « **Ajouter** ». Une nouvelle ligne va s'afficher :

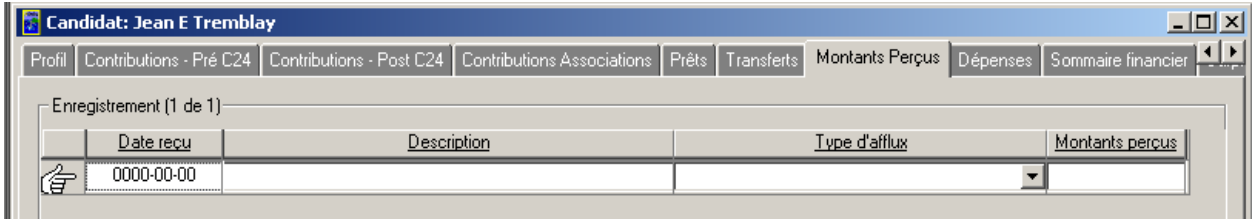

3. Entrez la date de réception du montant dans le champ « **Date reçu** » (tel qu'illustré ci-dessous).

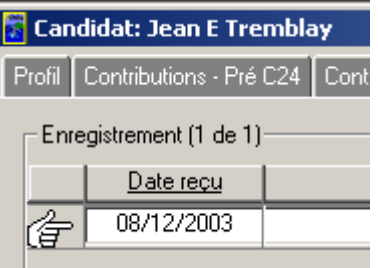

**Nota :** Vous pouvez entrer la date manuellement ou en utilisant le calendrier intégré (c.-à-d. en cliquant dans ce champ avec le bouton droit de la souris).

4. Entrez la description du montant dans le champ « **Description** » (tel qu'illustré ci-dessous).

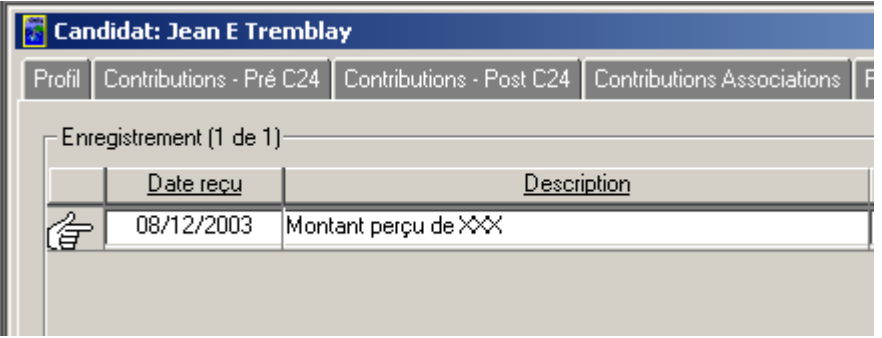

5. Sélectionnez le « **Type d'afflux** » en cliquant sur la flèche pointant vers le bas et en sélectionnant le type le plus approprié (tel qu'illustré ci-dessous).

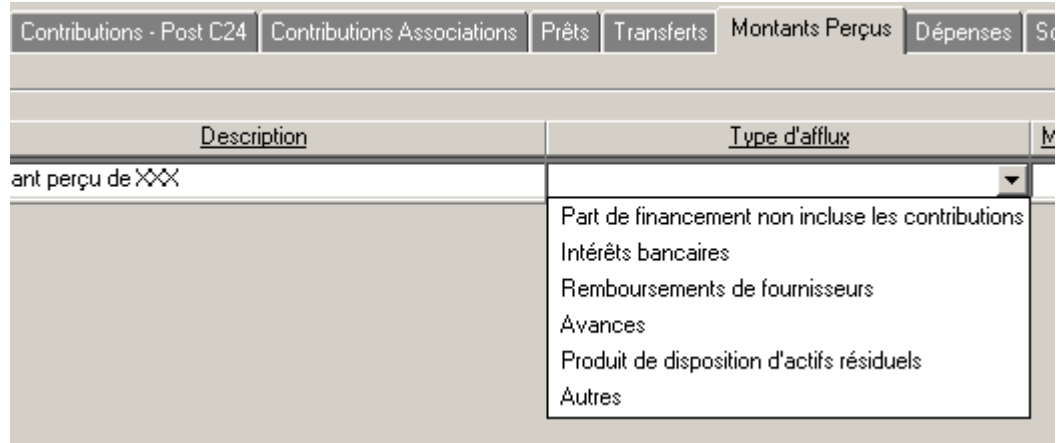

**Nota :** À titre d'exemple, « **Autres** » a été sélectionné.

6. Entrez le montant perçu dans le champ « **Montants perçus** ».

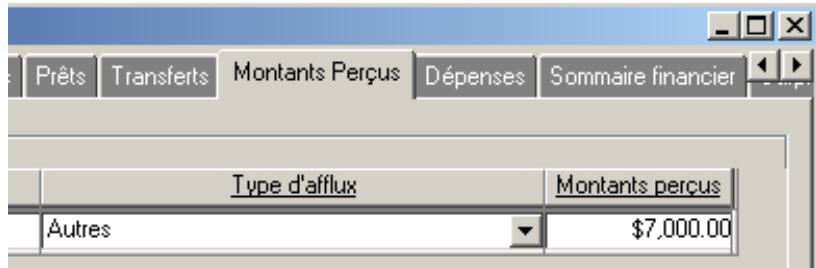

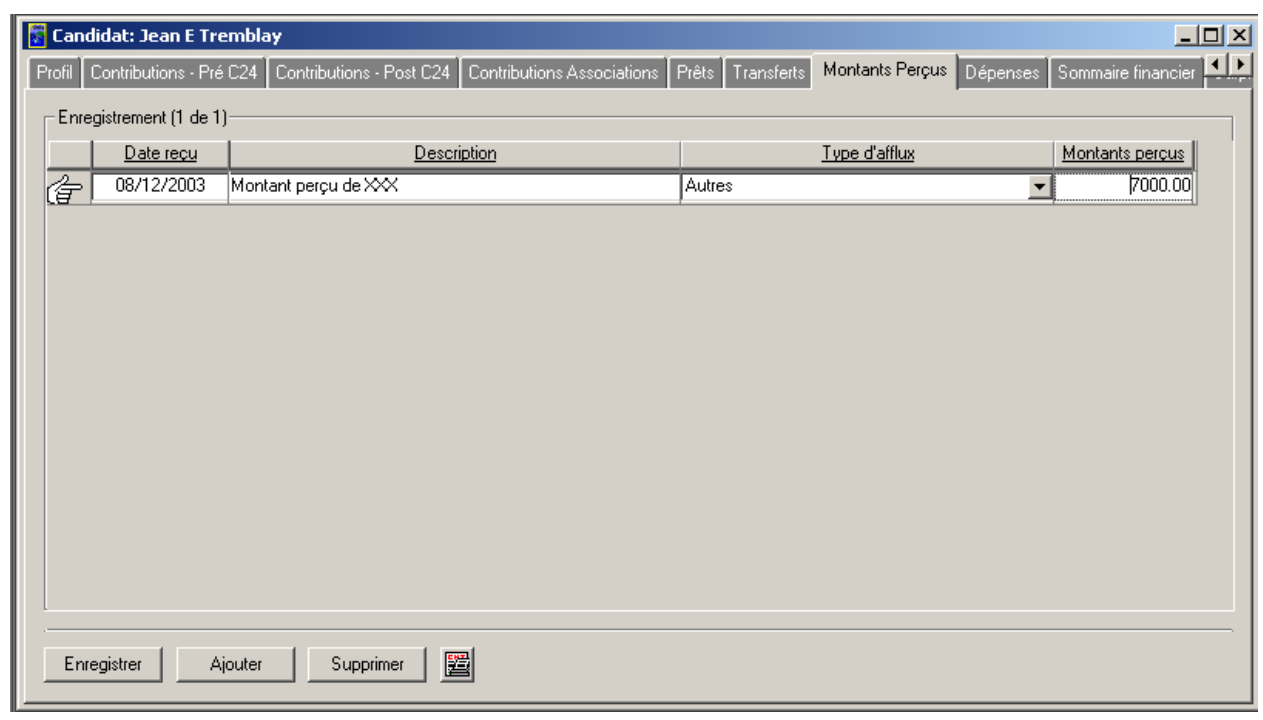

7. Cliquez sur le bouton « **Enregistrer** » pour enregistrer l'information (tel qu'illustré ci-dessous) :

**Nota :** Vous pouvez ajouter ou supprimer des lignes à l'aide des boutons « **Ajouter** » et « **Supprimer** ».

### *1.1.1.9.1 Le bouton Aperçu avant impression*

- 1. Cliquez sur le bouton « **Aperçu avant impression** »  $\left(\frac{1}{n}\right)$ .
- 2. Vous pourrez visualiser le formulaire EC20120-P2i indiquant les détails de l'État des montants perçus autres que les contributions, prêts et transferts (tel qu'illustré ci-dessous).

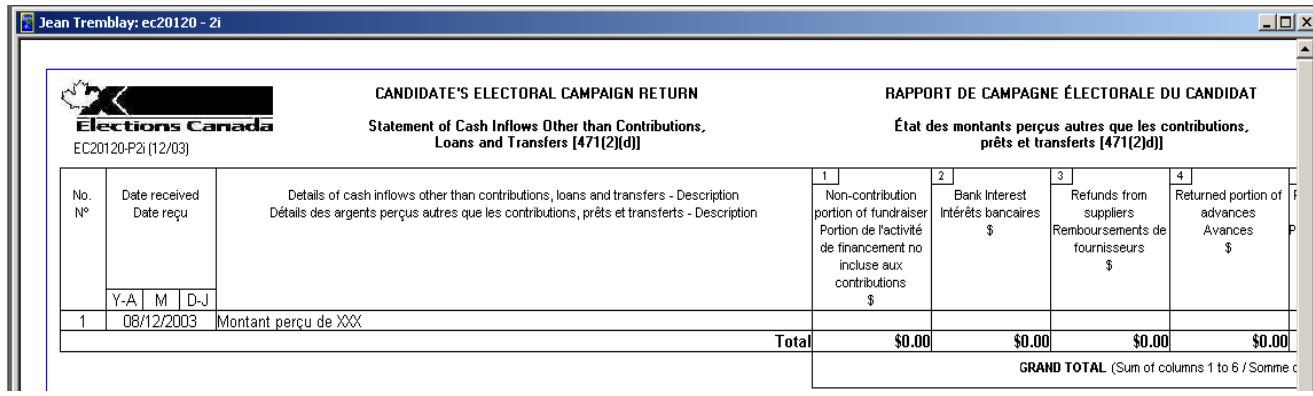
3. Vous pouvez agrandir et imprimer ce formulaire à l'aide des boutons « **Zoom** » et « **Imprimer** », tel qu'illustré ci-dessous.

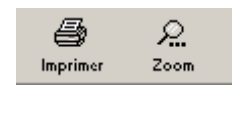

4. Cliquez sur le bouton « **Fermer** » (Fermer) pour revenir à la page de l'onglet « **Montants perçus** » (tel qu'illustré ci-dessous).

 $\Box$ 

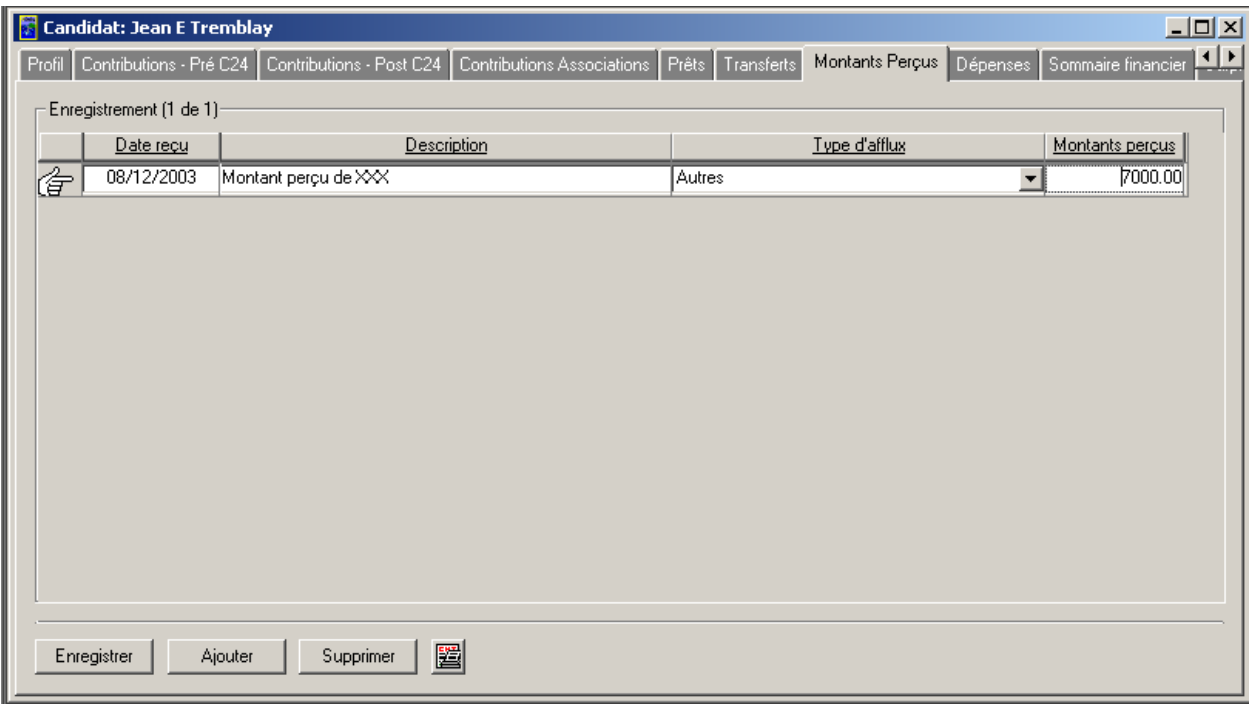

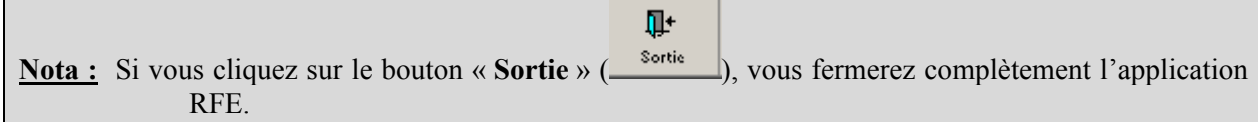

### *1.1.1.10 Dépenses*

Voici les étapes à suivre pour entrer l'information financière dans la page de l'onglet « **Dépenses** » :

1. Cliquez sur l'onglet « **Dépenses** » (tel qu'illustré ci-dessous).

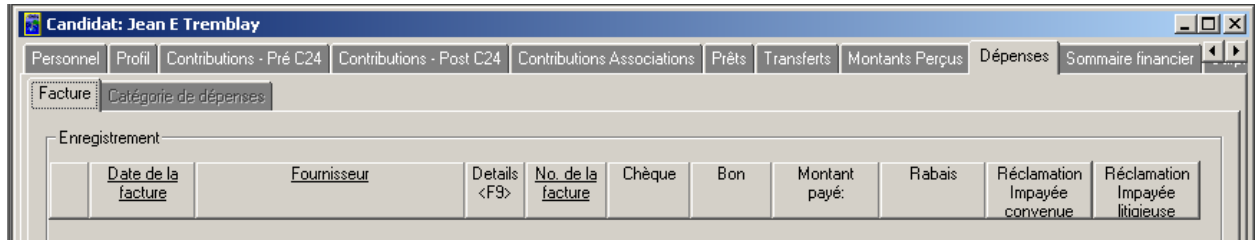

**Remarque :** La page de l'onglet principal « **Dépenses** » contient deux autres onglets. Seul l'onglet « **Facture** » est accessible à cette étape. Vous pourrez entrer de l'information dans la page de l'onglet « **Catégorie de dépenses** » à une étape ultérieure.

2. Cliquez sur le bouton « **Ajouter** » (dans l'onglet « **Facture »**). Une nouvelle ligne va s'afficher :

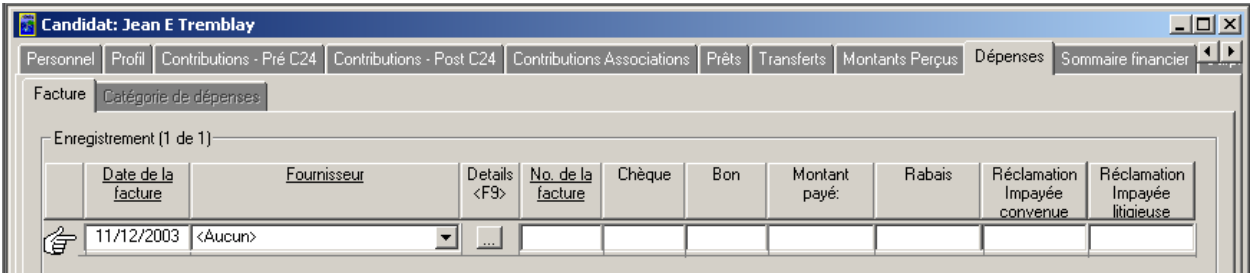

3. Entrez une date dans le champ « **Date de la facture** » (tel qu'illustré ci-dessous).

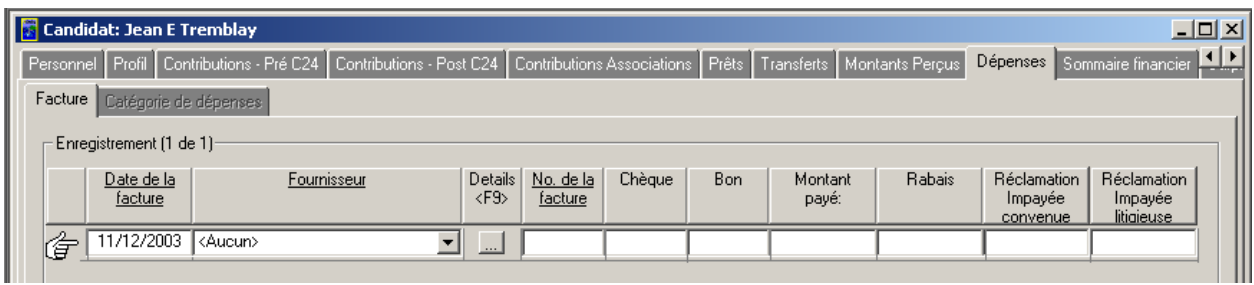

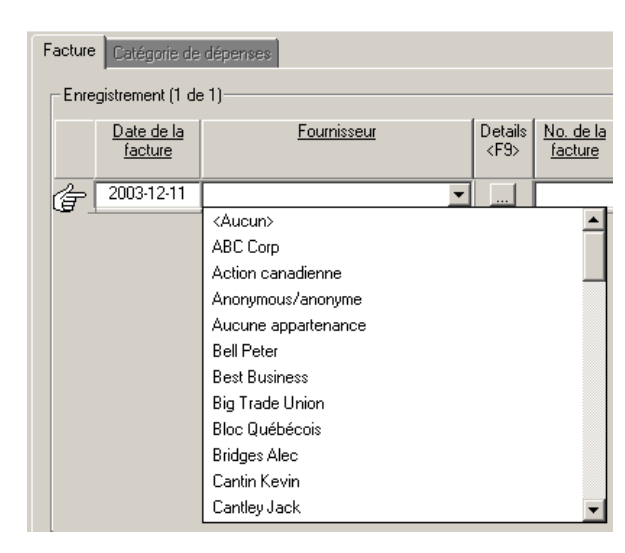

4. Cliquez sur la flèche pointant vers le bas et sélectionnez le « **Fournisseur** » pertinent.

**Nota :** À titre d'exemple, « **Joe Jameson** » a été sélectionné (tel qu'illustré ci-dessous). Vous pouvez créer de nouveaux fournisseurs en sélectionnant l'option « **Aucun** » dans la liste, puis en cliquant sur le bouton « **Détails** ». Le système affichera une nouvelle fenêtre dans laquelle vous pourrez entrer l'information sur le fournisseur (tel que décrit à l'étape 5 ci-dessous).

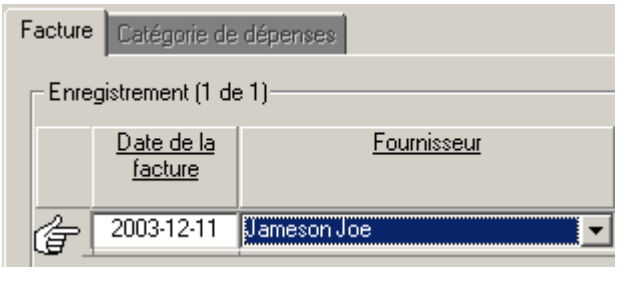

5. Cliquez sur le bouton « **Détails** » (**ighter integral integrals**). Vous pourrez visualiser les détails du fournisseur « **Joe Jameson** » (tel qu'illustré ci-dessous).

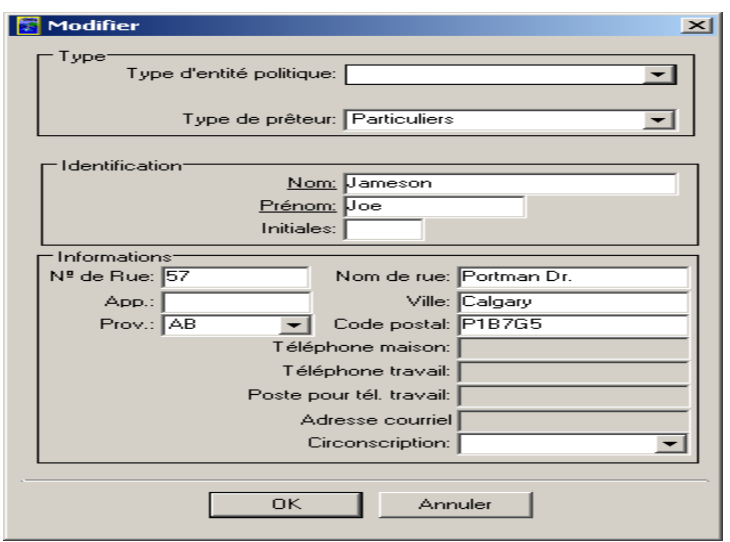

- **Nota :** Dans cette nouvelle fenêtre, il y a trois sections particulières à remplir, soit les sections « **Type** »**,** « **Identification** » et « **Informations** ». Selon le type de fournisseur sélectionné, les champs obligatoires de la section « **Identification** » varieront. Les champs obligatoires sont ceux dont le nom est souligné.
	- 6. Cliquez sur « **OK »**. Vous reviendrez à la page de l'onglet « **Facture** » (tel qu'illustré ci-dessous).

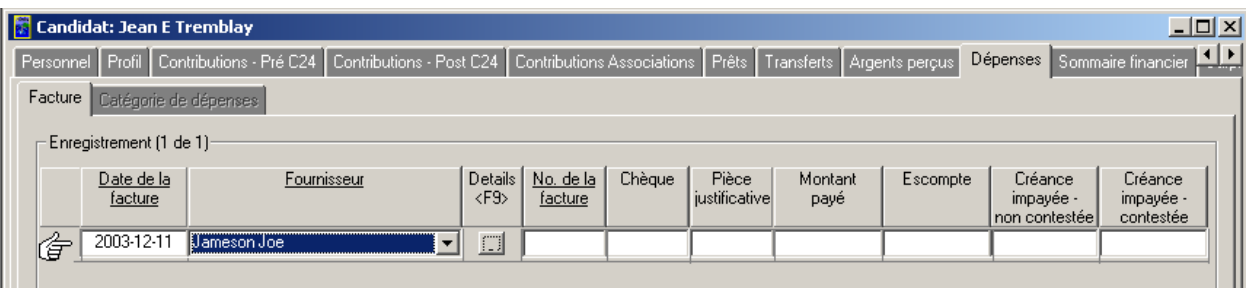

**Nota :** Le nouveau fournisseur (c.-à-d. **Joe Jackson**) figure dans la colonne nommée « **Fournisseur** ».

7. Entrez un numéro de facture, un numéro de chèque et un numéro de bon dans les champs « **No. de la facture** »**,** « **Chèque** » et « **Bon** » (tel qu'illustré ci-dessous).

![](_page_75_Picture_81.jpeg)

8. Entrez le montant de la dépense dans le champ « **Montant payé** » (tel qu'illustré ci-dessous).

![](_page_76_Picture_2.jpeg)

9. Entrez le montant du rabais dans le champ « **Rabais** » (tel qu'illustré ci-dessous).

![](_page_76_Picture_58.jpeg)

10. Entrez un montant dans le champ « **Réclamation impayée convenue** » (tel qu'illustré cidessous).

![](_page_76_Picture_59.jpeg)

11. Entrez un montant dans le champ « **Réclamation impayée litigieuse** » (tel qu'illustré ci-dessous).

![](_page_76_Picture_60.jpeg)

12. Cliquez sur le bouton « **Enregistrer** » pour enregistrer l'information sur la facture (tel qu'illustré ci-dessous). L'onglet « **Catégorie de dépenses** » deviendra maintenant accessible (voir l'illustration à la page suivante).

![](_page_77_Picture_14.jpeg)

13. Examinez le nouvel onglet « **Catégorie de dépenses** » (tel qu'illustré ci-dessous).

![](_page_77_Picture_15.jpeg)

14. Sélectionnez une « **Catégorie** » appropriée en cliquant sur la flèche pointant vers le bas (tel qu'illustré ci-dessous).

![](_page_78_Picture_70.jpeg)

**Nota :** À titre d'exemple, la catégorie « **Publicité – Autre** » a été sélectionnée. Vous ne pouvez sélectionner que les catégories figurant dans le menu déroulant.

15. Sélectionnez une « **Sous-catégorie** » en cliquant sur la flèche pointant vers le bas (tel qu'illustré ci-dessous).

![](_page_78_Picture_71.jpeg)

**Nota :** À titre d'exemple, la sous-catégorie « **Coûts d'Internet »** a été sélectionnée. Vous ne pouvez sélectionner que les sous-catégories figurant dans le menu déroulant.

16. Entrez un montant dans le champ « **Montant** » (tel qu'illustré ci-dessous).

![](_page_78_Picture_72.jpeg)

17. Cliquez sur le bouton « **Enregistrer** » pour sauvegarder l'information financière. L'information dans la page de l'onglet « **Catégorie de dépenses** » va changer automatiquement et se présenter comme suit :

![](_page_79_Picture_121.jpeg)

**Nota :** À noter que les colonnes « **Catégorie** »**,** « **Sous-catégorie** » et « **Montant** » sont présentes et sont associées aux valeurs « N<sup>o</sup> du chèque » et « N<sup>o</sup> de pièce justificative » entrées dans l'onglet « **Facture** » (tel que décrit précédemment, à l'étape 7).

> Vous pouvez ajouter et supprimer des catégories et des sous-catégories à l'aide des boutons « **Ajouter** » et « **Supprimer** ».

Sous la colonne « N<sup>o</sup> de pièce justificative », il y a une entrée « Montant de la **facture** ». La « **Facture** » calculée est la somme des valeurs suivantes, contenues dans l'onglet « **Facture** » : « **Montant payé** »**,** « **Rabais** »**,** « **Réclamation impayée convenue** » et « **Réclamation impayée litigieuse** » (voir les étapes 8 à 11 pour plus de détails).

### *1.1.1.10.1 Le bouton Aperçu avant impression*

1. Cliquez sur le bouton « **Aperçu avant impression** »

![](_page_79_Picture_7.jpeg)

2. Vous pourrez visualiser le formulaire EC20120-P3a indiquant les détails de l'État des dépenses de campagne électorale (tel qu'illustré ci-dessous).

![](_page_80_Picture_75.jpeg)

**Nota :** Le formulaire qui s'affiche dépend de la « **Catégorie** » actuellement sélectionnée dans l'onglet « **Catégorie de dépenses** ».

3. Vous pouvez agrandir et imprimer ce formulaire à l'aide des boutons « **Zoom** » et « **Imprimer** », tel qu'illustré ci-dessous.

![](_page_80_Picture_4.jpeg)

4. Cliquez sur le bouton « **Fermer** » (Fermer ) pour revenir à la page de l'onglet « **Catégorie de dépenses** » (tel qu'illustré ci-dessous).

 $\blacksquare$ 

![](_page_80_Picture_76.jpeg)

![](_page_80_Picture_77.jpeg)

### *1.1.1.10.2 Pré C24 - Notes*

Un montant de « **Rabais** » de 100 \$ a été enregistré le 11 décembre 2003 pour le « **Fournisseur** » (c.-à-d. **Joe Jameson**) (tel que décrit à l'étape 9 de la page de l'onglet « **Dépenses** »).

Tel qu'illustré ci-dessous, la « **Date de la facture** » du « **Fournisseur** » était « **Pré C24** » (c.-à-d. antérieure au 1<sup>er</sup> janvier 2004).

![](_page_81_Picture_81.jpeg)

Le montant du « **Rabais** » va donc apparaître dans la page de l'onglet « **Contributions – Pré C24** » (tel qu'illustré ci-dessous).

![](_page_81_Picture_82.jpeg)

**Nota :** À noter que le « **Fournisseur** » Joe Jackson figure dans la colonne « **Donateur** » et que le terme « **Non monétaire** » apparaît sous « **Type** ».

Il y a aussi un montant de 100 \$ inscrit dans la colonne « **Montant** ».

 Vous ne pouvez pas supprimer ou modifier les contributions non monétaires qui apparaissent dans la page de cet onglet.

### *1.1.1.10.3 Pré C24 – Visualisation des formulaires*

Une fois que l'information a été sauvegardée dans la page de l'onglet « **Contributions – Pré C24** », vous pouvez visualiser le formulaire correspondant pour le donateur.

- 1. Cliquez sur le bouton « **Aperçu avant impression** » (
- 2. Vous pourrez voir le formulaire EC20161-P2 indiquant les détails de l'État des contributions non monétaires reçues – Contributions acceptées avant le 1<sup>er</sup> janvier 2004 (tel qu'illustré ci-dessous).

![](_page_82_Figure_5.jpeg)

3. Vous pouvez agrandir et imprimer ce formulaire à l'aide des boutons « **Zoom** » et « **Imprimer** », tel qu'illustré ci-dessous.

![](_page_82_Figure_7.jpeg)

4. Cliquez sur le bouton « **Fermer** » ( ) pour revenir à la page de l'onglet « **Contributions – Pré C24** » (tel qu'illustré ci-dessous).

圔

![](_page_83_Picture_72.jpeg)

### *1.1.1.10.4 Post C24 – Notes*

Si un « **Rabais** » de 100 \$ a été enregistré pour le « **Fournisseur** » (c.-à-d. **Joe Jameson**) le 12 décembre 2004 (tel que décrit aux étapes 7 à 9 de la page de l'onglet « **Dépenses** »), alors un article « **Non monétaire** » apparaîtra dans la page de l'onglet « **Contributions – Post C24** » (comme dans les illustrations suivantes).

#### Onglet **Dépenses** / **Facture**

![](_page_83_Picture_73.jpeg)

### Onglet **Contributions – Post C24**

![](_page_83_Picture_74.jpeg)

**Nota :** À noter que le fournisseur**,** Joe Jameson, apparaît dans la colonne « **Donateur** » et que « **Non monétaire** » est indiqué sous le champ « **Type** ». Un montant de 100 \$ figure également dans la colonne « **Montant** ».

### *1.1.1.10.5 Post C24 – Visualisation des formulaires*

Une fois que l'information contenue dans la page de l'onglet « **Contributions – Post C24** » a été sauvegardée, vous pouvez visualiser le formulaire pour le donateur.

- 1. Cliquez sur le bouton « **Aperçu avant impression** »
- 2. Vous pourrez visualiser le formulaire EC20120-P2a indiquant les détails de l'État des contributions reçues (tel qu'illustré ci-dessous).

![](_page_84_Picture_82.jpeg)

**Nota :** Selon le type de fournisseur, vous verrez la partie 2a, 2b ou 2c.

3. Vous pouvez agrandir et imprimer ce formulaire à l'aide des boutons « **Zoom** » et « **Imprimer** », tel qu'illustré ci-dessous.

![](_page_84_Picture_8.jpeg)

4. Cliquez sur le bouton « **Fermer** » (Fermer) pour revenir à la page de l'onglet « **Contributions – Post C24** » (tel qu'illustré ci-dessous).

面

![](_page_84_Picture_83.jpeg)

### *1.1.1.10.6 Le menu Rapports – Visualisation des formulaires*

Voici les étapes à suivre pour visualiser la plupart des formulaires de dépenses de l'application RFE (c.-àd. Partie 3a – État des dépenses de campagne électorale, Partie 3b – État des dépenses de campagne électorale autres que les dépenses électorales, Partie 3c – État concernant les dépenses personnelles déclarées à la partie 3a – colonne 7, et Partie 3d – État des créances déclarées à la partie 3a) :

1. Cliquez sur le menu déroulant « **Rapports** » et sélectionnez « **Élections Canada** » (tel qu'illustré ci-dessous).

![](_page_85_Picture_61.jpeg)

2. Sélectionnez « **Candidat** » dans le menu suivant (tel qu'illustré ci-dessous).

![](_page_85_Picture_62.jpeg)

3. Sélectionnez « **EC20120 – Rapport de campagne électorale du candidat** » dans le menu suivant (tel qu'illustré ci-dessous). Une nouvelle fenêtre où figurent les parties du rapport va apparaître.

![](_page_85_Picture_63.jpeg)

4. Examinez la liste des parties du rapport (illustrée à la page suivante).

![](_page_86_Picture_31.jpeg)

5. Cochez la boîte située à côté de « **3a** » sous « **Partie du rapport** » (tel qu'illustré ci-dessous).

![](_page_86_Picture_32.jpeg)

6. Cliquez sur le bouton « **Visualiser** » afin de voir le rapport **Partie 3a** – **État des dépenses de campagne électorale** » (tel qu'illustré ci-dessous).

![](_page_86_Picture_33.jpeg)

7. Examinez le formulaire **Partie 3a** - **État des dépenses de campagne électorale,** tel qu'illustré cidessous.

![](_page_87_Picture_67.jpeg)

8. Vous pouvez agrandir et imprimer ce formulaire à l'aide des boutons « **Zoom** » et « **Imprimer** », tel qu'illustré ci-dessous.

![](_page_87_Figure_4.jpeg)

9. Cliquez sur le bouton « **Fermer** » (Fermer) pour revenir à la liste des parties du rapport (tel qu'illustré ci-dessous).

![](_page_87_Picture_68.jpeg)

déjà sélectionnée et en faisant une autre sélection. Examinez les illustrations suivantes à titre d'exemple.

Désélection du choix original : « **Partie du rapport – 3a** ».

![](_page_88_Picture_67.jpeg)

#### Sélection de la « **Partie du rapport – 3d** ».

1. Cochez la boîte située à côté de « **3d** » (tel qu'illustré ci-dessous).

![](_page_88_Picture_68.jpeg)

2. Cliquez sur le bouton « **Visualiser** » pour afficher le formulaire « **Partie 3d** – **État des créances déclarées à la partie 3a** » (tel qu'illustré ci-dessous).

![](_page_88_Picture_69.jpeg)

**Nota :** Vous pouvez agrandir et imprimer le formulaire à l'aide des boutons « **Zoom** » et « **Imprimer** ». Utilisez le bouton « **Fermer** » pour revenir à la liste des parties du rapport. Si vous cliquez sur le bouton « **Sortie** », vous fermerez complètement l'application RFE.

### *1.1.1.11 Sommaire financier*

Voici les étapes à suivre pour entrer l'information dans la page de l'onglet « **Sommaire financier** » :

1. Cliquez sur l'onglet « **Sommaire financier** » (tel qu'illustré ci-dessous).

![](_page_89_Picture_54.jpeg)

2. Entrez une date dans le champ apparaissant sous « **Section A : Date du EC20120** » (tel qu'illustré ci-dessous).

![](_page_89_Picture_6.jpeg)

**Nota :** Vous pouvez entrer la date manuellement ou utiliser le calendrier intégré, c.-à-d. en cliquant dans ce champ avec le bouton droit de la souris.

3. Entrez un montant dans le champ « **Dépenses électorales autorisées** » (tel qu'illustré ci-dessous).

![](_page_89_Picture_9.jpeg)

4. Entrez les montants pertinents dans les champs « **Crédits bancaires** », « **Débits bancaires** », « **Chèques en circulation** » et « **Dépôts en circulation** » (tel qu'illustré ci-dessous).

![](_page_90_Picture_33.jpeg)

5. Cliquez sur le bouton « **Enregistrer** » pour sauvegarder l'information financière déclarée (tel qu'illustré ci-dessous).

![](_page_90_Picture_34.jpeg)

### *1.1.1.11.1 Le bouton Aperçu avant impression*

- 1. Cliquez sur le bouton « **Aperçu avant impression** » (
	-
- 2. Vous pourrez visualiser le formulaire EC20120-P4, Rapport de campagne électorale du candidat Sommaire financier de la campagne, tel qu'illustré ci-dessous.

![](_page_91_Picture_83.jpeg)

3. Vous pouvez agrandir et imprimer ce formulaire à l'aide des boutons « **Zoom** » et « **Imprimer** », tel qu'illustré ci-dessous.

![](_page_91_Picture_7.jpeg)

圔 4. Cliquez sur le bouton « **Fermer** » (Fermer ) pour revenir à la page de l'onglet « **Sommaire financier** ».

![](_page_91_Picture_84.jpeg)

# *1.1.1.12 Surplus*

Voici les étapes à suivre pour entrer l'information financière dans la page de l'onglet « **Surplus** » :

1. Cliquez sur l'onglet « **Surplus** » (tel qu'illustré ci-dessous).

![](_page_92_Picture_39.jpeg)

2. Examinez la section « **Surplus** » (tel qu'illustré ci-dessous).

![](_page_92_Picture_40.jpeg)

3. Entrez un montant dans le champ « **Montant de l'ajustement** » (tel qu'illustré ci-dessous).

![](_page_92_Picture_41.jpeg)

4. Entrez une date dans le champ « **Date de disposition du surplus** » (tel qu'illustré ci-dessous).

Date de disposition du surplus: | 31/12/2004

5. Examinez le reste de la page de l'onglet « **Surplus** » et entrez les montants pertinents dans les sections « **Montants perçus** », « **Montants payés** » et « **Disposition du surplus** » (tel qu'illustré ci-dessous).

![](_page_93_Picture_44.jpeg)

6. Cliquez sur le bouton « **Enregistrer** » pour sauvegarder l'information financière déclarée.

### *1.1.1.12.1 Le bouton Aperçu avant impression*

- 1. Cliquez sur le bouton « **Aperçu avant impression** »  $\begin{bmatrix} \boxed{2} \\ \boxed{3} \end{bmatrix}$
- 2. Vous pourrez visualiser le formulaire EC20140, Relevé du surplus du candidat, tel qu'illustré cidessous.

![](_page_94_Picture_80.jpeg)

3. Vous pouvez agrandir et imprimer ce formulaire à l'aide des boutons « **Zoom** » et « **Imprimer** », tel qu'illustré ci-dessous.

![](_page_94_Figure_6.jpeg)

4. Cliquez sur le bouton « **Fermer** » (Fermer ) pour revenir à la page de l'onglet « **Surplus** ».

![](_page_94_Picture_81.jpeg)

圔

### *1.1.1.13 Outil budgétaire*

Voici les étapes à suivre pour entrer l'information financière dans la page de l'onglet « **Outil budgétaire** » :

1. Cliquez sur l'onglet « **Outil budgétaire** » (tel qu'illustré ci-dessous).

![](_page_95_Picture_41.jpeg)

2. Entrez les montants budgétaires dans le champ « **Budget** » (tel qu'illustré ci-dessous).

![](_page_95_Picture_42.jpeg)

**Nota :** L'application remplit automatiquement la colonne « **Variance** ».

3. Cliquez sur le bouton « **Enregistrer** » pour sauvegarder l'information financière déclarée dans l'onglet « **Outil budgétaire** ».

#### *1.1.1.13.1 Le bouton Aperçu avant impression*

- 1. Cliquez sur le bouton « **Aperçu avant impression** »  $\left(\mathbb{E}\right)$ .
- 2. Vous pourrez visualiser le Rapport budgétaire du candidat, tel qu'illustré ci-dessous.

![](_page_96_Picture_78.jpeg)

3. Vous pouvez agrandir et imprimer ce formulaire à l'aide des boutons « **Zoom** » et « **Imprimer** », tel qu'illustré ci-dessous.

![](_page_96_Picture_7.jpeg)

4. Cliquez sur le bouton « **Fermer** » (Fermer) pour revenir à la page de l'onglet « **Outil budgétaire** ».

面

# **Index**

![](_page_97_Picture_164.jpeg)

**A**

# **B**

#### bouton "**Ajouter une contribution retournée**". ......................................................60 bouton \**Sortie**\ ....................................................23 bouton \**Sortie**\.. 54, 64, 73, 78, 82, 92, 101, 105, 108 109, 110 **Outil budgétaire**......................................109, 110 97 **Bureau du DGE**...........................................35, 50

button \**Sortie**\...................................................... 39

#### **C**

![](_page_97_Picture_165.jpeg)

![](_page_98_Picture_336.jpeg)

# **D**

![](_page_98_Picture_337.jpeg)

![](_page_98_Picture_338.jpeg)

**E**

![](_page_98_Picture_339.jpeg)

**F**

# **G**

**Garant**.............................................................69, 71

# **H**

**I**

111

![](_page_98_Picture_340.jpeg)

111

**Prêts**................................................65, 69, 71, 72, 73

# **M**

**L**

![](_page_98_Picture_341.jpeg)

# **N**

![](_page_98_Picture_342.jpeg)

![](_page_98_Picture_343.jpeg)

**O**

![](_page_99_Picture_252.jpeg)

# **R**

![](_page_99_Picture_253.jpeg)

![](_page_99_Picture_254.jpeg)

# **S**

![](_page_99_Picture_255.jpeg)

**T**

![](_page_99_Picture_256.jpeg)

![](_page_99_Picture_257.jpeg)

**Z**

**V**

**Zoom** . 22, 38, 53, 64, 72, 77, 82, 91, 93, 95, 99, 101, 104, 108, 110